# **Terrain Tools for Esri ArcGIS Pro**

Version 3.0 User's Guide

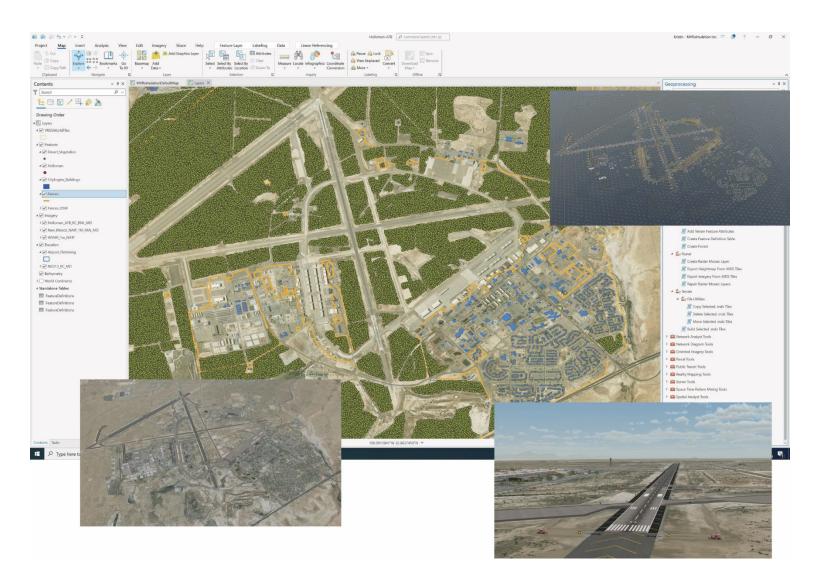

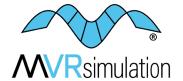

Copyright © 2025, MVRsimulation Inc. All rights reserved. Printed in the United States of America. February 2025

MVRsimulation, the MVRsimulation logo, and VRSG (Virtual Reality Scene Generator) are registered trademarks. "Globaldesic" and the phrase "geospecific simulation with game quality graphics" are trademarks of MVRsimulation Inc. MVRsimulation's round-earth VRSG terrain architecture ("Globaldesic") is protected by U.S. Patent 7,425,952.

Portions of MVRsimulation Virtual Reality Scene Generator physics-based IR sensor modeling capability are licensed from Technology Service Corporation. Copyright © 2013 Technology Service Corporation.

RealIR is a trademark of Technology Service Corporation.

Portions of MVRsimulation Virtual Reality Scene Generator 3D ocean simulation include Triton 3D ocean technology, which is copyrighted and proprietary to Sundog Software, LLC.

Portions of MVRsimulation Virtual Reality Scene Generator volumetric cloud capability are copyright © 2002 Mark J. Harris and The University of North Carolina at Chapel Hill. Permission to use, copy, modify, distribute and sell this software and its documentation for any purpose is hereby granted without fee, provided that the above copyright notice appear in all copies and that both that copyright notice and this permission notice appear in supporting documentation. Binaries compiled with this software may be distributed without any royalties or restrictions.

Portions of MVRsimulation FBX conversion utility use the Autodesk® FBX® library © 2011 Autodesk, Inc. Autodesk and FBX are registered trademarks of Autodesk, Inc.

Portions of MVRsimulation software installation uses portion(s) of the 7-Zip program (www.7-zip.org), which is licensed under the GNU LGPL license.

Portions of MVRsimulation software use TinyXML (www.sourceforge.net/projects/tinyxml) and subject to the zlib/libpng license.

Portions of MVR simulation software use portions of Infragistics Ultimate UI/UX Toolkit www.infragistics.com/products/ultimate

Esri Products or Services referenced in this work are trademarks, service marks, or registered marks of Esri in the United States, the European Community, or certain other jurisdictions.

Portions of MVRsimulation Terrain Tools software use the following Open Source software:

Twisted 10.1 Copyright © 2001-2010 (labs.twistedmatrix.com/)

Zope.interface 3.6.1 (www.zope.org/Products/ZopeInterface)

Jinja2 2.5.2 Copyright © 2009 by the Jinja Team. (jinja.pocoo.org)

Chromium Embedded Framework, revision 78 Copyright © 2008-2009 Marshall A. Greenblatt.

Portions Copyright © 2006-2009 Google Inc. (code.google.com/p/chromiumembedded).

Third Party legal notices are provided in an appendix of the associated MVRsimulation User's Guide.

OpenStreetMap (OSM) © OpenStreetMap Foundation.

Portions of the 3D content libraries contain OSM data and subject to the Open Data Commons Open Database License (ODbL) v1.0.

Gemalto and SafeNet are trademarks of Thales.

Microsoft is a registered trademark, and Windows is a trademark of Microsoft Corporation.

All other trademarks are owned by their respective companies.

Portions of the 3D content libraries are licensed from aXYZ design. Copyright © 2007 aXYZ design.

Portions of the 3D content libraries are licensed from X-trusion. Copyright © 2007 X-trusion.

Portions of the 3D content libraries are licensed from Maxar SecureWatch. Copyright © 2021 Maxar.

The copying and installation of files and usage of MVRsimulation software is subject to the MVRsimulation Software License Agreement (SLA). MVRsimulation's SLA is enclosed in this document and can be viewed at www.mvrsimulation.com/howtobuy/license agreement policy.html.

MVRsimulation Inc.

57 Union Avenue, Sudbury, MA 01776 USA

Phone: 617-739-2667 Fax: 617-249-0151

Website: www.mvrsimulation.com Email: sales@mvrsimulation.com

# **Contents**

- 1 INTRODUCTION 1-1
- 2 BUILDING 3D TERRAIN: TUTORIAL 2-1
- 3 REFINING TERRAIN CONSTRUCTION 3-1
- 4 WORKING WITH TERRAIN FEATURES 4-1
- 5 MANAGING TERRAIN BUILDS 5-1
- 6 VISUALIZING 3D TERRAIN IN VRSG 6-1
- 7 VRSG TERRAIN ARCHITECTURE 7-1
- A TERRAIN TOOLS PREFERENCES A-1
- B MIGRATING TERRAIN TOOLS PROJECTS FROM ARCGIS DESKTOP (ARCMAP) B-1
- C ADDING CITYENGINE PROCEDURAL MODELS TO 3D TERRAIN C-1
- **D** USING LIDAR DATA FOR BUILDING 3D TERRAIN D-1
- E THIRD-PARTY LEGAL NOTICES E-1
- F LICENSE AND WARRANTY F-1

### CHAPTER 1

# Introduction

MVRsimulation® Terrain Tools extension for Esri® ArcGIS® Pro enables you to build real-time 3D virtual terrain using geospatial data as input. These terrain generation tools generate 3D terrain, for visualizing in MVRsimulation's Virtual Reality Scene Generator® (VRSG®).

Leveraging the infrastructure of Geographic Information Systems (GIS) technology and building on the industry's new standard ArcGIS Pro platform, MVRsimulation's Terrain Tools combines powerful 3D terrain building functionality with an accessible and intuitive interface. Terrain Tools can be easily understood by anyone with a general knowledge of ArcGIS.

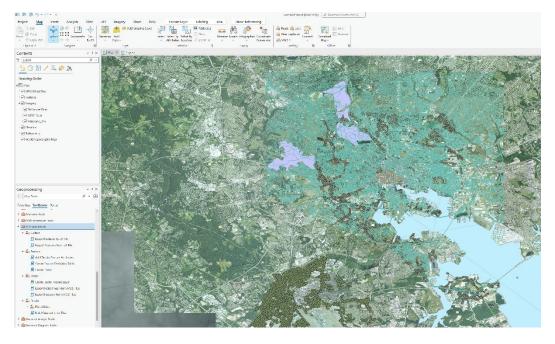

The minimum amount of source data required to build virtual terrain for an area of interest includes overhead (aerial or satellite) imagery and digital elevation data covering the area. You can also use vector data sources, such as geo-located polygons, in the terrain building process to refine input raster data or add terrain features to the output.

The Terrain Tools software is delivered with sample imagery, elevation, bathymetry, and vector data of downtown Baltimore, MD. You can use this data to become acquainted with using the tools to build 3D terrain. This sample source data can be found in the Terrain Tools installation directory (usually C:\MVRsimulation\Terrain Tools for ArcGIS Pro\Sample Project). This data is used in the tutorial exercises in the next chapter.

## VRSG round-earth 3D terrain format

MVRsimulation's round-earth 3D terrain format defines a tessellation of the Earth's surface into a set of triangular tiles, each of which is generated independently and stored in the file system as an MDS (.mds) file. Each MDS output file is known as a *terrain tile*.

The VRSG round-earth format is ideal for aerial applications, which require vast areas of 3D terrain. Terrain Tools is currently used to build terrain for many manned and unmanned aircraft simulators as well as for close air support training.

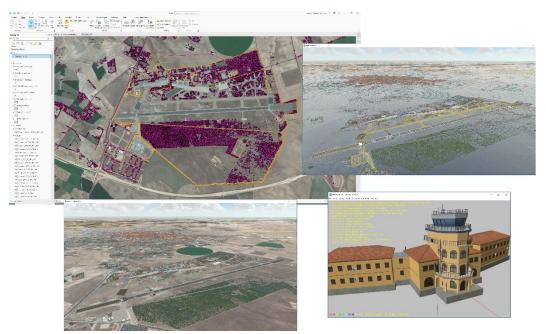

MVRsimulation's Terrain Tools and Virtual Reality Scene Generator (VRSG) real-time textured and wireframe 3D views of the virtual Albacete Air Base, Spain. Also shown is the air base's control tower model in MVRsimulation's Model Viewer.

The round-earth terrain format has many benefits; most importantly, the terrain models the earth to a high degree of accuracy over its entire surface in contrast to a local approximation that is only valid over a relatively small range. This level of accuracy is vital for targeting applications and determining intervisibility.

Another critical advantage of the terrain format is its segmented database representation. Terrain built in the VRSG terrain format is comprised of relatively small, self-contained terrain tiles that fit together seamlessly but can be built separately. This property enables a

high degree of parallel processing of terrain since many different machines can build tiles for a given area at the same time.

Within the ArcGIS interface, coastlines can be digitized and cut out from geospecific imagery with Terrain Tools.

At runtime, VRSG generates realistic 3D oceans with wave motion and wake waves, and accurate environment reflections. VRSG supports terrain built with bathymetry data for shoreline wave shape and opacity. Bathymetry data adds to the terrain higher shoreline fidelity and underwater geometry, making it ideal for terrain that will be used for littoral simulations. 3D wakes and ocean effects work the same with or without bathymetry data built into terrain tiles and in open ocean areas. In the current release, VRSG only supports 3D water at sea-level. VRSG will continue to render bodies of water which lie above sea level (rivers, lakes, and ponds) with its legacy 2D multi-textured, animated, normal-mapped water surfaces.

The terrain tiles will seamlessly match complete water tiles generated by VRSG, so you need not build terrain tiles that are fully water.

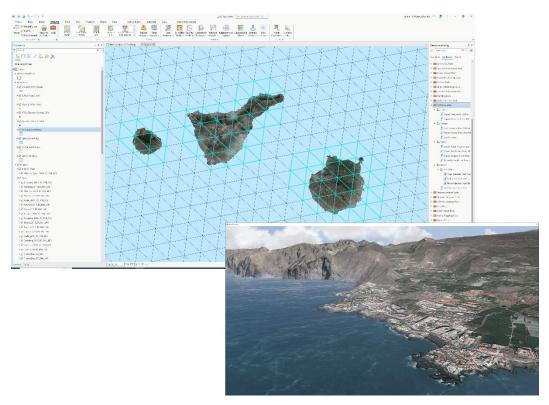

To learn more about the VRSG round-earth terrain format, see the chapter "VRSG Terrain Architecture."

## Benefits of MVRsimulation's terrain tools

In addition to generating 3D terrain in round-earth VRSG terrain format, key benefits of MVRsimulation's Terrain Tools for ArcGIS include:

- Live compositing display of raster imagery and elevation (including bathymetry) data in a WYSIWYG interface.
- Support for any format of source data supported by ArcGIS.
- Raster display capabilities such as pan-sharpening, custom band order, multiple
  resampling techniques, histogram stretching, contrast and brightness control, masking,
  and edge blending.
- Ability to supply vector data to define linear and areal features. Generate road networks, fine tune elevation with polygon or point data, or create crisp boundaries between compiled terrain and VRSG-generated water representation.
- Ability to manage distributed terrain builds on a local network with web browser user interface. Optionally, use ArcGIS Engine for lower-cost headless build machines.
- Ingest external 3D content built upstream as part of the art pipeline.

All features integrate seamlessly with the industry's leading GIS platform, ArcGIS.

Within the ArcGIS interface, coastlines and road networks can be digitized and cut out from geospecific imagery using Terrain Tools. At runtime, VRSG generates 3D oceans and multitextured, animated, normal-mapped water surfaces in the regions identified as water, or blends road textures with underlying imagery. The terrain tiles seamlessly match complete water tiles generated by VRSG.

Once the 3D terrain has been built in Terrain Tools, you can use MVRsimulation's Scenario Editor to add culture and create and edit real-time pattern-of-life scenarios to play back in VRSG. Scenario Editor provides a graphical interface with tools and content libraries you can use to build dense 3D scenes with realistic visual characteristics and pattern-of-life scenarios.

Experienced VRSG users and novices alike can work in a flexible manner to increase the realism of terrain easily with rich culture and scripted movements of vehicles and characters. The 3D terrain that you work with in Scenario Editor is the same 3D terrain you visualize in VRSG, and the scenarios you create can be run in both Scenario Editor and VRSG.

If you use VRSG with Battlespace Simulations' Modern Combat Environment (MACE), you can import the same road, building, or water vector source data compiled in terrain with Terrain Tools into the MACE mission on that terrain to ensure correlated features. You can also import cultural feature files exported from Terrain Tools files into MACE.

## System requirements

The MVR simulation suite of Terrain Tools for ArcGIS Pro requires:

- A PC system with an Intel Core i7 processor, running the Windows 10 64-bit operating system. The minimum required RAM is 8 GB; recommended RAM is 16 GB.
- Either Standard or Advanced license level of Esri ArcGIS Pro version 3.1.3 and above.
   Build machines only used for compilation and not GIS work can use a Basic license level
- Ample storage for compiling VRSG terrain tiles. When considering storage requirements, bear in mind that the terrain tiles do not need to reside on one machine. During terrain tile compilation, you can have newly built tiles output to multiple machines, each with a modest amount of storage.

The Esri products must be installed on your PC system before you install MVR simulation Terrain Tools for ArcGIS.

By default, the terrain output from MVRsimulation Terrain Tools requires the latest release of VRSG. Optionally, terrain can be output as compatible with any legacy version of VRSG.

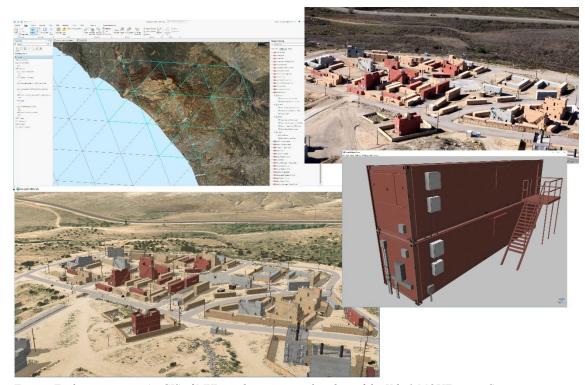

Terrain Tools map view in ArcGIS of MVRsimulation's virtual replica of the Kilo 2 MOUT site at Camp Pendleton, a bird's-eye view photo of the MOUT site, a real-time bird's-eye view of the 3D terrain tiles rendered in VRSG, and a MOUT model displayed in Model Viewer. Photo (upper right): USMC.

### What's new

#### Version 3.0

- Terrain Tools for ArcGIS Pro version 3.0 is the first release supporting the Esri ArcGIS Pro platform. All the advancements in the latest ArcGIS Pro version 3.2 are supported in Terrain Tools.
- All previous features and capabilities of the legacy Terrain Tools software are supported in this release. There are substantial performance improvements made possible by this effort.
- With this release MVR simulation makes available its library of City Engine rule packages (.rpks) for several terrain datasets, which are considered and provided as "Additional Materials" as cited in Section 8.01 of the Software License Agreement. You can obtain these .rpks file from MVRsimulation's Download Server.
- Terrain Tools ships with an ArcGIS Pro project template. The template is shipped with UNC that references the installation folder (which is a requirement to avoid duplicating geodatabase data).

If Terrain Tools was installed in the default directory (C:\MVRsimulation\Terrain Tools for ArcGIS Pro\TemplateData) follow these steps to create a new Terrain Tools project:

- 1. Open ArcGIS Pro.
- 2. On the start page, click "Start with another template".
- 3. Browse to C:\MVRsimulation\Terrain Tools for ArcGIS Pro\TemplateData\
- 4. Select MVR simulation Template Project.aptx.

If Terrain Tools was installed in an alternative directory follow these steps to create a new Terrain Tools project:

- 1. Open ArcGIS Pro.
- 2. On the start page, click "Start without a template".
- 3. After the new project finishes loading, select the Insert menu.
- 4. Click Import Map.
- 5. Browse to C:\MVRsimulation\Terrain Tools for ArcGIS Pro\TemplateData\
- 6. Select MVRsimulation TemplateMap.mapx and click OK.
- The MVR simulation Raster Mosaic Layer is now a thin rendering layer over Esri's Mosaic Dataset, allowing for efficient feather blending along the boundary of the mosaic.

Raster Catalogs are no longer supported in ArcGIS Pro, but you can input an existing Raster Catalog to the Create Raster Mosaic Layer geoprocessing tool. This tool is convenient for creating a Mosaic Dataset from a raster workspace with overviews. If you wish to customize the Mosaic Dataset creation, you can use Esri's Data Management tools to create it. If you want to add feather blending to an existing Mosaic Dataset, you can input the mosaic dataset to the Create Raster Mosaic Layer tool as the Raster Workspace parameter.

• The MVR simulation toolbox is now distributed as a python module, and as such is a first class toolbox like all the built-in Esri geoprocessing toolboxes. Search in the ArcGIS Pro Geoprocessing pane and python geoprocessing scripting are both supported.

### Version 2.0

- New Tile Set Layer feature, which provides the ability to use one or more terrain tiles as
  imagery and/or elevation source. With this feature you can use existing tiles built by
  MVRsimulation as part of your site's terrain building effort, blended with your site's own
  imagery and elevation source data.
- Build Manager improvements:
  - Ability to rebuild one or more tiles from an existing build, optionally with different a minimum texture and/or elevation resolution.
  - Ability to inspect a tile in the Model Viewer without leaving Terrain Tools.
- ArcGIS® CityEngine® SDK integration, which provides compilation performance improvement with support for instancing and automatic LOD generation.
- New areal forest feature, which quickly populates a given polygon with points (with a buffer region around each) for dense tree coverage.
- Ability to generate 2048 x 2048 pageable textures automatically during compilation, which can be rendered in VRSG v7.0 and higher.
- The new name convention for cultural feature files and microtextures is vrsg.clt and vrsg\_microtexture\_x\_y\_z.tex. Previously created cultural feature files and microtextures with the old naming convention of "metadesic" in their name is respected by Terrain Tools and VRSG 7.
- Automatic generation of LODs for runway features.
- With this release MVRsimulation is making available its library of City Engine rule
  packages (rpks), which were created in recent years for several terrain datasets. You can
  obtain these. rpks on MVRsimulation's Download Server, in /Software/Terrain Tools/.
  (Contact MVRsimulation at downloads@mvrsimulation.com if you need an account on
  the Download Server.)

### Version 1.6

- Ability to recompile an existing 3D terrain's cultural feature (such as models, instances, lights, and fences) without having to recompile the terrain and textures.
- New feature type for compiling extruded building features using an Esri CityEngine rule package (.rpk) to enable adding large areas of dense culture to 3D terrain quickly and easily.
- Colorization of tree models and other vegetation by automatic color matching of the models with underlying geospecific imagery. The result yields increased realism and suspension of disbelief to flight simulations.
- The surface depth along a coastline is now computed as a function of the distance to the coastline. Bathymetry source data is no longer required to generate a bathymetry surface.

- Unique compiled-in models in MVRsimulation's HPX model format are no longer compiled as instanced geometry.
- Full support of all node types in MVRsimulation's HPX model format, such as external references and multi-texture geometry type.
- Powerline and light lobe support for compiled-in instances via positioning attributes specified in a JSON file.
- New tool to create a raster image from compiled terrain for cases where a heightmap is needed. Such cases include using the raster as input to CityEngine.
- Improvement to rendering transitions between levels of detail (LODs). This new technique smooths LOD transitions while reducing the triangle count by over 20%.
- Performance enhancements for large areas of instanced trees via LOD probability weights specified in a JSON file and support of the LOD Scale feature attribute.
- Performance and navigation improvements to the Build Manager interface.
- Runway creation improvements to better support fitting multiple geometry layers within a runway model to the curvature of the earth and terrain profile.

### Version 1.5

- MVRsimulation Runway Model polygon feature type for projecting a 2D runway model and cutting into the terrain.
- MVRsimulation Terrain Model polygon feature type for incorporating an external 3D terrain model by cutting out an area of terrain and replacing it with the model geometry during terrain compilation.
- Support for compiling large areas of instanced point features, such as trees, into the terrain.

# High-resolution terrain imagery captured at sub-inch per-pixel resolution.

MVRsimulation's small portable UAS (SUAS) collects high-resolution still-frame images at sub-inch (2 cm) per-pixel resolution, which after orthorectification can be used as source imagery to compile 3D terrain with MVRsimulation's Terrain Tools for Esri ArcGIS. The resulting geospecific synthetic environment can then be rendered in VRSG.

Aerial imagery collected by MVR simulation's SUAS can be ordered directly from MVR simulation by specifying the area of interest, such as an airfield. An aerial imagery order consists of:

- Raw collected photographic imagery data at sub-inch resolution.
- Orthorectified GEOTIFF imagery (processed by MVRsimulation) to be used with your Terrain Tools for ArcGIS software license.
- Dataset of terrain tiles in VRSG (round-earth) terrain format at 2 cm resolution to be used with your VRSG software license.

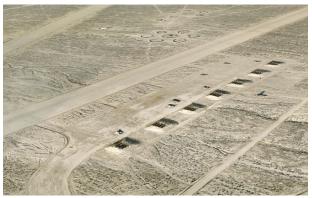

Real-time VRSG rendering of 2 cm terrain built with imagery collected by MVRsimulation's small UAS of the Naval Air Station Fallon Range Training Complex.

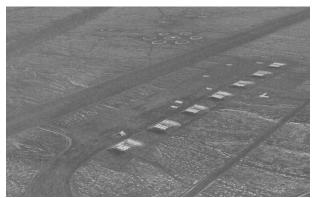

Real-time VRSG rendering in sensor view of the 2 cm terrain shown on the left. The higher the resolution of the visual database, the more accurate the IR profile for sensor simulation.

Aerial imagery orders must be for an area of a minimum of 20 sq km. Access to the area of interest for aerial photography must comply with FAA regulations. Customers will be responsible for obtaining the necessary authorization and certified access to operate within the particular area of interest for aerial photography. Customers have unlimited unrestricted use rights to the imagery. MVR simulation retains the right to use the collected data and resulting terrain tiles and to redistribute the terrain tiles (typically as part of a larger set of terrain tiles of a region).

## If you need technical assistance...

MVR simulation is committed to providing you with a high quality product experience. If you encounter a problem with this product, first try to determine whether the problem stems from an underlying problem with your system, making sure that your machine meets the system requirements listed on the MVR simulation website at www.mvrsimulation.com/products/vrsg/vrsgsystemrequirements.html.

### Contacting MVRsimulation support

If you need further assistance, contact MVR simulation via email at support@mvrsimulation.com with details about the sequence of actions that led to the problem and any resulting error messages. Attach any screenshots that help to illustrate the problem. In addition, supply the following information:

- The product version number.
- The operating system and version number.
- Any special hardware or software configuration that might affect the problem.

Most email to MVR simulation support services is answered within 24 hours, Monday-Friday 9:00 am to 5:00 pm US Eastern Time.

### Returning a damaged dongle

If you have a damaged Terrain Tools dongle, MVRsimulation will replace it upon request, as described in the Return Merchandise Authorization (RMA) instructions on the website at: www.mvrsimulation.com/howtobuy/returns.html.

To return a damaged dongle for replacement:

- 1. Notice the dongle ID number located on the sticker that is affixed to the dongle. This dongle ID number contains information about what the dongle is licensed for (product and product maintenance). You must supply this dongle ID number in any communication you have with MVRsimulation regarding your damaged dongle.
- 2. Email rma@mvrsimulation.com with a request to obtain an RMA number for the return of your damaged dongle.
- 3. Send to MVRsimulation the damaged dongle or at a minimum, the metallic unit (which houses the electronic circuit board and memory chips) along with the RMA number. MVRsimulation will *not* replace a dongle for which you only return the purple plastic holder without the corresponding metallic unit.

For more information about MVR simulation and its products, visit the MVR simulation website at: www.mvrsimulation.com.

### About this manual

This manual describes how to install and use MVRsimulation Terrain Tools for ArcGIS Pro to build 3D terrain for visualizing in MVRsimulation's image generator, VRSG.

MVRsimulation values any feedback you have on this manual. Email any comments or suggestions to: support@mvrsimulation.com.

# **Building 3D Terrain: Tutorial**

This chapter is a step-by-step tutorial that shows you how to build 3D terrain of downtown Baltimore, MD, and the nearby BWI airport, with MVRsimulation Terrain Tools for ArcGIS Pro. The exercises in this chapter introduce several types of terrain features. All of the Baltimore imagery, elevation, and bathymetry source data, shapefiles, and textures needed to complete this tutorial are included in the Terrain Tools software installation.

The topics covered are:

- Setting up an ArcGIS Pro project and map, geodatabase, and mosaic datasets for the source data.
- Creating raster mosaic layers and applying blend regions.
- Adding terrain features, such as roads, bodies of water, CityEngine buildings from a CityEngine rule package (RPK file), fences, trees, and microtextures.
- Compiling all the data into 3D terrain, *terrain tiles* in MVRsimulation's round-earth VRSG terrain format.

Each topic is described in full in later chapters of this user guide.

Note that the chapter "Visualizing 3D terrain in VRSG" briefly shows how to use VRSG, which is described fully in the MVRsimulation VRSG User's Guide.

This tutorial is suitable for any user that has familiarity with Esri ArcGIS. Follow the exercises outlined below in sequential order to complete the terrain building tutorial.

# Setting up a new terrain database project

MVRsimulation Terrain Tools uses the Esri ArcGIS Pro application as the user interface for building terrain. Launching ArcGIS Pro is the first step in starting a new terrain database project.

## Setting up a new project and associated geodatabase

To create a new ArcGIS Pro project (.aprx), using MVRsimulation's project template:

 From the Windows Start menu, launch ArcGIS Pro. If this is the first time you have started ArcGIS Pro since the installation of MVRsimulation Terrain Tools for ArcGIS Pro, the MVRsimulation Software License Agreement will appear. Click OK to accept the license agreement. From the ArcGIS Pro start page, click the "Start with another template" button. Browse
to the MVRsimulation Terrain Tools for ArcGIS Pro installation directory,
C:\MVRsimulation\Terrain Tools for ArcGIS Pro\TemplateData. Select
MVRsimulation\_ProjectTemplate.aptx, then click OK.

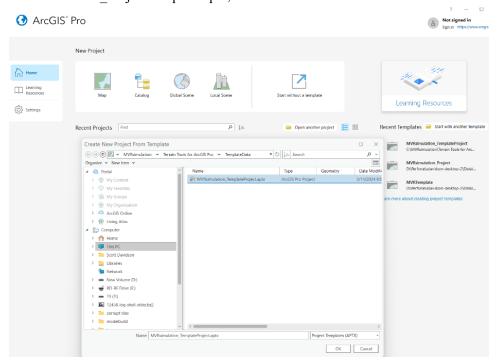

3. After choosing the project name and output location, click 'OK' to proceed.

A map containing the outline of the world should be visible in the viewer as shown below:

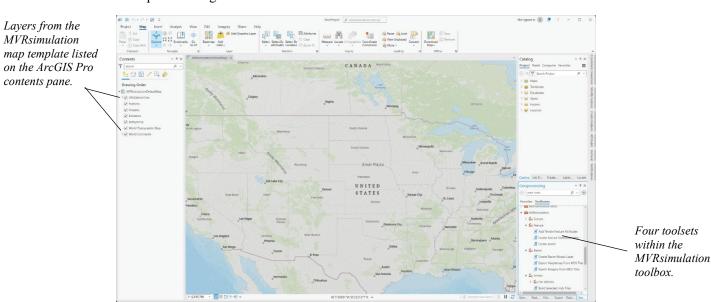

Before you go any further, take a moment to verify that:

- The MVRsimulation Terrain Tools hardware dongle is installed in your machine.
- The MVRsimulation Terrain Tools for ArcGIS Pro Add-In is installed and authorized.

To check the status of the MVRsimulation Terrain Tools for ArcGIS Pro Add-In:

Choose the Project menu button in the top left of the ArcGIS Pro window. This will open
the ArcGIS Pro backstage view. On the lefthand side of the page, there should be a
MVRsimulation Terrain Tools item. If this item is present Terrain Tools is properly
installed. Click on this item to open the MVRsimulation Terrain Tools for ArcGIS Pro
about page.

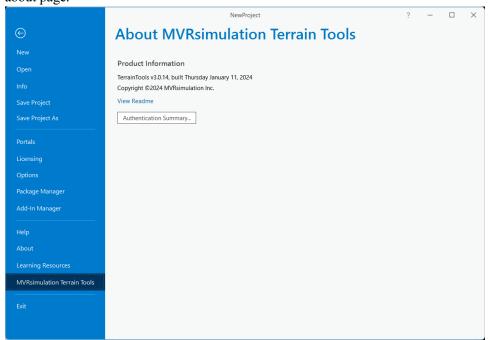

- If the MVRsimulation Terrain Tools extension is not authorized, click on the Authentication Summary button to display the Terrain Tools authentication dialog box. This dialog box provides instructions for obtaining and applying a license unlock code for the Terrain Tools product.
- 3. Choose Save Project to save your new project in C:\MVRsimulation\Terrain Tools for ArcGIS Pro\Sample Project, or the location of your choice.
- 4. Click the back arrow at the top lefthand corner to return to the ArcGIS Pro project view.

## Adding connections to folders of source data

Before you begin, you'll need to connect to the Sample Project folder.

In ArcGIS Pro, click on the View tab, and click the Catalog Pane button. This will open the Catalog Pane if not already open.

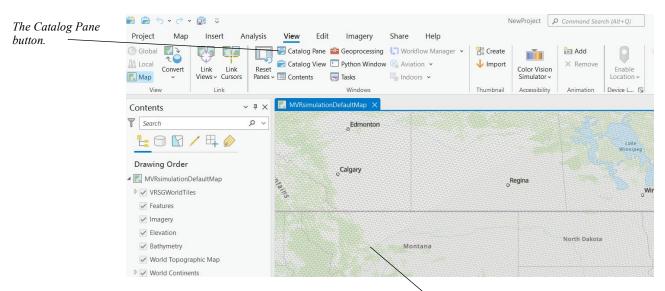

The Catalog Pane enables you to access and manage your source data. To add a folder connection specific to this project, click the Project tab, right click on the Folders item, and select Add Folder Connection.

Map the folder location containing your source data so that you can access and manage it. For this tutorial, map the folder C:\MVRsimulation\Terrain Tools for ArcGIS Pro\Sample Project.

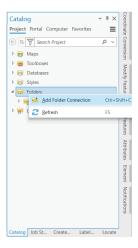

### Creating a file geodatabase

A file geodatabase is a collection of source files in a folder on disk, that can store, query, and manage geospatial data. You can create a file geodatabase from the Catalog tree or using the Create File GDB geoprocessing tool in the ArcToolbox.

### To create a file geodatabase:

1. In the Catalog Pane, right-click on the Sample Project folder connection created above, and from the context menu choose New > File Geodatabase.

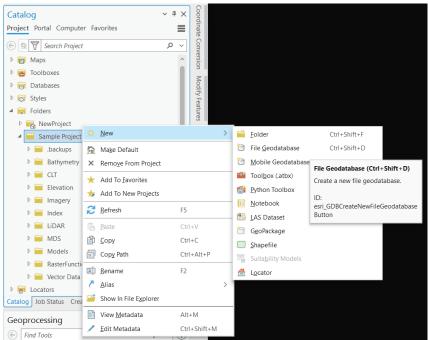

2. Once the NewFileGeodatabase.gdb appears in your Sample Project workspace, right-click on it and choose Rename and rename it "Tutorial.gdb".

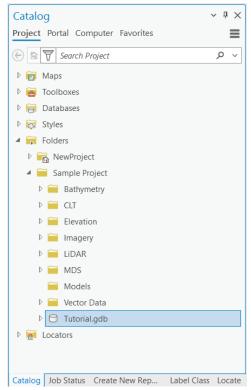

### **Creating Mosaic Datasets to group data sources**

A Mosaic Dataset is, at its most basic level, a container to manage and display raster datasets, such as imagery or elevation data. It is stored within a file geodatabase. Mosaic datasets in Terrain Tools are usually used to display contiguous raster datasets. Although raster data in a mosaic dataset can use any mix of coordinate systems and resolutions, typically these will have uniform characteristics as well.

For the sample project, you will learn how to create multiple mosaic datasets within a file geodatabase for managing different sets of raster data. MVRsimulation's Raster Mosaic Layer (RML), is a small customization of a mosaic dataset that can provide feather blending along the mosaic boundary. You will learn how to create these later in this tutorial.

1. In the Catalog pane, right-click on Tutorial.gdb, and from the context menu choose New > Mosaic Dataset.

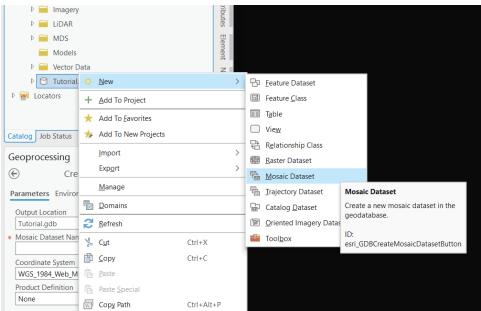

2. When the Create Mosaic Dataset dialog box appears, locate the Mosaic Dataset Name field and type the name "Maryland\_1m". Note that spaces or dashes are not allowed in names in ArcGIS.

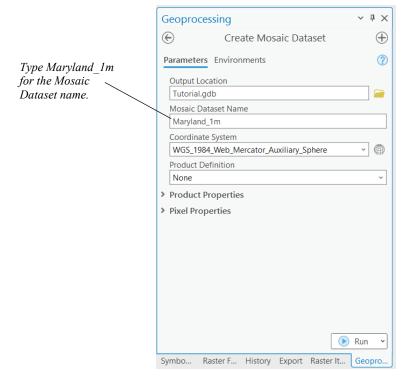

3. Click the Coordinate System browse button to specify a coordinate system for the raster catalog. Choose Projected Coordinate System > World, and select WGS\_1984\_Web\_Mercator\_Auxiliary\_Sphere, then click OK. This step is optional, but is faster to draw because the mosaic dataset will avoid projecting the raster on the fly.

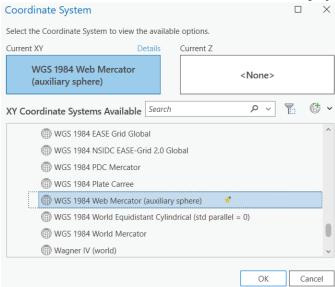

4. Click OK to create the mosaic dataset. Notice the empty mosaic dataset now appears in the geodatabase.

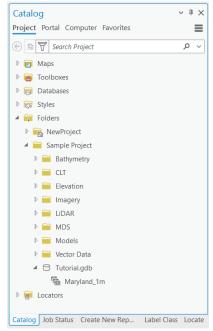

### Loading raster data into the mosaic dataset

In this section, we will learn some of the basic fundamentals of working with mosaic datasets. The first thing we need to do is populate it with raster data.

- 1. In the Catalog pane, right-click on the Maryland\_1m mosaic dataset, and from the context menu choose Add Rasters. This will open the Add Rasters To Mosaic Dataset geoprocessing tool.
- 2. Click the Input Data drop down menu and select Folder.
- 3. Click the browse button and navigate to C:\MVRsimulation\Terrain Tools for ArcGIS Pro\Sample Project\Imagery and select the Maryland 1m folder.
- 4. The following steps are optional but are useful if you are finished adding data to the dataset.
  - a. Scroll down in the tool parameters section and expand the Raster Processing area. Select the Calculate Statistics and Build Raster Pyramids checkboxes.
  - b. Expand the Mosaic Post-processing area and select the Update Overviews checkbox.
- 5. Click Run.

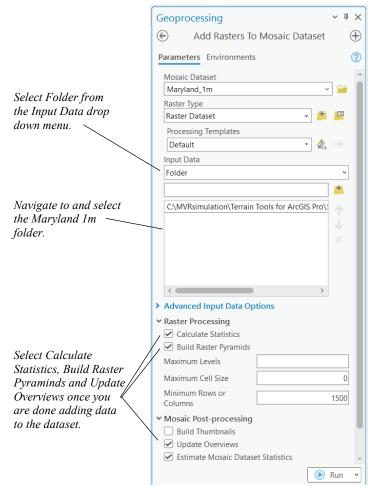

6. Click the Maryland\_1m mosaic dataset in the Contents pane and drag it under the Imagery group layer.

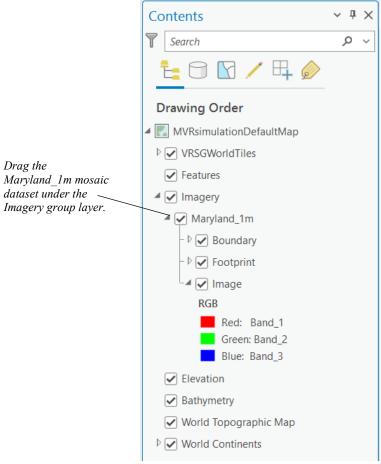

- 7. In the Contents pane, Right-click on the Maryland\_1m layer and select Zoom to Layer from the context menu.
- 8. You should now see the mosaic dataset displayed on the map, along with optionally displayed boundary and raster footprint vector data.
- 9. Zoom into the map using the Explore tool from the ArcGIS Pro Map toolbar. Click and hold down the right mouse button to zoom in (or use the mouse scroll wheel).
- 10. To pan around the map, hold down the left mouse button. Rolling the mouse wheel forward zooms in, and rolling it backward zooms out of the map view.
- 11. Right-click on the Maryland\_1m layer in the Contents pane, then select Zoom to Layer from the context menu to return to the full extent of the mosaic dataset.
- 12. Save your project by clicking the Save Project button. The "Save Project" button is located on the ArcGIS Pro interface.

### Adding bathymetry data

Next, we'll add the elevation and bathymetry rasters. These will be added as individual raster dataset layers so we don't have to do through the trouble of creating a mosaic dataset.

- 1. In the Catalog pane, navigate to C:\MVRsimulation\Terrain Tools for ArcGIS Pro\Sample Project\Elevation\NED 30m.
- 2. Right-click on USGS\_NED\_1\_n40w077\_IMG1.tif and select Add to Current Map.
- 3. In the Contents pane, drag the new raster dataset layer under the Elevation group layer.
- 4. Similarly for the bathymetry, navigate to C:\MVRsimulation\Terrain Tools for ArcGIS Pro\Sample Project\Bathymetry\Chesapeake Bay 30m.
- 5. Right-click on Bathymetry 30M.tif and select Add To Current Map.
- 6. In the Contents pane, drag this new raster dataset layer under the Bathymetry group layer.
- 7. Click the Save Project button.

Your map should look similar to the example below:

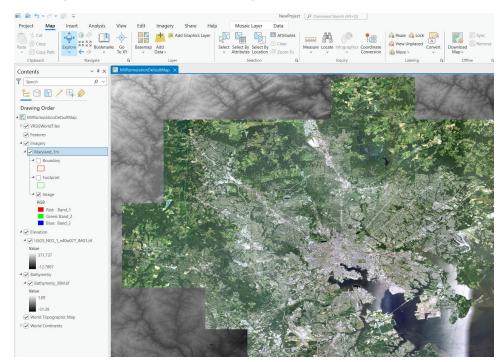

Notice that the elevation layer is displayed behind the imagery, as it is listed below the imagery in the TOC.

## About the layers in the tutorial map

The source data in the map template is organized within the layers of the Contents pane.

The VRSGWorldTiles layer contains an outline of all of the possible VRSG terrain tiles you can select at build time. Each triangle represents the extent of a single terrain tile. When zoomed in closer, you'll notice that the VRSGWorldTiles layer forms a dense mesh covering

the entire Earth's surface. Each tile has a unique ID that also serves as the filename for the output MDS (.mds) file. These IDs are stored in the attribute table of the layer.

The Features layer is a group layer for storing all of your vector data including polygons, polylines, and point features. The order of these feature layers does not matter during the terrain compilation.

The Imagery layer is a group layer for storing all of your imagery raster data. The order of the raster layers should be organized in composite order, which generally means from the highest resolution at the top to the lowest resolution at the bottom. This layer is required for terrain compilation.

The Elevation layer is a group layer for storing all of your elevation raster data. You can also place 3D enabled polygon features such as elevation flat patches here to smooth out the underlying elevation data. This layer is also required for terrain compilation.

The Bathymetry layer is a group layer for storing bathymetric data, which represents the underwater topography or depth of a body of water. This layer is optional and is useful for creating more realistic and accurate terrain models, especially when simulating underwater environments or coastal regions.

The World Continents layer is a standard map layer, providing a geographical context for the terrain. It does not contribute to the terrain-building process. You can unselect the checkbox for this layer if you do not need it for visual reference.

### Adding terrain features

Terrain features in Terrain Tools are polyline, polygon, or point feature types for features added to the terrain, such as buildings, trees, roads, bodies of water, and so on.

- Polyline terrain feature types are roads, walls and fences, and cultural lights.
- Polygon terrain feature types are bodies of water, buildings, microtextures, and terrain elevation modifying features.
- Point terrain feature types include cultural lights, instanced models, inset models and runways.

This section provides steps for adding shapefiles for each feature type. The tutorial shapefiles are located in \MVRsimulation\Terrain Tools for ArcGIS Pro\Sample Project\Vector Data.

For further information about feature processing beyond this tutorial, see the chapter "Working with Terrain Features." To learn how to make shapefiles, please refer to the ArcGIS Pro User's Guide.

### **Accessing the MVRsimulation toolbox**

The next section focuses on adding terrain features and requires the use of MVRsimulation Terrain Tools.

To access the MVR simulation Tools toolbox:

1. Open Geoprocessing pane by clicking on the Geoprocessing button on the View tab control as shown in the image above. Optionally dock the window to a desired location.

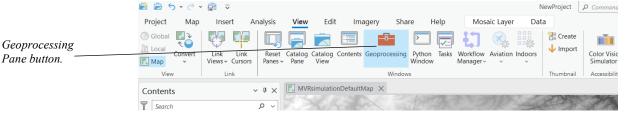

2. Scroll down to the MVRsimulation toolbox and expand the toolbox to display the MVRsimulation toolsets.

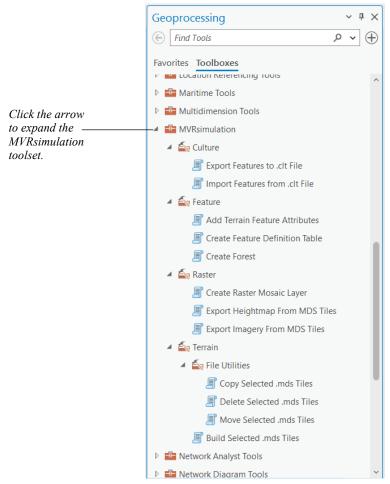

### Adding a 3D water surface feature layer

In the tutorial map of Baltimore, the Inner Harbor area on the Chesapeake Bay is included. Using Terrain Tools, you can add a 3D water polygon feature to designate the harbor area covered by 3D ocean in the terrain. When you build the 3D terrain, the appropriate areas will be marked as a 3D water surface in the resulting terrain tiles. In VRSG, when 3D ocean simulation is enabled, the water areas designated in the terrain will be rendered as realistic 3D ocean, providing greater visual fidelity compared to using overhead imagery to depict the harbor.

- 1. In the Catalog pane, locate the Sample Project folder and then select and expand the Vector Data folder (C:\MVRsimulation\Terrain Tools for ArcGIS Pro\Sample Project\Vector Data).
- 2. Within the Vector Data folder, select and expand the Water folder.
- 3. Right click the Baltimore\_Shoreline.shp file and select Add to Current Map. In the Contents pane, drag the resulting layer underneath the Features group layer.
- 4. In the Contents pane, right-click on the Baltimore\_Shoreline layer and select Zoom to Layer so you can better see the harbor area.
- 5. In the MVRsimulation Tools toolbox, expand the Feature toolset and click on the Add Terrain Feature Attributes tool.

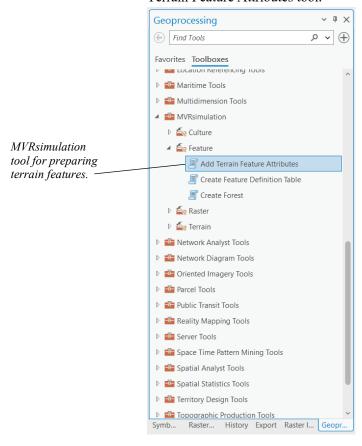

- 6. In the Add Terrain Features Attribute dialog box, click the down-arrow in the Input Feature Layer field, select Features > Baltimore\_Shoreline from the list, and then click Run.
- 7. In the Contents pane, right-click on the Baltimore\_Shoreline layer and choose Attribute Table. When the table appears, verify that a 'FeatureDef' attribute column has been added to the table.
- 8. In the Contents Pane, select the Baltimore\_Shoreline by clicking on it. Then, click on the Edit tab.

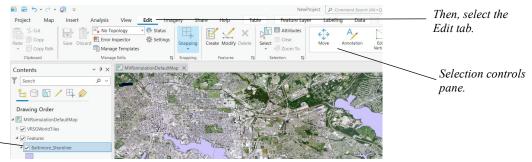

Select
Baltimore\_Shoreline
from the Contents —
Pane.

9. On the Selection controls, click Clear if it is not greyed out to clear the selection. Then, right-click on the Baltimore Shoreline layer, and then choose Selection > Select All.

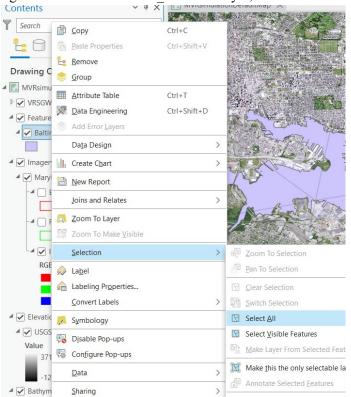

10. With the features selected, right-click anywhere in the map viewer and from the context menu select Set MVR simulation Feature Definition.

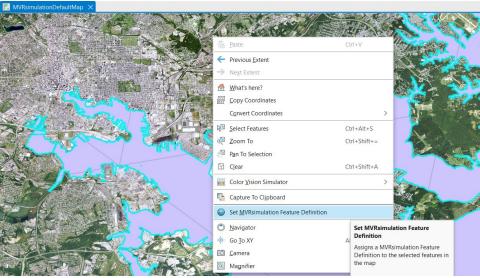

11. When the MVR Polygon Feature Definition dialog box appears, click the down-arrow in the Polygon Feature Definition field, select MVR\_Geometric\_Water, and then click OK. This assigns the selected feature definition to each feature, and saves the feature class.

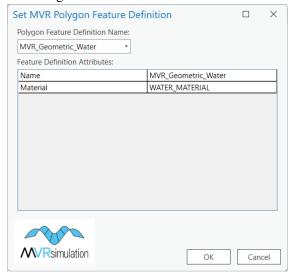

12. In the Contents pane, right-click on the Baltimore\_Shoreline layer and select Attribute Table. When the table appears, confirm that the FeatureDef attribute column displays 'MVR\_Geometric\_Water'. *Note:* This step is meant to verify that the feature attribute

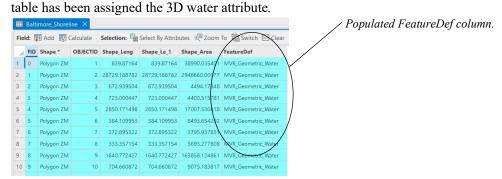

13. Close the table and choose File > Save to save your work.

Terrain Tools offers two additional polygon feature types:

- CityEngine Buildings For generating buildings using a CityEngine rule package (RPK). You don't need to have CityEngine to use an existing RPK file.
- Microtexture For adding geotypical ground textures (*microtextures*) to one or more specific areas on the terrain to blend with the geospecific terrain imagery. When the terrain is rendered in VRSG, this texture adds further detail to the terrain when the eyepoint is close to the ground.

These feature types are included in later exercises in this tutorial and are fully described in the chapter 'Working with Terrain Features." The Sample Projects directory contains shapefiles of these feature types so you can try them out. Textures to use with polygon feature types are located in the directory C:\MVRsimulation\Terrain Tools for ArcGIS Pro\Textures.

### **Adding roads**

The Sample Project directory contains a shapefile of downtown Baltimore roads that you can add to the tutorial map as a polyline feature with an assigned road texture. For simulations requiring close-range terrain viewing, textured cut-out roadways with high-resolution road textures enhance the realism of the virtual environment. This has the additional benefit of flattening the road slope while smoothing out any artifacts in the elevation source data.

- 1. In the Catalog pane, locate the Sample Project folder and then select and expand the Vector Data folder (C:\MVRsimulation\Terrain Tools for ArcGIS Pro\Sample Project\Vector Data).
- 2. Within the Vector Data folder, select and expand the Roads folder and locate the shapefile Baltimore\_Roads.shp.
- 3. Right-click on Baltimore\_Roads.shp from the Catalog and select Add To Current Map. Drag the resulting feature layer in the Contents pane and position it below the Features layer. Right-click on the Baltimore\_Roads layer and select Zoom to Layer so you can see the extents of the shapefile.
- 4. In the MVRsimulation Tools toolbox, expand the MVRsimulation Terrain toolset and double-click on the tool Add Terrain Feature Attributes. This tool adds the Feature Definition field to the shapefile.

In the Add Feature Attributes dialog box, click the down-arrow in the Input Feature Class field, select Baltimore Roads from the list, and click OK.

A few more steps are needed to set up how the road should be textured during terrain processing. First, a feature definition table needs to be created to store the feature attributes.

- 1. In the MVRsimulation Tools toolbox, expand the Feature toolset and click the tool Create Feature Definition Table.
- 2. In the Create Feature Definition Table dialog box, click the down-arrow in the Input Feature Class field, select Features > Baltimore\_Roads from the list, and click OK. This action creates an empty table with the required feature attribute fields and adds it to the map. The table is output to the same workspace as the input shapefile.

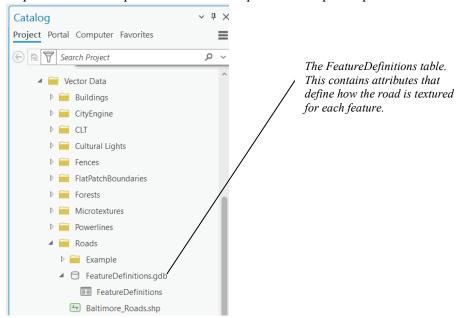

Next, you need to create a Feature Definition in the table to define attributes for the road features. Terrain Tools provides a dialog for adding attribute values to the table, eliminating the need for direct editing in the table. Note that the following step can be done from both the Catalog pane and the Contents pane.

We will describe the steps from the Catalog pane.

- 1. In the Catalog pane, expand the Roads directory in your sample project which is located in MVRsimulation\Terrain Tools for ArcGIS Pro\Sample Project\Vector Data\Roads.
- 2. Right-click on this directory and select Refresh from the menu. You should now see a geodatabase FeatureDefinitions.gdb.
- 3. Click on the + icon to expand the contents of the FeatureDefinitions.gdb. The feature definition table for your roads feature is stored in this file geodatabase.

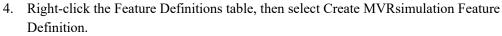

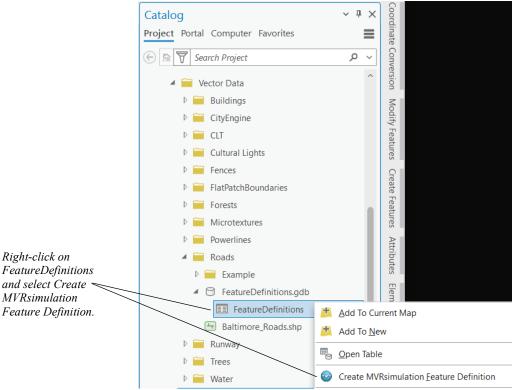

- 5. When the Create Feature Definition dialog box appears, enter the appropriate information as shown in the following example and Click OK:
  - Click on the Road tab.
  - For the Feature Definition Name, type "Road\_15m" for this tutorial. Note that in your own projects, you can choose any unique name for your road feature. This name will be used later to assign to selected polyline vectors.
  - For Width type "15". This value specifies the width of the roads.
  - For Tiling Scale type "10". This value is the distance before the texture repeats.
  - For Texture Name, click on the folder browse button and browse to the texture file Road01.tex located in C:\MVRsimulation\Terrain Tools for ArcGIS Pro\Textures\Road. This file is used to texture the road during terrain processing.

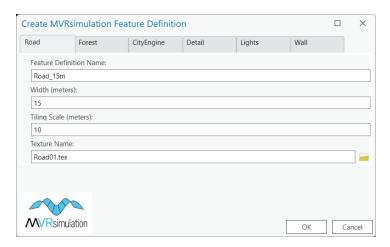

- 6. Optionally, right-click on the FeatureDefinitions table in the Standalone Tables section of the Contents pane and click Attribute Table from the context menu. This is where the previously created attributes are stored.
- 7. Next, we will assign this feature definition to the features in the Baltimore\_Roads feature class. Click on the Edit tab to start editing.
- 8. Clear the selection in the map.
- 9. Right-click on the Baltimore Roads layer and select Selection > Select All.
- 10. With the features selected, right-click anywhere in the map viewer and from the context menu select Set MVR simulation Feature Definition.
- 11. When the MVR Polyline Feature Definition popup box appears, click the dropdown arrow on the menu and select 'Road\_15m' to assign your new road feature definition to your selected road vectors. Click OK.

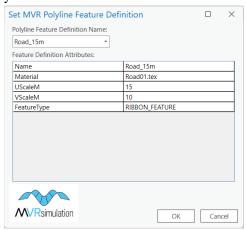

12. Choose File > Save to save your work.

Terrain Tools provides several other feature types that are covered in this tutorial:

- Forest Feature for populating a large number of tree models into the terrain tiles.
- City Engine Feature for compiling procedurally generated buildings into the terrain using a CityEngine RPK file.

- Wall Feature for creating extruded 2D walls and fences.
- Cultural Lights Feature for creating a network of light points.
- Microtexture Feature for assigning high-resolution ground textures to the terrain.

The Sample Project contains shapefiles of these feature types so you can try them out in the next section of the tutorial.

### Adding extruded fences

Preparing data for fence extrusion during terrain compilation is similar to the previous steps of preparing a road network. In this section, you will create a feature definition for fence creation.

- 1. In the Catalog pane, locate the Sample Project folder, and then select and expand the Vector Data folder (C:\MVRsimulation\Terrain Tools for ArcGIS Pro\Sample Project\Vector Data).
- 2. Within the Vector Data folder, select and expand the Fences folder and locate the shapefile Baltimore Fences.shp.
- 3. Right-click on Baltimore\_Fences.shp and select Add to Current Map. In the Contents pane, drag and drop the resulting layer under the Features group layer. (The order of layers listed in the Features layers is not important.)
- 4. *(Optional)* In the Table of Contents, right-click on the Baltimore\_Fences layer and select Zoom to Layer so you can see where the fences are located.
- 5. In the MVRsimulation Tools toolbox, expand the Feature toolset and click on Add Terrain Feature Attributes.
- 6. Click the down-arrow in the Input Feature Classes field, select Fences\Baltimore\_Fences, and then click OK.
- 7. In the MVRsimulation toolbox, expand the Feature toolset and double-click on the tool Create Feature Definition Table.
- 8. When the Create Feature Definition Table dialog appears, click the down-arrow in the Input Feature Class field, select Baltimore\_Fences from the Features list, and then click OK.
- 9. In the Catalog window, click on the Fences directory in your sample project which is located in MVRsimulation\Terrain Tools for ArcGIS Pro\Sample Project\Vector Data\Fences. Right-click on this directory and select Refresh from the menu. You should now see a FeatureDefinitions.gdb geodatabase.
- 10. Click on the + icon to expand the contents of the FeatureDefinitions.gdb.
- 11. Right click on the Feature Definitions table, select Create MVRsimulation Feature Definition from the context menu.
- 12. When the Create Feature Definition dialog box appears, click on the Wall tab item, and enter the following information:
  - For Feature Definition Name, type "Fence 5m".

- For Texture Name, click on the folder browse button, navigate to \MVRsimulation\Terrain Tools for ArcGIS Pro\Textures\Wall, and select wire fence.tex.
- The rest of the fields can be left to their default values.

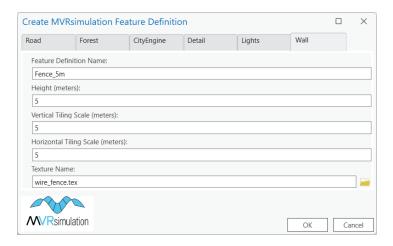

- 13. Click OK.
- 14. Click on the Edit tab to start editing.
- 15. Ensure nothing in the map is selected, right-click on the fences feature layer, and then click Selection > Select All.
- 16. With the features selected, right-click anywhere in the map viewer and from the context menu select Set MVRsimulation Feature Definition.
- 17. When the MVR Polyline Feature Definition dialog box appears, click the down-arrow, select Fence\_5m to assign the fence feature definition to the selected polylines. Click OK.

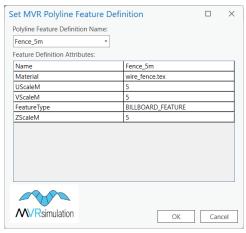

18. Choose File > Save to save your work.

### **Adding cultural lights**

Adding cultural lights to the map is similar to the steps you have completed for adding other polyline feature types (roads and fences). But for the Cultural Lights feature type you assign values to attributes for the color, size, and spacing of the lights.

For the purpose of this example, a cultural lights shapefile is provided with the Sample Project, in \MVRsimulation\Tools for ArcGIS Pro\Sample Project\Vector Data\Cultural Lights\Baltimore\_Lights.shp. This shapefile contains a road network of the downtown Baltimore area.

- 1. In the Catalog pane, locate the Sample Project folder and select and expand the Vector Data folder (C:\MVRsimulation\Terrain Tools for ArcGIS Pro\Sample Project\Vector Data).
- 2. Within the Vector Data folder, select and expand the Cultural Lights folder, and locate the shapefile Baltimore Lights.shp.
- 3. In the Catalog pane, right-click on Baltimore\_Lights.shp and select Add to Current Map. In the Contents pane, place the resulting layer underneath the Features group layer. The polylines provide geographical context for the placement of light points along them when the terrain is constructed.
- 4. Right-click on the Baltimore\_Lights layer and select Zoom to Layer to see where the lights are located.
- 5. From the MVRsimulation Tools toolbox, expand the Feature toolset and click on Add Terrain Feature Attributes to create a FeatureDef attribute in the feature class.
- 6. When the Add Terrain Feature Attributes dialog box appears, click the down-arrow in the Input Feature Classes field, select Baltimore Lights, and then click OK.
- 7. In the MVRsimulation Tools toolbox, expand the Feature toolset and click on the tool Create Feature Definition Table.
- 8. When the Create Feature Definition Table dialog box appears, in on the down-arrow in the Input Feature Class field, select Baltimore Lights, and then click OK.
- 9. In the Catalog pane, click on the Cultural Lights directory in your sample project which is located in MVRsimulation\Terrain Tools for ArcGIS Pro\Sample Project\Vector Data\Cultural Lights. Right-click on this directory and select Refresh from the menu. You should now see a FeatureDefinitions.gdb.
- 10. Expand the contents of the Feature Definitions.gdb, and right click on the Feature Definitions table. Select Create MVRsimulation Feature Definition from the context menu.
- 11. When the Create Feature Definition dialog box appears, select the Lights tab, and fill in the following information:
  - For Feature Definition Name, type "Lights".
  - For this tutorial, you can leave the default values in place for the other attributes.
     Notice you can specify the pixel size of the lights, spacing between lights, and the height of each light.

- Specify the fade range, which is the level-of-detail switch-out range at which the lights disappear in the distance.
- Clicking the color patch displays the Color Selector palette where you can specify the RGB values for the color of the lights.

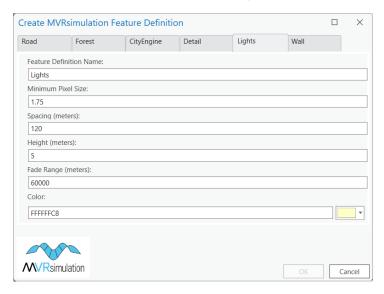

- 12. Click OK.
- 13. Click on the Edit tab to start editing.
- 14. Ensure nothing in the map is selected, right-click on the Baltimore\_Lights layer and choose Selection > Select All.
- 15. With the features selected, right-click anywhere in the map viewer and from the context menu select Set MVR simulation Feature Definition.
- 16. When the Set MVR Polyline Feature Definition dialog box appears, click the downarrow, and select Lights from the list. Click OK. (Due to the large number of light features this might take a few moments to complete.)

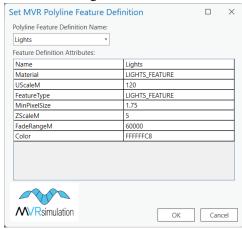

17. Choose File > Save to save your work.

### **Adding buildings**

Terrain Tools contains a feature type for generating procedural buildings from polygon footprints using an Esri CityEngine rule package (\*.rpk). CityEngine is a standalone Esri software product for rapidly creating procedural 3D urban models. An RPK is a compressed package, containing compiled CGA rule files (\*.cgb), plus all referenced assets and data. The CGA rule files define the geometric characteristics and texturing of the procedurally made building models. The RPK used in this tutorial generates extruded buildings suitable for large coverages of buildings, such as cities. Using this feature type does not require the use of CityEngine when downloadable RPKs are available online. MVRsimulation provides a library of RPK files on our FTP server.

Building footprints are a polygon feature type, with the geometry representing the 2D footprints of the buildings.

- 1. In the Catalog pane, select and expand the Vector Data folder from the Sample Project folder. (C:\MVRsimulation\Terrain Tools for ArcGIS\Sample Project\Vector Data)
- 2. Within the Vector Data folder, select and expand the CityEngine folder, then right-click on Baltimore CityEngine.shp and select Add To Current Map.
- 3. In the Contents pane, click Baltimore\_CityEngine.shp and drag it under the Features layer.
- 4. Right-click on the Baltimore\_CityEngine layer and select Zoom to Layer so you can see building footprints.
- 5. From the MVRsimulation Tools toolbox, expand the Feature toolset and click on Add Terrain Feature Attributes.
- 6. When the Add Terrain Feature Attributes dialog box appears, click the down-arrow in the Input Feature Classes field, select Features\Baltimore CityEngine, and then click OK.
- 7. In the MVRsimulation Tools toolbox, expand the Feature toolset and click on the tool Create Feature Definition Table.
- 8. When the Create Feature Definition Table dialog box appears, in on the down-arrow in the Input Feature Class field, select Baltimore CityEngine, and then click OK.
- 9. In the Catalog window, click on the CityEngine folder in your sample project which is located in MVRsimulation\Terrain Tools for ArcGIS Pro\Sample Project\Vector Data\CityEngine. Right-click on this directory and select Refresh from the context menu. You should now see a FeatureDefinitions.gdb.
- 10. Expand the contents of the FeatureDefinitions.gdb geodatabase, right-click on the table FeatureDefinitions and select Create MVR Feature Definition from the context menu.
- 11. When the Create Feature Definition dialog box appears, click on the CityEngine tab, then fill in the following information:
  - For Feature Definition Name, type "Baltimore CityEngine".
  - For Rule Package, browse \MVRsimulation\Terrain Tools for ArcGIS Pro\Sample Project\Vector Data\CityEngine, locate and select the file Buildings.rpk.

- 12. Click OK.
- 13. Click on the Edit tab to start editing.
- 14. Ensure nothing in the map is selected, right-click on the Baltimore\_CityEngine layer and choose Selection > Select All.
- 15. With the features selected, right-click anywhere in the map viewer and from the context menu select Set MVR Feature Definition.
- 16. When the MVR Polygon Feature Definition dialog box appears, click the down-arrow, select Baltimore CityEngine from the list, and then click OK.

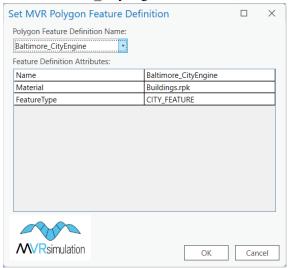

17. Choose File > Save to save your work.

As an alternative to the CityEngine RPK workflow described above, you can also choose to export your own building models from the Esri CityEngine application, as described in the appendix 'Adding CityEngine Generated Models to 3D Terrain.' However, it's important to note that this content will not be optimized for VRSG and can lead to performance issues. In contrast, CityEngine buildings generated using an RPK in Terrain Tools are spatially clustered, can contain levels of detail (LODs), and can use instanced geometry for repeated elements such as doors, windows, etc., making VRSG rendering more efficient.

# Compiling models from a cultural feature file (.clt) into the terrain

Geospecific models can be compiled into the terrain to complement the procedural models generated by CityEngine in the previous step. In this case, the tutorial has a cultural feature file (vrsg.clt) that references a geolocated model of Baltimore's Camden Yards baseball stadium. To compile this model into a terrain tile, you will need to import the vrsg.clt file:

- 1. In the MVRsimulation Tools Toolbox, expand the Culture toolbox and click Import Features From. clt File.
- 2. For the MVR .clt File parameter, click the browse button and locate the file vrsg.clt in \MVRsimulation\Terrain Tools for ArcGIS Pro\Sample Project\CLT. For Output Workspace, click the browse button and locate the folder \MVRsimulation\Terrain Tools for ArcGIS Pro\Sample Project\Vector Data\CLT.
- 3. Click Run. After the tool finishes executing, a point feature layer called "vrsg" will appear at the top of the TOC. The point location in the map viewer is the origin of the model. *Optionally*, right-click on the layer and select zoom to layer to see its location.

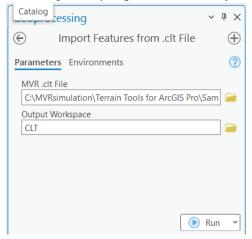

- 4. In the Contents pane, right-click on the VRSG layer, and select Attribute Table
- 5. Click on the Edit tab to start editing.
- 6. In the Attribute Table, locate the 'Model' attribute column. You will notice that the column is prepopulated with the name of the model, 'camden\_yards.hpy'. A preview of this model is shown below in Model Viewer:

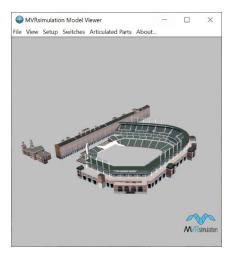

Because this model is not located in the MVR simulation 3D model libraries where Terrain Tools searches for a model by default, you will need to assign a path to the model attribute table. This workflow can be used for your own terrain projects when your project's models are located in their own separate project directory like this one. You can specify the model location using either an absolute path or a relative path. For this example, you will use a relative path.

A relative path refers to a location that is relative to a current directory. Relative paths make use of two special symbols, a dot (.) and a double-dot (..), which translate into the current directory and the parent directory. Double dots are used for moving up in the hierarchy. A single dot represents the current directory itself. Consider the file locations below:

C:\MVRsimulation\Terrain Tools for ArcGIS Pro\Sample Project\Vector Data\CLT\vrsg.shp

C:\MVRsimulation\Terrain Tools for ArcGIS Pro\Sample Project\Models\camden yards.hpy

To determine the path of the vrsg.shp file relative to the HPY model, you would need to go up two directories (...\..\) in order to get to the Models directory where this particular model is. Therefore, your relative path would be ..\..\Models\camden\_yards.hpy.

*Note:* Relative paths cannot span across different disk drives. For instance, if your current directory is on drive D, you cannot use a relative path to navigate to a directory on drive E. In such cases, you would need to use an absolute path.

7. To specify the location of the model file, enter the following relative path and model name in the Model attribute field: ....\Models\camden yards.hpy.

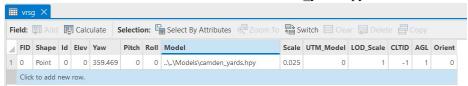

8. Close the Attribute Table, then on the Edit tab, find the Manage Edits group and click Save.

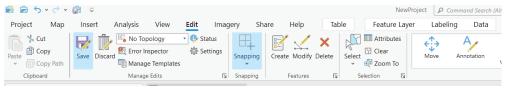

- 9. In the Contents pane, move the "vrsg" layer so that it is listed under the Features group layer. This model is now ready to compile directly into the terrain tile during the terrain build.
- 10. Click Save Project to save your work.

## **Creating areal forests**

Polygon features can be used to define coverages of similar 3D models, such as forests (or other vegetation). Using this approach, Terrain Tools will partition the polygonal area into high and low detail regions. The outer region will generate high detail trees, while an inner region will produce lower detail trees for improved rendering performance for large and dense forests. These regions will then be partitioned into clusters of instanced models and compiled into the MDS terrain. Polygons are much easier to work with and display in ArcGIS than thousands of points. The scale and orientations of the tree models are randomized similar to the Create Forest tool, but this happens when the terrain is compiled. In this section, you specify the polygon shapefile for your forest area, assign tree models and scale factor, and specify the density of the forest instances.

- 1. In the Catalog pane, select and expand the Vector Data folder from the Sample Project folder (MVRsimulation\Terrain Tools for ArcGIS\Sample Project\Vector Data).
- 2. Within the Vector Data folder, select and expand the Forests folder, then right-click on Forests.shp and select Add To Current Map. Place the resulting layer in the Features group layer.
- 3. Next, in the Feature toolset, double-click the Add Terrain Feature Attributes tool, and in the dialog box, select the Forests polygon feature layer. Then, click Run.
- 4. In the Features toolset, double-click the Create Feature Definition Table tool. Select your Forests feature layer, then click Run. This will create an empty feature definition table which you will use for populating forest attributes.
- 5. In the Catalog window, click on the Forests directory (Vector Data/Forests). Right-click on this directory and select Refresh from the context menu. You should now see a FeatureDefinitions.gdb.

- 6. Click on the + icon to expand the contents of the FeatureDefinitions.gdb to view the feature definitions table.
- 7. Right-click on the Feature Definitions table, select Create MVR simulation Feature Definition from the context menu.
- 8. When the Create Feature Definition dialog box appears, select the Forest feature type, and then enter required information. Be sure to give the Feature Definition a descriptive name so that you can easily identify it when assigning it to polygons.
  - For Feature Definition Name, type "Baltimore Forest".
  - For Spacing (meters), enter 20.
  - For the Models attributes, click the browse icon, and browse to the Trees folder in your VRSG installtion directory MVRsimulation\VRSG\Models\Trees. Select a tree model, and click Open, then click the Add Model button on the Create Feature Definition dialog. The model parameters can be left to their default values.
  - Repeat this step to select a couple more models.
  - Click OK to create the feature definition.

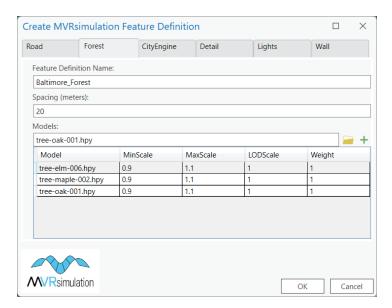

- 9. Click on the Edit tab to start editing.
- 10. Ensure nothing in the map is selected, right-click on the Forests layer and choose Selection > Select All.
- 11. With the features selected, right-click anywhere in the map viewer and from the context menu select Set MVR Feature Definition. In the Contents, right-click the feature layer in the TOC and from the context menu choose Baltimore Forest, then click OK.
- 12. Ensure nothing in the map is selected, right-click on the Forests feature layer, and then click Selection > Select All.
- 13. With the features selected, right-click anywhere in the map viewer and from the context menu select MVR simulation Feature Definition.

- 14. In the MVR Polygon Feature Definition dialog box, select the forest feature definition name, and then click OK.
- 15. Choose File > Save to save your work.

### **Adding microtextures**

Microtextures are geotypical ground textures, such as soil, grass, or sand textures, which are added to the terrain to enhance the realism of the ground surface when it is viewed at close range in a ground-based simulation. To use one overall microtexture with a terrain you can simply supply one for VRSG to load a runtime (as described in the chapter "Visualizing 3D Terrain in VRSG." But in Terrain Tools, you can have multiple microtextures compiled in the terrain for specific areas, such a grass, sand, or snow. In these next steps, you will add a single grass microtexture to a polygon layer. The chapter "Working with Terrain Features" describes how to add multiple microtextures to the terrain.

- 1. In the Catalog pane, locate the Sample Project folder and then select and expand the Vector Data folder (MVRsimulation\Terrain Tools for ArcGIS Pro\Sample Project\Vector Data).
- 2. Within the Vector Data folder, select and expand the Microtextures folder, then right-click on Baltimore\_MicroTextures.shp and select Add To Current Map. In the Contents pane, place the resulting layer under the Features group layer.
- 3. Right-click on the Baltimore\_MicroTextures layer and choose Zoom to Layer to see where the microtexture will be applied.
- 4. From the MVRsimulation Tools toolbox, expand the Feature toolset and click the Add Terrain Feature Attributes tool.
- 5. In the Add Terrain Feature Attributes dialog box, for the Input Feature Class field, click the down arrow and select Features\Baltimore MicroTextures, and then click Run.
- 6. From the MVRsimulation Tools toolbox, expand the Feature toolset and double-click the Create Feature Definition Table tool.
- 7. In the Create Feature Definition Table dialog box, for the Input Feature Class field, click on the down arrow, select Baltimore MicroTextures from the list, and then click Run.
- 8. In the Catalog window, click on the Microtextures folder in your sample project. Rightclick on this directory and select Refresh from the context menu. You should now see a FeatureDefinitions.gdb.
- 9. Click on the + icon to expand the contents of the FeatureDefinitions.gdb, then right click on the FeatureDefinitions table, and select Create MVRsimulation Feature Definition from the context menu.

- 10. When the Create Feature Definition dialog box appears, select the Detail feature type, and then fill in the following information:
  - For Feature Definition Name, type "Grass".
  - For Texture Name browse to MVRsimulation\Terrain Tools for ArcGIS Pro\Textures\Ground and select GrassDeadMicrotexture.tex, and then click OK. (Leave the other values in the dialog box as they are.)

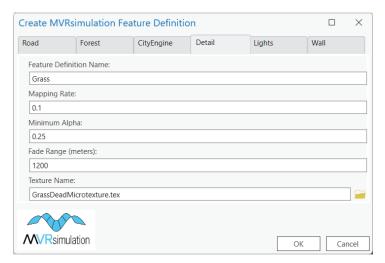

- 11. Click on the Edit tab to start editing.
- 12. Ensure nothing in the map is selected then right-click on Baltimore MicroTextures layer and select Selection > Select All.
- 13. With the features selected, right-click anywhere in the map viewer and from the context menu select Set MVR simulation Feature Definition.
- 14. When the MVR Polygon Feature Definition dialog box appears, select Grass, and then click OK.
- 15. Save your project.

## Adding an airport runway model

Textured airport runway models are often generated in an external modeling tool as a flat (2D) mesh. These models can be compiled directly into the 3D terrain as a runway feature. Runway models are incorporated as point features representing the origin and placement of the model. When a flat runway model is compiled into the terrain, it will conform to the earth's curvature and terrain profile.

To add an existing runway model into the terrain:

- 1. In the Catalog pane, in the Vector Data folder select and expand the Runway folder. Right click on the shapefile KBWI Runway.shp and select Add To Current Map.
- 2. In the Contents pane, drag the resulting layer under the Features group layer.
- 3. From the MVRsimulation Tools toolbox, expand the Feature toolset and double-click on Add Terrain Feature Attributes.

- 4. When the Add Terrain Feature Attributes dialog box appears, click the down-arrow in the Input Feature Classes field, select Features\KBWI Runway, and then click Run.
- 5. In the Contents pane, right-click on the KBWI\_Runway layer and choose Zoom to Layer to see the location of the airport runway model.
- 6. Right-click on the layer and select Open Attribute Table. In the Attribute Table, notice that the Model attribute column is already prepopulated with the model's name "KBWI-2D.hpy". You will need to edit that field and add a relative path to this model field as the runway model is located outside of the VRSG Model library. You need to provide a relative path from the shapefile to the model file.
- 7. In the Model attribute field of the Attribute Table, assign the following relative path to the runway model in the attribute field: ..\..\Models\KBWI-2D.hpy.

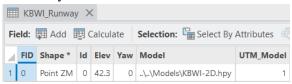

- 8. Close the Attribute Table and from the Edit toolbar, click Save.
- 9. Ensure nothing in the map is selected, right-click on the KBWI\_Runway layer and choose Selection > Select All.
- 10. With the features selected, right-click anywhere in the map viewer and from the context menu select MVRsimulation Feature Definition.
- 11. When the MVR Polygon Feature Definition dialog box appears, click the down-arrow, select MVR Runway Model from the list, and then click OK.

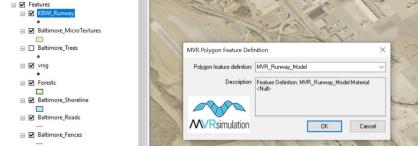

- 12. Open the attribute table and verify the 'FeatureDef' attribute is populated with the 'MVR Runway Model' feature definition. Close the attribute table.
- 13. From the Edit menu, click Save.
- 14. Save your project.

## Adding airport buildings

Lastly, before building the tiles, you can add a set of buildings by the airport. Like the building models of downtown Baltimore, they are included in the CityEngine rule package (Buildings.rpk).

1. In the Catalog window, select and expand the Vector Data folder from the Sample Project folder (\MVRsimulation\Terrain Tools for ArcGIS Pro\Sample Project\Vector Data).

- 2. Within the Vector Data folder, select and expand the \CityEngine folder to select the KBWI CityEngine.shp shapefile of building footprints.
- 3. Drag KBWI\_CityEngine.shp from the Catalog to the TOC and place it under the Features layer.
- 4. In the TOC, right-click on the KBWI\_CityEngine layer and select Zoom to Layer so you can see building footprints.
- 5. From the MVRsimulation Tools toolbox, expand the Feature toolset and double-click on Add Terrain Feature Attributes.
- 6. When the Add Terrain Feature Attributes dialog box appears, click the down-arrow in the Input Feature Classes field, select KBWI CityEngine, and then click OK.

Unlike earlier, you do not need to create a feature definition table for these airport CityEngine buildings, as you already created one for the downtown Baltimore CityEngine buildings. This KBWI shapefile will use the same feature definition table and Buildings.rpk.

- 7. Ensure nothing in the map is selected, right-click on the KBWI\_CityEngine layer, and click Selection > Select All.
- 8. With the features selected, right-click anywhere on the map viewer and from the context menu select Set MVRsimulation Feature Definition.
- 9. When the MVR Polygon Feature Definition dialog box appears, click the down-arrow, select Baltimore CityEngine from the list, and then click OK.
- 10. Save your project.

## **Building VRSG terrain tiles**

Before building the terrain tiles:

- Save the project.
- Make sure the Build Manager is running on your machine by locating the MVRsimulation application icon in the Windows system tray.

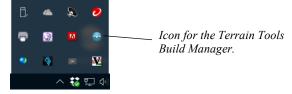

If you have rebooted your machine since installing Terrain Tools, the Build Manager process will have automatically started and should be running in the background. If it is not running, you can start it from the Start Menu by navigating to All Programs > MVRsimulation > Terrain Tools Build Manager.

Once the Build Manager is enabled, the BuildManager.exe should be visible in your system's Task Manager under Background Processes.

You can open the Build Manager user interface by double-clicking on the system tray icon for the Build Manager. The Build Manager user interface is also launched by the Build Selected MDS Tiles tool in the Terrain toolset, as shown below. This tool examines all features currently selected in the map and determines whether any of them represent VRSG terrain tiles. If so, this tool instructs Build Manager to build terrain tiles from selected tiles on the map using the map contents as source data.

Review the example TOC below to ensure your layers are organized correctly:

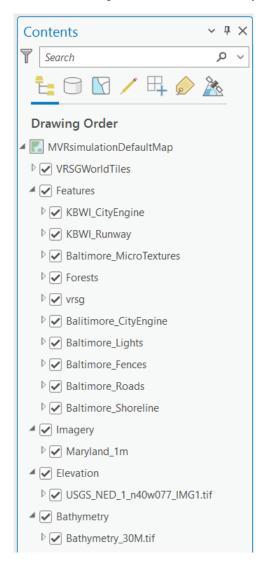

Ensure that your layers are organized under the appropriate group categories. The order of the features listed under the Features group layer is not important, however, ensure that the imagery layers are organized in the same order as the example with the highest resolution imagery placed at the top of the stacking order.

### **Building selected tiles from the map**

You select the set of tiles you want to build from the VRSGWorldTiles layer. If you had hidden the display of this layer previously, make it visible now, by selecting its checkbox in the TOC.

#### To build a set of terrain tiles:

- In the TOC, right-click on Maryland\_1m\_RC\_RML and choose Zoom to Layer. In this
  view, you can see both downtown Baltimore and the BWI airport imagery. Notice the
  triangles from the VRSGWorldTiles layer demarking where the boundaries of each
  terrain tile.
- 2. Right-click on the VRSGWorldTiles layer and choose Selection > Make this the Only Selectable Layer. *This step is critical.* (By default, all feature layers are selectable. This means that if you select tiles from the VRSGWorldTiles layer without making it the only selectable layer, you could potentially also select features from other layers.)
- 3. On the ArcGIS Pro Map toolbar, click the Select Features tool (button with the white arrow and light blue triangle). This tool enables you to click to select a feature or drag a selection box to select multiple features (in this case, tile boundaries).

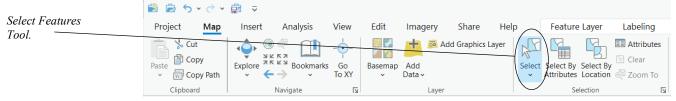

4. Select six or seven triangular tiles in the VRSGWorldTiles layer, as shown in the example below. Make sure your selection includes at least some of both downtown Baltimore and the BWI airport. (Notice that the airport imagery falls across two tiles and that one of those tiles is not fully covered by the imagery.)

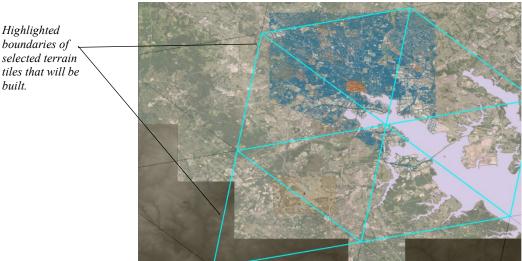

To select each tile individually, press and hold the Shift key as you click each tile. Alternatively, to select them all at once, hold down the left mouse button to draw a selection rectangle over the tiles. As you select them, the boundaries of the potential tiles will appear with a light blue outline, as shown above, to indicate that they are selected. If you selected some unwanted tiles, you can hold the Control key while clicking the tile boundary, or right-click and choose Clear to unselect the tile boundaries, and then start fresh

- 5. Expand the MVRsimulation toolbox, and in the Terrain toolset, double-click the Build Selected MDS Tiles tool.
- 6. When the Build Selected MDS Tiles dialog box appears, for the Output Directory click the folder browse button and navigate to \MVRsimulation\Terrain Tools for ArcGIS Pro\Sample Project\MDS directory. This directory will store the six terrain tiles that will be built.

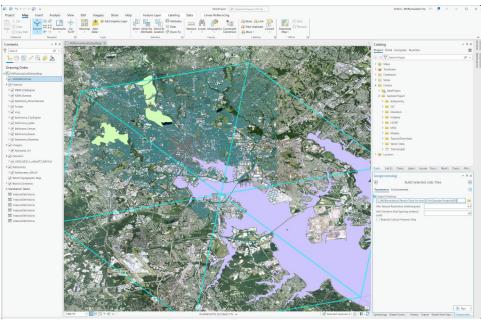

Optionally, adjust the minimum texture resolution or post spacing for the tiles to be generated. (You can also just leave the default values as they are.)

The resolution of the terrain tiles is driven by the underlying source data. The default values provided for these fields are sufficient for most situations. However, in some cases, you might want to build the terrain tiles to a resolution that is not as fine as the source data, if the full resolution of the source data is not needed in the final terrain. In particular, the texture resolution is usually the primary driver of disk storage usage. Setting a lower bound on the texture resolution effectively limits the file size of the resulting tile. This can also be useful to speed up tile building during terrain development. The minimum texture resolution setting defines a lower bound on the resolution of the

terrain textures that will be generated. By setting this value (in meters), you determine that the source imagery will not be sampled at a finer resolution than the given value during the terrain build.

In the same way, the minimum post spacing setting defines the minimum distance between terrain vertices in the output terrain. If features are added to the terrain, they might cause vertices to be denser than the value of this setting would indicate, but the elevation source data will not be sampled at a finer resolution than the value provided.

#### 7. Click OK to close the dialog box.

Next, the Terrain Tools Build Manager appears, displaying the progress of the tile-building process. The Build Manager has a browser interface with navigation links to pages located on the left side of the window.

*Note:* If the Build Manager is not running as a background process (for example if this is the first time you have used Terrain Tools), you might need to start it manually. To do so, locate "Terrain Tools Build Manager" in the Windows Start menu and double-click it.

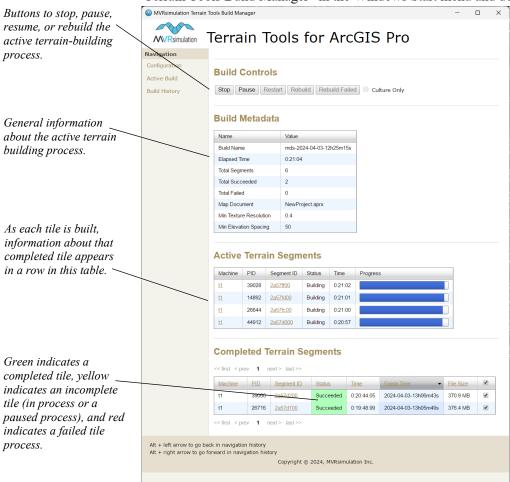

In the Navigation panel, click the Active Build link, which displays a page reporting some information about the terrain-building process, the status of each tile as it is being built, and the tiles that have been completed.

As each tile is built, information about that completed tile appears in a row in the Completed Terrain segments table.

While the Build Manager is running, you do not need to keep the Tutorial project in ArcGIS Pro open; you can close ArcGIS Pro or open another project.

The Terrain Tools Build Manager window can be used for configuring and managing a build server with one or more multiple terrain-building client machines. (For this tutorial, the machine you have been using is treated as both a server and client.) These activities are described in full in the chapter, "Managing Terrain Builds."

When the terrain tiles have all been built, close the Build Manager.

If a tile fails to build, click on the tile name ("Segment ID") to display a log with information about the processing of that tile.

Viewing terrain tiles in VRSG

Once one or more terrain tiles have been built, you can view them in VRSG.

To visualize the 3D terrain in VRSG:

- 1. From the MVR simulation program folder on the Start menu, choose VRSG 7.
- 2. On the Startup Parameters tab of the VRSG Dashboard, locate the section titled 'Folders for Terrain, Models, Scenarios and Other Content.' Click the 'Add' button and browse to the folder \MVRsimulation\Terrain Tools for ArcGIS Pro\Sample Project. Then, select the \MDS folder. This is called VRSG's search path.

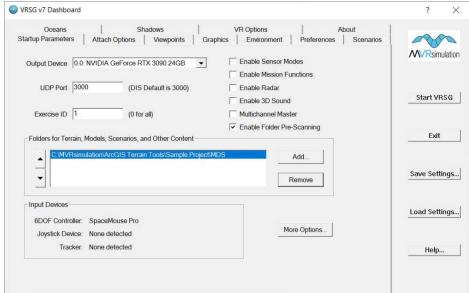

*Note:* Any textures used for features or microtextures must be in VRSG's search path, in a \Textures subdirectory of a terrain tiles directory you specified. You do not need to explicitly specify the \Textures subdirectory as you did for the \MDS directory. VRSG will automatically load any textures found in the subdirectories of the specified tile directories. However, be sure to specify the \Sample Project\Models directory which contains the BWI runway model.

- 3. Click Start VRSG. When the terrain is loaded in VRSG's visualization window, initially it might display water. You would have to fly around with the 6DOF controller to locate the terrain, as you have not yet set any viewpoints to direct VRSG which area to display.
- 4. Open the Windows File Explorer and navigate to the \MVRsimulation\Terrain Tools for ArcGIS Pro\Sample Project\MDS directory. Select a terrain tile (.mds file) and drag it to the VRSG visualization window. (For example, tile 2a57ff00.mds.) This action causes the VRSG eyepoint to move to the center of that terrain tile.

Optionally, you can click on the VRSG dashboard on the Viewpoints tab and input a tile ID. This will transport you to the center of the specified tile. Additionally, you have the option to save a viewpoint. By doing so, when you reopen VRSG, you'll have the ability to restore the saved viewpoint for easy navigation.

5. In VRSG, move around the terrain using the 6DOF controller until you find the areas of downtown Baltimore and the BWI airport.

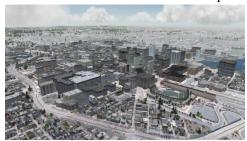

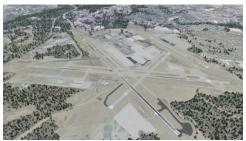

See the chapter "Visualizing 3D Terrain in the VRSG User's Guide for more information about using VRSG.

# **Refining Terrain Construction**

This chapter introduces techniques that you can use to improve the visual appearance of the output terrain. Techniques include how to use the Create Raster Mosaic Layer tool to achieve a seamless transition between different imagery datasets. In addition, this chapter describes how to create an MDS tile set layer to visualize the tile coverage of VRSG terrain tiles (.mds) within a given directory.

## **Creating a Mosaic Dataset Layer**

The Create Raster Mosaic Layer tool can be used as a convenience for creating a Mosaic Dataset from a directory (or a legacy Raster Catalog), while also generating overviews and updating the mosaic boundary. Working with an Mosaic Dataset you can modify the appearance of a layer without changing the underlying source raster data; it merely modifies how the rasters are rendered in the map view. For example, in a mosaic layer, you can adjust the brightness and contrast of a mosaic using the Effects toolbar, modify the RGB levels of a mosaic by applying a gamma stretch in the Symbology pane. The Create Raster Mosaic Layer tool allows you to add a feather blend region to the mosaic, which is useful when you are attempting to create a seamless transition between different imagery layers.

#### **How to create a Mosaic Dataset**

To create a Mosaic Dataset using the Create Raster Mosaic Layer tool:

- 1. In the Raster toolset (located in the MVRsimulation Tools toolbox), double-click the Create Raster Mosaic Layer tool.
- 2. For the Raster Workspace parameter, select the directory containing the rasters for your mosaic.
- 3. For the Output Workspace parameter, choose the geodatabase that will be used to store the mosaic dataset (create a new geodatabase if necessary).
- 4. Optionally, specify the blend distance. The blend region can also be added and modified after the creation of the mosaic layer. To do so, simply run the Create Raster Mosaic

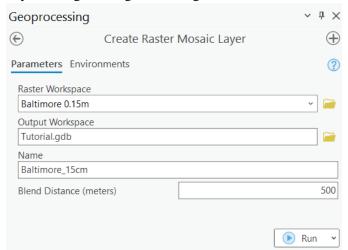

Layer tool again using the existing mosaic dataset as the Raster Workspace parameter.

5. Click Run to create the mosaic dataset.

The order of data listed under the Imagery group (and Elevation group) is significant as this is the compositing order for the map display. Terrain Tools compiles imagery and elevation data according to the order they are listed in the Contents pane group layers. The order of the feature data in the TOC is not important as it does not affect the terrain compilation. The Baltimore tutorial data contains two 15cm mosaics. Repeat the above steps for the 15cm KBWI imagery.

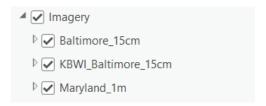

## Using a Raster Mosaic Layer to make visual adjustments

Using a Raster Mosaic Layer, you can modify the appearance of a layer to make it more visually appealing. Several different rendering techniques can be used to achieve a more seamless appearance between imagery datasets. In this section, you will learn how to use a Raster Mosaic Layer to make these visual adjustments.

## Edge blending

Using the Create Raster Mosaic Layer tool, you can feather blend the edges of a mosaic to achieve a smooth transition to the underlying dataset. Edge blending is a simple way to greatly reduce the appearance of hard borders between imagery datasets in your terrain. The transition between foreground and background imagery is achieved through a crossfade from foreground imagery to background imagery and is applied in meters. Be sure the boundary of the mosaic layer excludes any NoData areas within your mosaic before assigning an edge

blend. This can be done by manually editing the boundary in ArcGIS or by using the Esri tool Define Mosaic Dataset NoData.

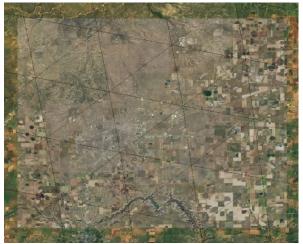

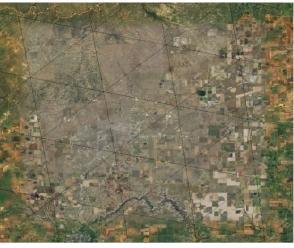

Without edge blending.

With edge blending applied.

To enable edge blending on an existing mosaic dataset:

- In the TOC, right-click on the Mosaic Layer and click Properties.
- On the MVR simulation property page select the Enable Edge Blending checkbox.
- Enter the desired width of the blend region.
- Click OK or Apply to commit these changes to the layer.

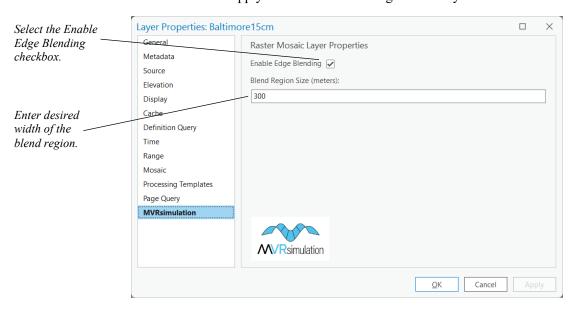

The blend region will be processed in the background and will render when complete. Depending on the extents and required resolution of the edge blending may take significant time to render.

Alternatively, you can run the Create Raster Mosaic Layer tool again but using the mosaic dataset as input to the Raster Workspace parameter.

- 1. In the Raster toolset (located in the MVRsimulation Tools toolbox), double-click the Create Raster Mosaic Layer tool.
- 2. For the Raster Workspace parameter, enter the existing mosaic dataset or mosaic layer.
- 3. Make sure to use the same workspace as the mosaic dataset for the Output Workspace.
- 4. Set the Blend Distance value, and experiment with different values for the Blend Region Size and observe the feather blending results in the map by clicking Run.

*Note:* The Raster Mosaic Layer can also contain elevation rasters. If a smoother transition between elevation datasets is desired, you can apply a blend region to help smooth out the terrain between datasets.

### **Color adjustments**

Adjusting the color, contrast, and brightness of a Mosaic Layer can help blend the transition between imagery layers so that they appear more seamless.

#### Adjusting contrast & brightness using the Mosaic Layer ribbon

To adjust the contrast and brightness of a Raster Mosaic Layer:

1. In the Contents pane, click on the Mosaic layer, then click on the Mosaic Layer menu item to enable the Mosaic Layer ribbon.

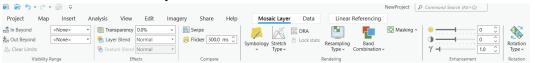

2. Adjust the Brightness or Contrast sliders, or enter the desired value manually. To restore the layer's original contrast or brightness level, reset the level to "0".

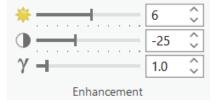

#### Applying a gamma stretch

By applying a gamma stretch correction to a Mosaic Layer, you can control the ratios of red to green to blue to help you achieve a more seamless appearance between different imagery layers. This process will lead to visually smooth transitions when the imagery is compiled into 3D terrain and visualized in VRSG.

To adjust the RGB levels of a Mosaic Layer:

1. On the Contents pane, right-click on a Mosaic Layer and choose Symbology from the context menu.

- 2. On the Symbology Pane, the gamma stretch values are at the bottom of the RGB renderer settings. The three fields are the stretch values for Red, Green, and Blue bands, in that left-right order. These values need very little adjustment to affect the overall result. For example, to increase and brighten the red values in the mosaic, change the red value from 1 (default) to 1.1.
- 3. You can also subtract from a value as well. For example, to decrease the red in your mosaic layer, change the 1 to 0.90. The "0" before the decimal point is required.

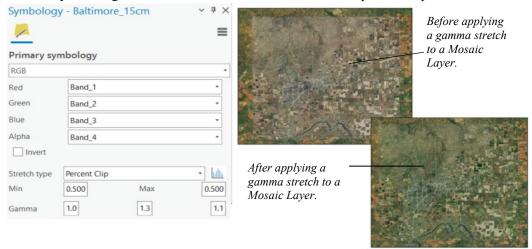

## **Editing the Mosaic Layer Boundary**

Sometimes it is useful to make the boundary of the mosaic dataset follow natural features in the imagery, such as fields and forests. In this case, you can edit the mosaic boundary directly in ArcGIS Pro. The blend region will automatically adjust to the new boundary when the edits are saved. To edit the boundary, do the following.

- Clear all selected features in the map.
- 2. In the TOC, expand the Mosaic Dataset folder.
- Right click on the Boundary layer, click Selection, then click Select All.
- On the Edit ribbon, select the Edit Vertices tool.
- Edit the boundary, then click the Save button on the Edit ribbon.
- The edge blending will be recomputed, and the Mosaic Dataset will update to reflect the new boundary.

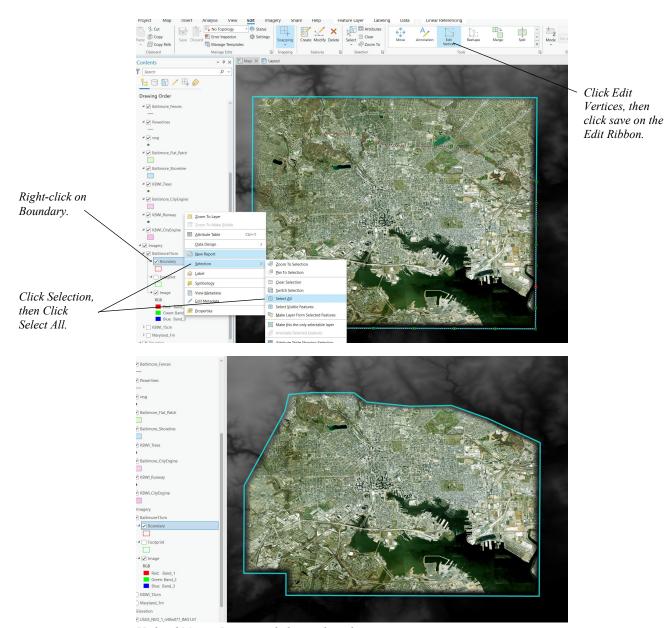

Updated Mosaic Dataset with the new boundary.

# LOD morphing in VRSG terrain tiles

VRSG renders the transition between levels of detail (LODs) in terrain tiles with a technique called *LOD morphing*. Introduced in Terrain Tools 1.6, terrain tiles built with LOD morphing enabled, ensure that terrain vertices adjust to meet their ancestor LOD when LOD transitions are displayed. This technique replaces the legacy LOD fade-blending method used in older versions of Terrain Tools and rendered in versions of VRSG older than version 6.3.34.

The benefits of LOD morphing include rendering less geometry in the scene such that terrain with standard 60-meter post spacing will render over 22.5% fewer triangles. This transition also reduces visual artifacts between LOD transitions within mountainous regions in VRSG. If you are currently building terrain with Terrain Tools 1.6 or newer, LOD morphing is enabled by default.

## Handling terrain with legacy LOD fade-blending

When loading terrain tiles in VRSG that were built with both legacy LOD fade-blending and tiles with the newer LOD morphing, the LOD transition between tile sets may produce a visible crack in VRSG v6.4 or newer. You can remedy this situation by:

- Enabling VRSG to render all terrain with the legacy LOD fade-blending preference. You
  can unselect the Enable Morphing LODs checkbox on the VRSG Dashboard Graphics
  tab. This action will force VRSG to render all terrain with the legacy LOD fade-blending.
- Recompile the legacy terrain tiles in Terrain Tools v1.6 or newer to use LOD morphing. This preference is enabled by default.
- Use MVRsimulation's TileUpgrade utility to update the terrain automatically. (This is the simplest way to update existing terrain tiles and the process is described fully in the following section.)
- Recompile terrain to use the legacy LOD Fade-blending method. Set the Terrain Tools INI preference enableLODMorphing to false and recompile the terrain. You can add this preference in your user.ini file located in \MVRsimulation\ArcGIS Terrain Tools\Config\TerrainTools\_name\_user.ini:

## Adding or removing LOD morphing using TileUpgrade

To simplify the management of LOD morphing for legacy terrain, MVRsimulation provides a command-line utility to add or remove morphing data from a given set of terrain tiles. This utility, TileUpgrade.exe, is located in \MVRsimulation\ArcGIS Terrain Tools\Util. This utility updates legacy terrain to use LOD morphing; it can also disable LOD morphing to impose the legacy LOD fade-blending method on a set of terrain tiles.

You can simply choose to copy the TileUpgrade.exe into a directory containing \*.mds terrain tiles. Once copied, double-click on the executable to begin the process of upgrading the mds tiles to use LOD morphing. An example is shown below:

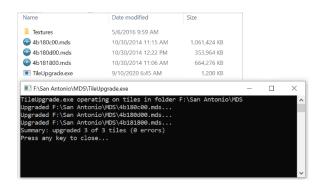

The following table illustrates the syntax of the TileUpgrade.exe:

| Syntax                          | Description                                   |
|---------------------------------|-----------------------------------------------|
| TileUpgrade.exe                 | Upgrades legacy tiles in the exe's directory. |
| TileUpgrade.exe < path/*.mds>   | Upgrades all legacy tiles in the given path.  |
| TileUpgrade.exe < <i>tile</i> > | Upgrades a single legacy tile.                |

#### Options:

- -revert (removes LOD morphing from tiles)
- -force (recomputes any existing tile LODs)

The -revert option converts terrain with morphing LODs to the legacy LOD fade-blending method to allow it to be rendered in older versions of VRSG.

When you run TileUpgrade.exe on terrain tiles with existing morphing LODs, the tiles will be left unchanged. You can use the -force option to force the LODs to be recomputed.

## Viewing tile coverage on a map

During terrain processing or once a set of terrain tiles has been built, you might find it useful to view the tile coverage on the map. You can see the coverage of a set of compiled terrain tiles by creating a tile set layer. The layer monitors a specified tile directory for changes in its contents and displays successfully completed tiles and incomplete tiles (tiles that are still being built). When any new terrain tiles are added to the directory, the new tiles are shown in the map.

To use the tile set layer for viewing the coverage of completed tiles:

- In the Catalog pane, browse to a directory containing MDS terrain.
   For the tutorial, the tiles are most likely located here:
   C:\MVRsimulation\Terrain Tools for ArcGIS Pro\Sample Project\MDS.
- 2. Right-click on the directory that contains tiles and click Add MVR Tile Set Layer

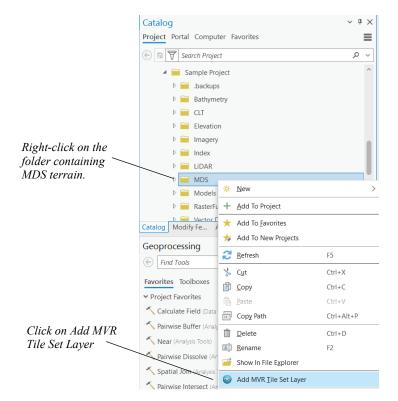

Note: the directories containing VRSGTerrainSearchPath.txt files are also supported. In this case, the paths contained in the search path are expanded, and individual tile set layers are created for each folder containing MDS tiles.

If you are currently running a terrain build, the tile completion status will be displayed on the map in the tile set layer. During terrain compilation, you will see some tiles colored red indicating tiles are still in progress. Completed tiles will show up in the layer using the tile set layer's default symbology color.

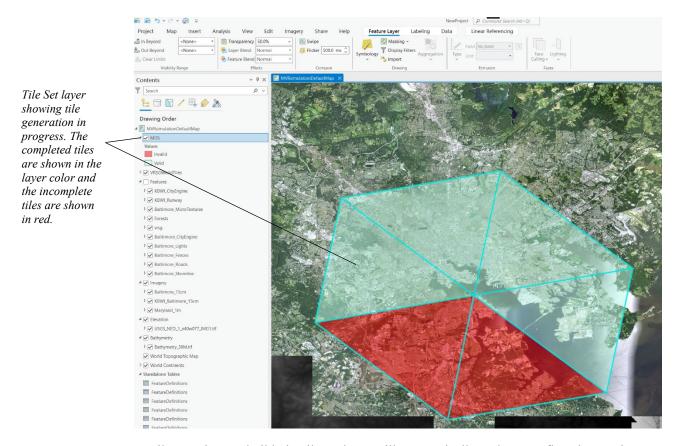

As tiles continue to build, the tile set layer will automatically update to reflect the terrain building progress. If you do not see the tiles changing colors after tiles have completed, refresh the map.

If red tiles are present after the terrain build has been completed, the color red also indicates that those tiles were not fully built for some reason and they cannot be read. Consult the tile build log in the Terrain Tools Build Manager for error messages.

Although you can see which tiles are being built on the Build Manager window, you can also identify tiles in the tile layer on the map.

To find out the name of a tile, in Map toolbar use the Explore tool. Click on the tile of interest. The popup dialog then appears displaying information about the tile.

## Using Tile Set Layers as source data

Sometimes you might need to modify a subset of existing terrain tiles with newer source data that you do not have access to. Up until now, you would have had to include the source imagery and elevation data used in the original terrain build to ensure imagery and elevation consistency across tiles boundaries.

In Terrain Tools v2.0, we added the ability to use a tile set layer as imagery and elevation source data. (See the previous section for information about how to create a tile set layer.) This way, you can update terrain tiles with new source data blended with previously compiled terrain tiles. This capability is automatically enabled when you place a tile set layer in the Imagery and Elevation group layers in the TOC.

Typically, you would want to put your tile set layer in the TOC under *both* Imagery and Elevation group layers to compile both imagery and elevation data used in the original terrain build. These layers should be placed at the bottom of the group order so that your new imagery or elevation source data will be compiled above these tile set layers in the TOC. For best results blending your new source data with the existing imagery contained in the terrain tiles, create an RML layer for your new source data with Edge Blending enabled, as described earlier in this chapter. This will provide for a more seamless transition.

#### CHAPTER 4

# **Working with Terrain Features**

In addition to using imagery and elevation data to build 3D terrain, you can use feature data as input. In some cases, terrain features modify the basic terrain skin that is generated from the imagery and elevation source.

Terrain Tools provides polyline, polygon, and point features, which are explained in depth in this chapter.

## **Overview**

Terrain features consist of geographical features that can be represented by points, polylines, or polygons. You can create and edit features in ArcGIS Pro by digitizing features from underlying imagery layers or by incorporating them from existing open data sources.

Terrain Tools terrain features are briefly described below.

#### Polyline features:

- Road features for adding 2D roads that are cut into the terrain at a specified width.
- Wall features for adding 2D extruded fences or walls on the terrain.
- Cultural light features for creating compiled-in light points located along polylines at a specified height to render at night in VRSG.
- Powerlines for creating instanced powerline models with connected wire geometry.
- Polygon features:
- Forests features for generating large geotypical forests or other vegetation or by assigning vegetation models within polygonal boundaries.
- CityEngine features for compiling building models using an Esri CityEngine rule package (.rpk).
- Microtexture features for adding geotypical ground textures to specific terrain areas to enhance the realism of the ground surface when it is viewed at close range.
- Water for marking water bodies to be rendered using VRSG's 3D oceans or 2D legacy textured water.
- Terrain inset models for incorporating inset models by fitting them into an area of cutout terrain.

#### Point features:

- Runway for incorporating a runway model into a 3D round-earth terrain tile where the model geometry is compiled into the terrain.
- Tree points for adding tree models to geospecific tree locations.
- Other 3D modes to compile models into the terrain tiles.

In Terrain Tools, features need to be assigned an MVR Feature Definition which will instruct the application on how to compile these features into the terrain. Some features require the user to define a Feature Definition Table to customize their attributes. These features include roads, forests, CityEngine buildings, microtextures, cultural lights, and wall features. Other feature types use existing Terrain Tools Feature Definition Tables which are already prepopulated with the necessary attribute information such as water, runways, and other terrain modification features.

## Using feature definitions tables

Terrain Tools provides an editable interface for defining MVR Feature Definitions. Depending on the selected feature type, the user-defined attributes are listed within the interface allowing you to easily populate a Feature Definition Table with the necessary attribute information for each feature type.

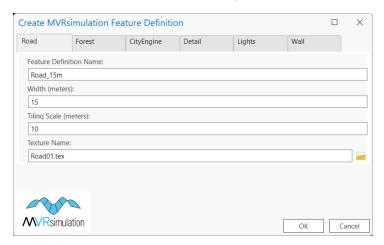

The Create Feature Definition Table tool, located in MVRsimulation's Features toolbox, creates an empty Feature Definition Table for a point, polyline, or polygon feature. The output Feature Definition Table is created on disk within a File Geodatabase (.gdb) within the same directory as the corresponding input feature class.

The Feature Definition Table can be accessed in the Catalog pane within ArcGIS Pro, or in the Contents pane in the Standalone Tables section. Expand the contents of the File Geodatabase to see the table in the Catalog pane. Right-click on the Feature Definition Table and select the Create MVRsimulation Feature Definition option from the dialog menu to

bring up the Create Feature Definition dialog. Click on the desired feature type, then populate the parameters, and click OK create the Feature Definition.

Other pre-defined feature definition types not included in the Create Feature Definitions box but are included in Terrain Tools by default are:

- MVR GeometricWater a water polygon feature that supports VRSG's rendering of 3D oceans and bathymetry where the coastline is cut out of the terrain geometry at sea level.
- MVR Legacy Water a water polygon feature that renders water in VRSG with textured legacy water. This water feature should be used with lakes or rivers.
- MVR Terrain Model a point feature that compiles an inset model while preserving existing relative elevations in the model.
- MVR Terrain Cutout a polygon that marks an area to be cut out and removed from the terrain skin.
- MVR Runway Model a point feature that signifies the placement of a 2D model that conforms to the terrain geometry.

During an edit session, these built-in feature definition types are installed with Terrain Tools and are available from the MVR Simulation Feature Definition box as shown below (note there are different options available based on the geometry type):

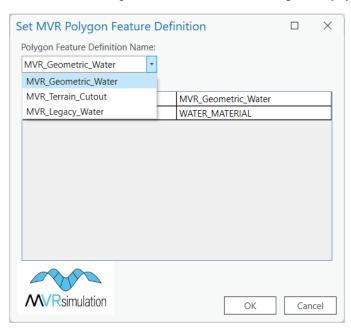

After you create a user-defined Feature Definition for roads, forests, CityEngine buildings, microtextures, cultural lights, or wall features; those features will also appear in the dropdown menu pictured above with its designated feature name as defined by the user in the creation of the Feature Definition.

Each of these Features Definitions, user-defined or not, will need to be assigned to a feature layer in the TOC depending on the feature layer type during an active edit session. Each feature layer also requires a FeatureDef attribute in its attribute table before the feature definition assignment. This attribute can be added by running the Add Terrain Feature Attributes tool which is also located in the Features toolbox.

Each of these feature definitions will be explained in more detail later on in the chapter.

The Terrain Tools tutorial also provides step-by-step instructions using the Terrain Tools Sample Project as input for each of these feature definitions outlined above. It is strongly recommended that you complete the Sample Project before pursuing your terrain project.

For more information on how to create a Feature Definition, see the chapter "Building 3D Terrain Tutorial" and locate the section "Adding Terrain Features."

## Creating a road feature

For applications such as a simulation with vehicles driving on a paved or dirt road, textured linear (polyline) features can be used for adding 2D roads that are cut into the terrain at a specified width. Road features are created using polyline feature data. You can choose to digitize roads directly from imagery or you can obtain polyline road vectors from open data sources such as Open Street Map.

To incorporate road vectors into terrain as 2D roads, a user-defined Road Feature Definition is required. A road feature is defined in a Feature Definition Table by specifying a road width, tiling scale, and road texture.

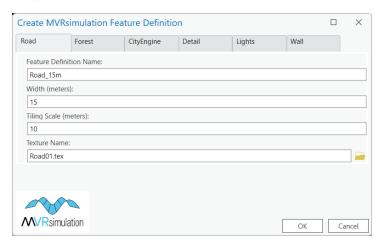

Several road Feature Definitions can be created for compiling different types of roads. For instance, you can create definitions for paved, dirt, gravel, or multilane roads using your own source textures or textures from the Terrain Tools installation directory.

MVRsimulation supplies road textures which you can use in your project and are located in the following directory: \MVRsimulation\Terrain Tools for ArcGIS Pro\Textures\Road.

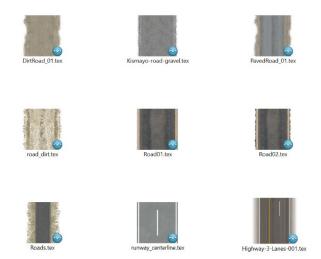

You can also choose to assign your own road textures as well. When assigning a texture to a road feature definition table, the user interface only specifies .rgb and .tex file types. You can specify other texture file types by specifying the full filename with its extension.

The following file formats are supported for textures:

**BMP** SGI - RGB, RGBA, INT, and INTA

**GIF** TIF, TIFF

**JPEG** TEX (MVR simulation's proprietary texture format)

After road vectors are assigned a user-defined road Feature Definition in a FeatureDef attribute and are placed under the Features group layer in the TOC, they are ready for Terrain processing. During terrain tile generation, Terrain Tools creates a \Textures subdirectory within the terrain tiles output directory and copies any MVR simulation-supplied texture you used to that directory. You can use your textures as well and set up a preference to point Terrain Tools to their directory location (as described in the chapter "Managing Terrain Builds").

The Terrain Tools tutorial also provides step-by-step instructions for adding roads to the terrain using the Terrain Tools Sample Project as input. It is strongly recommended that you complete the Sample Project before pursuing your terrain project.

For more information on how to create road features, see the chapter "Building 3D Terrain Tutorial" and locate the section "Adding Roads."

## Adding a fence or wall

In Terrain Tools, the Wall polyline feature type is used for creating 2D extruded walls and fences. The following example shows a portion of a fence placed on the tutorial sample project terrain using a fence texture delivered with Terrain Tools:

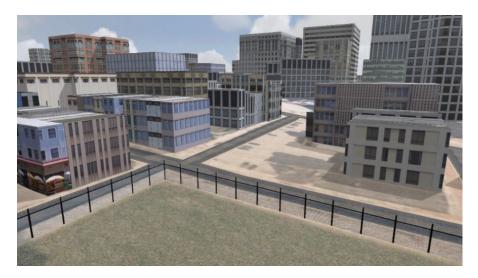

For terrain projects requiring extruded 2D fences or walls, textured linear (polyline) features can be used for adding 2D fences that are placed on the terrain at a specified height. Wall features are created using polyline feature data. You can choose to digitize fences directly from imagery or you can obtain polyline fence vectors from open data sources.

To incorporate wall vectors into terrain as 2D walls or fences, a user-defined Wall Feature Definition is required. A wall feature is defined in a Feature Definition Table by specifying a height, vertical tiling scale, horizontal tiling scale, and texture name.

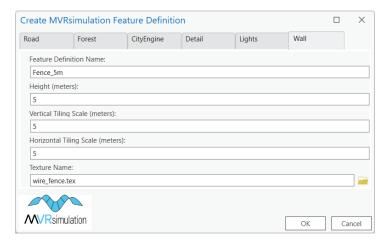

Several different fences or wall Feature Definitions can be created for compiling different types of walls. For instance, you can create definitions for a wire fence or a brick wall using your own source textures or textures from the Terrain Tools installation directory.

MVRsimulation supplies wall textures which you can use in your project and are located in the following directory: \MVRsimulation\Terrain Tools for ArcGIS Pro\Textures\Wall.

After wall or fence vectors are assigned a user-defined wall Feature Definition in a FeatureDef attribute and are placed under the Features group layer in the TOC, they are ready for terrain processing. During terrain tile generation, Terrain Tools creates a \Textures subdirectory within the terrain tiles output directory and copies any MVRsimulation-supplied texture you used to that directory. You can use your textures as well and set up a preference to point Terrain Tools to their directory location (as described in the chapter "Managing Terrain Builds").

The Terrain Tools tutorial also provides step-by-step instructions for adding fences to the terrain using the Terrain Tools Sample Project as input. It is strongly recommended that you complete the Sample Project before pursuing your terrain project.

For more information on how to create wall features, see the chapter "Building 3D Terrain Tutorial" and locate the section and locate the section "Adding Extruded Fences."

## **Adding cultural lights**

You can distribute light points along a polyline with the Cultural Lights feature to give the appearance of streetlights when the terrain is rendered in VRSG at night.

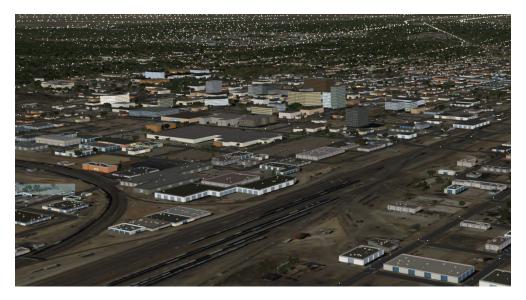

Cultural light features are created using polyline feature data. You can choose to digitize polylines or you can simply use road vector polylines as source data for cultural light placement as streetlights are generally located along roads.

Light point attributes are defined in an MVR simulation Cultural Lights Feature Definition.

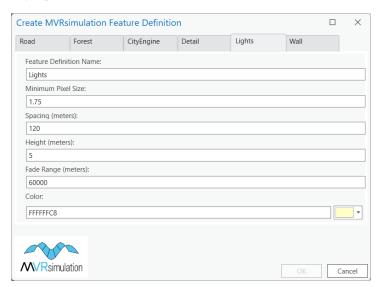

To incorporate cultural lights into the terrain as light points, a user-defined Cultural Lights Feature Definition is required. A Cultural Lights feature is defined in a Feature Definition Table by specifying a color, pixel size, height, fade range, and spacing.

After defining the attributes for the light points in a user-defined Cultural Lights Feature Definition, assign the Feature Definition to the FeatureDef attribute in the attribute table. Upon building terrain, place the Cultural Lights feature under the Features layer in the TOC.

Terrain Tools will compile the light points directly into the terrain tiles based on the userdefined light point attributes.

Terrain Tiles with compiled-in light points can be rendered in VRSG by adjusting the Time of Day on the Environment tab on the VRSG Dashboard. (Light points will not render in VRSG during the daytime.) The Terrain Tools tutorial also provides step-by-step instructions for adding cultural lights to the terrain using the Terrain Tools Sample Project as input. It is strongly recommended that you complete the Sample Project before pursuing your terrain project.

For step-by-step information about how to add light points to the terrain, see the chapter "Building 3D Terrain Tutorial."

## Adding buildings from a CityEngine rule package

Terrain Tools contains a feature type for generating buildings using an Esri CityEngine rule package (.rpk). This feature type replaces the legacy way of making extruded buildings in Terrain Tools version 1.5 and earlier. Using an RPK within Terrain Tools does not require the use of CityEngine.

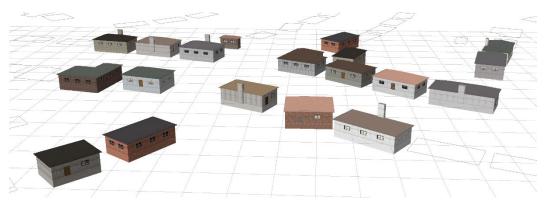

An RPK is a compressed 7-Zip archive package, created in Esri's CityEngine software product (not part of ArcGIS). An RPK contains compiled Computer Generated Architecture (CGA) rule files (\*.cgb), and all referenced assets and data. RPKs can be applied to any building footprints.

The texturing and geometric complexity is defined by the compiled CGA rule files. This can vary depending on the end-use case. Typically, the procedurally made building models generated from an RPK are meant to cover a footprint that can be seen on the 3D terrain at a distance, such as in-flight simulations. The buildings tend to be less detailed than those created manually by 3D artists. However, the ability to cover huge areas procedurally is compelling. Additionally, for increased variation and customization, fields in the feature class can be mapped to variables in the .cga automatically. For instance, a .cga rule might contain a BuildingHeight attribute for setting the height of the extruded building. If the input feature

class has a matching BuildingHeight field containing building height data from GIS sources, the tool will automatically map the feature attribute value for a given building.

If you have CityEngine, you can make your rule packages or modify existing ones to suit your needs. (See https://doc.arcgis.com/en/cityengine/2019.0/help/help-rule-package.htm for creating your rule package.) Rule packages are also publicly available from Esri, at: https://www.arcgis.com/home/group.html?id=023a5bfcb98f467f9c1673423ad75fd1#overvie w:

Using an existing RPK means that you are forced into using its rules. For example, if you are working on terrain that requires buildings appropriate for a tropical area but you have an RPK for Paris buildings, you should find an available RPK more suited to your terrain or obtain CityEngine and make your own rule package. You can also modify an existing rule package from within CityEngine.

RPKs that have been curated and used by MVRsimulation are available for customer use. You can download them from the company's Download Server in the section /Software/Terrain Tools/CityEngine Rule Packages (RPKs) by MVR.

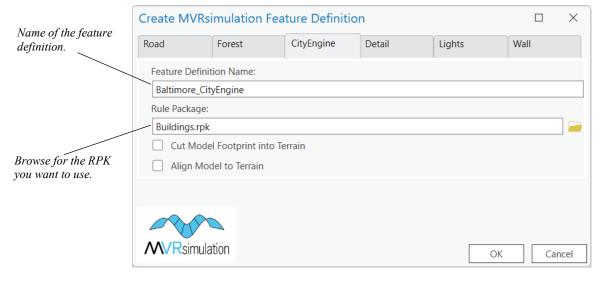

If you need to use high-resolution detailed models from MVRsimulation's robust library of building models or other models at your own site (in MVRsimulation's model format), consider using MVRsimulation's Scenario Editor after you build your 3D terrain. In Scenario Editor, you can populate the 3D terrain with lots of high-resolution cultural features of the kind used in many of MVRsimulation's 3D terrains available to customers. Scenario Editor has a game-level interface, in which you place model instances on the terrain in a WYSIWYG manner.

Some MVRsimulation customers use a mix of geotypical lower-resolution buildings from CityEngine with higher resolution geospecific models of buildings needed as landmarks or targets.

Other MVRsimulation customers use CityEngine to generate a 3D model of a large number of parameterized geotypical buildings of an urban area. The resulting model can be placed externally on the compiled terrain via the terrain's cultural feature file (vrsg.clt), or compiled into the terrain using Terrain Tools. The latter uses the same feature class format as instancing features. For more information about this workflow, see the appendix "Adding CityEngine Generated Models to 3D Terrain."

#### Optimizing City Engine output from CGA rules with LODs

The procedural output of CityEngine often results in a large area with dense geometry. If you are authoring your own .cga rules, make sure to optimize the output. The following are two main approaches you can leverage.

First, for repeated geometry that does not depend on the footprint shape, such as doors, windows, and rooftop elements, you can factor out that geometry into an external model. Then, reference the external model using the CGA insert operation in the .cga rule. Terrain Tools will automatically cluster and serialize this data as instanced geometry, to optimize rendering performance. For example, this rule inserts an external window model in .obj format:

```
Window -->
  case LOD == "high":
    setupProjection(0, scope.xy, 512, 512)
    projectUV(0)
    i(WindowModels, yUp, alignSizeAndPosition)
    s('1, '1, '1)
    t(0,0,-.079)
    texture(fileRandom(LedgeTextures))
```

Additionally, as shown in the example, Terrain Tools supports scripting levels of detail (LODs) in CGA rules. This support is implemented as an enum annotation, which defines the LOD states, and an attribute that stores the active LOD. This LOD attribute is then used to conditionally simplify the output for lower detail LODs. The LOD states in the enumeration are ordered from highest to the lowest detail. For example, at the top of your CGA rule, you could add the following:

```
@Group ("Level of Detail",0) @Order(0) @Enum("high", "medium", "low")
attr LOD = "high"
```

This LOD attribute is then referenced in the rule file when generating the different parts of the shape geometry. The following example defines the building wall texturing. The low LOD has no windows or doors, just a single face with a wall texture, whereas the medium and high LODs partition the wall surface into areas of walls, windows, and doors:

```
Texture(whichFace) -->
  case whichFace == "Wall":
    case LOD == "low":
      setupProjection(0, scope.xy,1,1)
```

```
projectUV(0)
    texture (WallTexture)
else:
    setupProjection(0, scope.xy,1,1)
    projectUV(0)
    texture(WallTexture)
    SplitWalls // rule splits the wall into door/window/wall
```

The enumeration of LOD states can be arbitrary strings, or even integer or floating-point values that define the maximum range for that LOD. This example used strings with wellknown values of "high", "medium" and "low". If numerical values are used to define the LOD states, these values will be used as the maximum camera range that the buildings for that LOD will be visible from. If string values are used the LOD ranges are derived from an INI preference defaultCityEngineLODRanges. The value of this preference is a commaseparated list of integer or floating-point numbers. These numbers are the maximum range a given LOD is visible from, ordered from the highest detail to the lowest. The vanishing distance is always the last value in the list. The default values are:

```
defaultCityEngineLODRanges = 1500, 3000, 5000, 7500, 10000
```

This preference describes the geometry generated from the "high" LOD state as visible from 0-1500 meters, the "medium" geometry as visible from 1500-3000, and the "low" geometry as visible from 3000-10000 meters.

## Adding forests and large areas of vegetation

There are a couple of ways to generate a dense coverage of vegetation, such as forests or other types of ground cover.

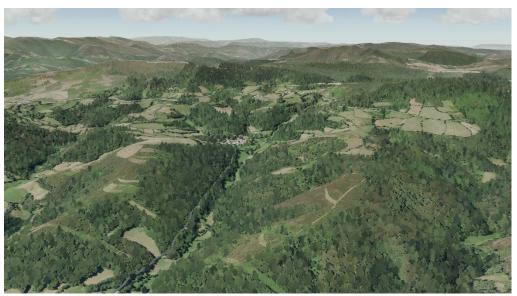

Example in VRSG of using the Create Forest tool to populate a heavily forested area on 3D terrain of Lugo, Spain. Notice how the trees blend well with the terrain; the tree colors are sampled from the terrain imagery.

You can choose to use either the Create Forest Tool or the Forest Feature Definition workflow depending on your specific needs.

#### Using the Create Forest tool

The Create Forest tool provides a way to easily distribute thousands of scaled model instances using a polygon or point feature class. You can specify a polygon or point feature class, assign one or more tree (or vegetation) models, randomize orientation, and then specify the scale factor. If using a polygon, you can also specify the distribution density and minimum spacing between the trees. This tool can be used for any model such as grass, bushes, rocks, and so on. Some of the benefits of using this tool include:

- The Create Forest tool can be used to modify existing point feature data, such as to further randomize orientation, adjust the scale, and change the model type during the editing process.
- This workflow, in contrast to creating a Forest feature workflow which is described later on, also enables you to see where tree points will be located on the terrain in the map viewer which you can select and edit as necessary.
- Tree points that are generated from Lidar data can also leverage this tool for quickly assigning tree models at tree point locations.

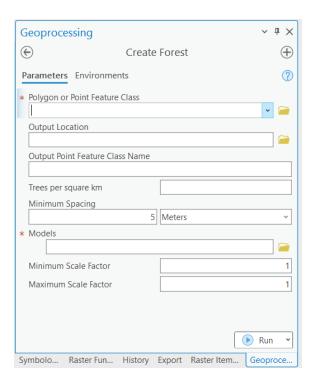

The Create Forest tool is included in the MVRsimulation Tools toolset in the Features toolbox. The input feature types are polygon or point feature classes. The parameters of the tool enable you to generate a point feature class populated with the necessary attributes for generating a forest or any other vegetation type.

Once a point feature is generated, you can optionally choose to export these features to a .clt file, although, it is generally recommended to compile large amounts of vegetation directly into the terrain tiles by placing this file under the Features group layer during tile compilation. Compiling the trees into the terrain also enables you to take advantage of the colorizing vegetation capability from underlying imagery layers which is described later in this section.

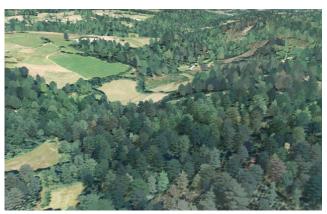

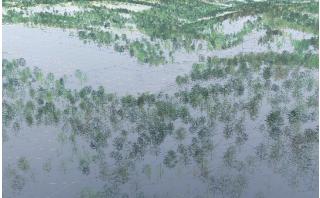

Example in VRSG of using the Create Forest tool to populate a heavily forested area on 3D terrain of Lugo, Spain, with thousands of tree models.

VRSG's wireframe view of the scene on the left.

This next example shows the use of the tool for populating an area with desert vegetation.

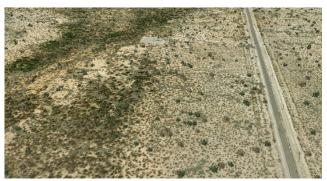

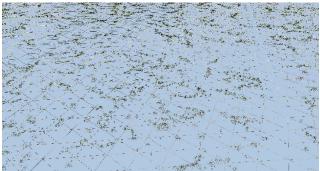

Example in VRSG of using the Create Forest tool to populate an area with multiple desert vegetation models.

 $\it VRSG$  's wireframe view of the scene on the left.

Tree models in MVRsimulation's model libraries that have been optimized for this workflow contain "low" in their names to indicate low polygon versions of their high-resolution counterparts and are shown below:

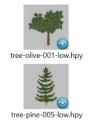

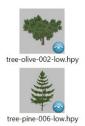

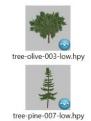

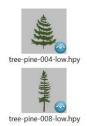

The tree models listed above have been optimized so that they render more efficiently on the terrain when they are used in large quantities.

The following table lists the number of triangles that comprise each model at each LOD level. For example, tree-olive-001-low.hpy has 276 triangles at LOD1 level, 116 triangles at LOD 2 level, and so on.

| Tree model             | LOD 1 | LOD 2 | LOD 3 | LOD 4 |
|------------------------|-------|-------|-------|-------|
| tree-olive-001-low.hpy | 276   | 116   | 16    | 0     |
| tree-olive-002-low.hpy | 414   | 163   | 16    | 0     |
| tree-olive-003-low.hpy | 436   | 228   | 16    | 0     |
| tree-pine-004-low.hpy  | 290   | 12    | 0     | n/a   |
| tree-pine-005-low.hpy  | 330   | 12    | 0     | n/a   |
| tree-pine-006-low.hpy  | 330   | 12    | 0     | n/a   |
| tree-pine-007-low.hpy  | 518   | 18    | 0     | n/a   |
| tree-pine-008-low.hpy  | 466   | 18    | 0     | n/a   |

You can use this table as a general guide when you assign vegetation models to large forest features. You can view the triangle count of any tree model by opening the model in Model Viewer. The on-screen text displays the triangle count in yellow font below the model. Cycle through the models LODs by pressing the L key to cycle through the different LOD levels. (See the MVR simulation VRSG User's Guide for more information about using Model Viewer.) Be mindful of a model's triangle count when creating dense vegetation features. Try to select models with optimal triangle counts and LOD transitions.

#### The Forest feature definition

Another option for generating a forest is to create a Forest feature within a feature definition table. New in Terrain Tools v2.0, the Forest feature definition workflow introduces a new way to populate a polygon feature with randomized vegetation models. The input for this option is a polygon. The Forest feature definition that you create encodes the various forest parameters within a Feature Definition table, and the tree positions are generated at compile time. There are a couple of advantages to using this approach over generating point features using the Create Forest Tool:

- The model instances are optimized during compilation, rather than at VRSG load time, so the terrain tiles load very quickly in VRSG.
- Additionally, VRSG can leverage its terrain paging capability to manage the model instances. The only drawback to this approach is that to reposition a compiled tree, you would have to edit the polygon feature to omit the area and recompile the terrain tile on which the tree is located. This drawback will be addressed in a future release.

 A polygon layer is much faster to render in an ArcGIS Pro map document than a point layer consisting of thousands of points. (You can, however, uncheck a point layer and enable it before compiling terrain tiles for faster layer draw times.)

The Forest Feature dialog box and its parameters are outlined below:

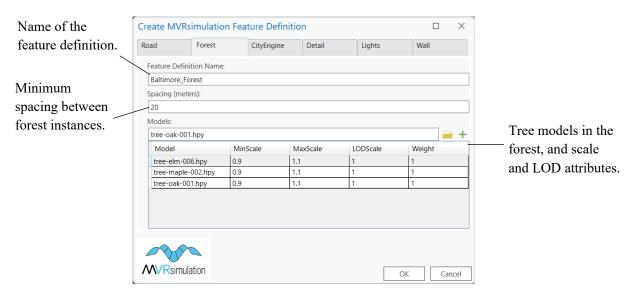

The "Models" attribute above is a table containing several useful properties for the instancing.

- MinScale/MaxScale defines the range over which the instance scale value will be randomized.
- LODScale constant value to scale the LOD ranges contained in the model. A value below 1.0 will improve performance by forcing instanced clusters to fade out closer to the eyepoint.
- Weight the probability relative to the other model types that an instance will use this model.

#### Colorizing tree models

Terrain Tools can colorize models of trees and other vegetation by automatically color matching the models with the underlying geospecific imagery during a terrain build. The result of this automatic sampling yields increased realism over a large area. Colorization is controlled by a preference called sampleInstanceColor which you can set to true in the TerrainTools\_<machine-name>\_user.ini file.

By default, vegetation models will preserve their natural color when compiled. However, you can have the underlying imagery color influence the color of model instances. This feature can offer compelling variation while making LOD transitions significantly less noticeable.

Because this feature globally changes the color of the model, it works best for vegetation models that don't combine wood and leaves into a single mesh. For example, a model could

have the trunk of a tree in one mesh, and the leaves or branches in another mesh that is configured to use MVRsimulation's tree shader. That way, the colorization can be applied to the leaves and branches, not to the trunk. Many of MVRsimulation's tree models are set up this way.

To turn on automatic colorization of vegetation models, you must enable a preference that controls it in your \MVRsimulation\Terrain Tools for ArcGIS

Pro\Config\TerrainTools\_<machine-name>\_user.ini file. (This file can be edited in Notepad or another text editor.) In addition, there are two other preferences related to this feature.

- sampleInstanceColor Enables colorization. The default value is false. To turn on colorization, set it to "true": sampleInstanceColor = true
- sampleInstanceColorTol The maximum allowable Euclidean difference in color space between a pre-calculated average vegetation color and the sampled terrain color. The default value is 250. This preference can be used to filter out instances that would produce unnatural tree shades, such as a tree placed on an area of asphalt or a rock in the imagery. Increase this number if you would prefer a greater sampling tolerance.
- overrideInstanceColorARGB An ARGB hex color string. The RGB color defines a
  color with which to override the sampled color. The alpha channel defines the blend
  weight between the sampled terrain color and the override color. This preference is
  disabled by default.

Below is an example of all three vegetation colorization preferences (described above) added to a TerrainTools\_name\_user.ini file:

```
[MVR_Config]
    sampleInstanceColor = true
    sampleInstanceColorTol = 800
    overrideInstanceColorRGBA = 51, 102, 0, 50
```

## Refining vegetation performance and appearance using a JSON file

Terrain Tools supports JSON files for defining model attributes, such as the ability to set probability weights for a tree model's LODs in the model's associated JSON metadata file.

This support, available in VRSG version 6.4 and newer, offers the ability to add attributes, or metadata, to 3D models, stored in a human-readable/editable file format known as JSON. You can edit JSON files directly with a text editor such as Notepad.

For example, to define the LOD weights to favor the middle LODs, create a text file with the extension ".json" and add three lines as shown in the example below for the model tree-eurobeech-001:

```
"content": "vrsq-model-metadata",
  "version": 1,
  "instancing" : {
    "lodWeights" : [1,3,6,1]
  }
}
```

Each element in the lodWeights entry is the probability associated with each LOD (finest to coarsest) that it will be rendered by VRSG as the finest LOD for a given instance. In the example above, "6" denotes a 6 in 11 chance that the third finest LOD in the source model will be the finest for an instance, where 11 is the sum of the weights.

JSON files must be placed in the models directory next to the tree models they describe. Terrain Tools checks for the existence of a JSON file for a given tree model (HPY or HPX) with the same model name, in the same folder, with the ".json" extension during terrain compilation, and references the JSON file when compiling the tree instances into the tiles. As well, VRSG will load and parse the model's metadata JSON file at runtime.

Below is a screenshot showing the JSON name and location for the previous example:

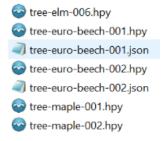

Additionally, users can utilize JSON to further refine the colorization behavior on a permodel basis. You can selectively disable colorization for a given model, while allowing other models to be colorized. You can also blend the sampled instance color with a constant RGBA color on a per-model basis, as well as setting the tolerance value for culling instances based on the difference between the sampled color and the model color. These values are all available on a global level in the .ini preferences. However, but using JSON you can avoid making global changes that might have undesired side effects in use cases with other models.

For example, to set the override color and tolorance for the previous example, you could add the following to your JSON:

```
"content": "vrsq-model-metadata",
  "version": 1,
  "instancing" : {
    "lodWeights" : [1,3,6,1]
    "colorization" : {
      "enabled" : true,
      "red" : 122,
      "green": 154,
      "blue" : 90,
      "alpha" : 127
      "tolerance": 800
      "variance" : {
        "red" : 15,
        "green": 15,
        "blue" : 15
      }
    }
  }
}
```

The variance component is the (+/-) integer range relative to the sampled color to randomize a given instance color component. This will add variation to the instanced output and is particularly useful when the override blend color contribution is high. In such cases, the output instance coloring can look unnaturally uniform.

For more about model attributes in JSON files, see the section "Creating light lobes and powerlines for streetlight or utility pole models" later in this chapter, and the *MVRsimulation VRSG User's Guide*.

## Adding ground textures

Detailed terrain textures, or *microtextures*, are high-resolution, geotypical textures that blend with the geospecific terrain imagery. For simulations that require participants to view the terrain at close range, microtextures add further detail to the terrain when the eyepoint is close to the ground. Generic textures for areas of grass, dirt, concrete, and gravel are examples of geotypical microtextures you can use in Terrain Tools to produce a realistic visual depiction of the virtual world up close.

You can apply microtextures to a set of terrain tiles in two ways:

 Provide a single overall microtexture in a directory of terrain tiles that VRSG will render in the 3D scene at runtime. • Use a Microtexture Feature polygon to denote certain areas on the terrain where you want to assign a specific microtexture to be compiled into the terrain.

The microtexture terrain feature type in Terrain Tools can be used for depicting ground textures for just a specific area (such as a parking lot, helicopter pad, or a grassy area). Microtextures can be in any image format that VRSG supports, such as JPG, BMP, TIF, GIF, TEX, and RGB. You can add any number of microtexture features to the terrain.

In the Create Feature Definition dialog box, the Microtexture feature type attributes are shown below:

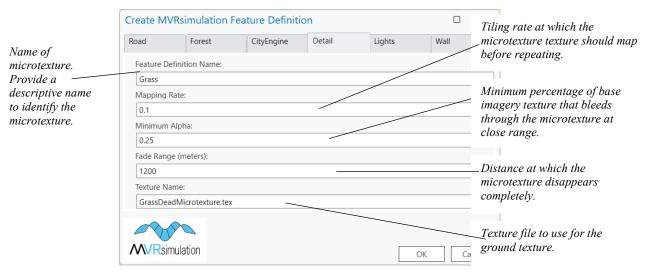

The mapping frequency is calculated in units of texture repetitions per meter. A value of 0.1 means that the microtexture pattern covers an area of  $10 \times 10$  meters.

*Note:* For visualizing the microtexture on the terrain in VRSG, be sure to place the texture you assigned to be a microtexture in the \Textures subdirectory of the terrain tiles directory.

Consider the following example in VRSG of a grass microtexture, shown abutting a road texture:

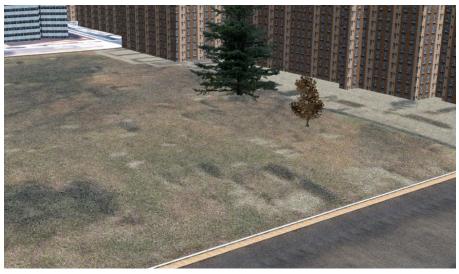

A VRSG close-up detail of the area, where the grass microtexture becomes visible.

Terrain Tools supports the blending of adjacent microtextures. The default blend distance is 5 meters, but you can add an attribute named "DetailBlendDist" to the feature class to increase or decrease this distance. The blending occurs automatically at the boundary that the two microtextures share so that the transition is seamless in the resulting terrain as shown in the following example of blended grass, soil, and gravel microtextures:

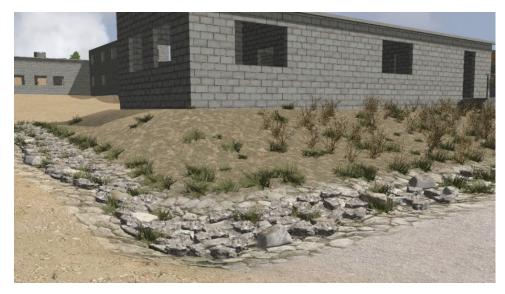

A VRSG close-up of an area where multiple adjacent microtextures are blended at the modeled CTS 25 MOUT site on MVRsimulation's Camp Pendleton virtual terrain.

For the blended transition to work properly, the shared boundary must be identical in both microtextures. The vertices along a shared boundary must meet. If the two edges do not meet exactly, the shared edge will show on the terrain as a hard edge.

The next example is a detail of the scene above, in which you can see the translucent blend areas between the adjacent microtextures:

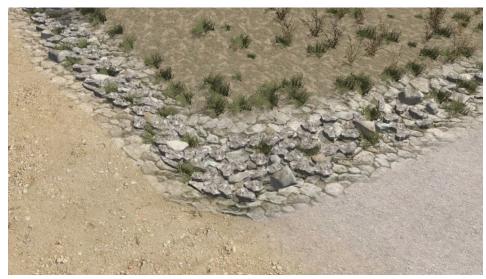

A translucent blend area between adjacent microtextures is rendered in VRSG.

## Adding runway models

Textured runways can be created as 2D models in third-party software tools, converted to MVRsimulation's HPX model format (using MVRsimulation's FBX or OpenFlight conversion utilities), and then compiled into a terrain tile. To incorporate a runway model into a 3D round-earth terrain tile, the model geometry is draped onto the terrain using the source elevation data. The terrain of the runway area is cut out and removed, and the projected model is inserted in the resulting hole. Additionally, the model geometry is modified to allow VRSG to treat it as terrain. This workflow makes the model conform to the terrain.

Before converting an Openflight runway model into an HPX model for use in Terrain Tools, be sure to add the @metavr:runway comment to any group node containing overlapping geometry such as runway stripes or taxiway lines. Any group node in the model's hierarchy containing the base geometry such as concrete should be left unchanged. This attribute should prevent z-fighting of any overlapping geometry when compiled into a terrain tile.

A runway model is represented in TOC as a point feature class and should be placed in the Features group layer. The point location of the feature is the geolocation of the origin of the model. The elevation of the point can either be represented as a Z-enabled feature, or it can be stored in a feature attribute "Elev". If this point is imported from a vrsg.clt file, the Elev attribute will automatically be populated. The supported feature attributes are similar to those supported by instanced models:

- Model <text> the MVR simulation HPX model containing the runway geometry.
- Elev <float> the Z coordinate of the geolocated origin of the model.

- Yaw <float> orientation of the model about the z-axis, in degrees (optional).
- UTM\_Model <long> a value of '1' indicates that the model was digitized against imagery in a UTM projection. It will be warped when projecting to round earth coordinates to account for this (optional). A value of '0' indicates the model did not originate from UTM data.

If you use the tool Import Features From a CLT File to import the geolocated model into ArcGIS Pro, all the feature attribute fields will be populated except for the FeatureDef attribute. This attribute is necessary to indicate that the model will be treated as a 2D terrain model. To add this attribute, you can use the Add Terrain Attributes tool to add an empty FeatureDef attribute to the point feature class attribute table. Next, assign the following feature definition: MVR Runway Model.

After populating the necessary attribute information, the model is ready to be compiled into the terrain when placed under the Features group layer in the TOC. When the terrain build is completed, all model geometry will be contained in the terrain tile. The textures of the runway are output to a subdirectory called \Textures within the terrain output directory, similar to other terrain features that use external textures. If you move a terrain tile to another directory, be sure to also copy or move this \Textures directory with it.

#### Refining runway models

Depending on the input model and the elevation source data, you might need to further refine the runway area. For example, the runway might need to be flattened using one or more areal elevation features. Additionally, runway models often will have multiple layers of geometry (for instance, a base geometry layer for the concrete and a second layer for markings and transparent meshes).

Because vertices in both meshes are fit to the same source elevation data, Terrain Tools attempts to make the meshes geometrically conformant. By default, all layers will be cut using the terrain mesh as a lattice. This will uniformly introduce vertices to the runway, so the meshes do not intersect each other. In some cases, the terrain mesh might not be of a high enough resolution to prevent the layers from intersecting (z-fighting). To resolve this problem, you can add two Terrain Tools preferences to the \MVRsimulation\Terrain Tools for ArcGIS Pro\ConfigTerrainTools\_ <machine-name>\_user.ini file. (This file can be edited in Notepad or another text editor.)

#### The preferences are:

- modelSubdivideElevRes the lattice mesh used to cut the runway meshes will be recursively subdivided until the space between vertices (in meters) is less than this value. The minimum value is 10 meters, to prevent introducing too much geometry.
   For example: modelSubdivideElevRes = 40.0
- modelSubfaceOffset offsets transparent meshes along the z-axis by a given amount (in meters). The default offset is 5 centimeters.

For example: modelSubfaceOffset = 0.05

If the runway is unacceptably bumpy, or you see z-fighting between runway layers, you might need to iterate on the runway placement and elevation of the terrain under it by visualizing it in VRSG, making adjustments to these preferences or the elevation features, and then rebuilding the affected tile.

#### Adding 3D terrain inset models

Terrain Tools can compile 3D terrain inset models into terrain tiles by setting a FeatureDef attribute within a polygon feature to use the MVR Terrain Model feature definition.

To add a 3D terrain inset model to the terrain:

- 1. Create or import a footprint polygon feature class containing the extents of your inset model, and add it to the Features group layer in the TOC.
- 2. From the MVRsimulation Tools toolbox, expand the Features toolset and double-click on Add Terrain Feature Attributes.
- 3. When the Add Terrain Feature Attributes dialog box appears, click the down-arrow in the Input Feature Classes field, select your 3D inset model feature class, and then click OK.
- 4. Right-click on your 3D inset model feature class again, and select Edit Features >Start Editing.
- 5. Right-click on the layer and click Selection > Select All.
- 6. Right-click anywhere on the map and select MVR simulation Feature Definition.
- 7. When the MVR Polygon Feature Definition dialog box appears, in the Polygon Feature field, click the down-arrow, select MVR Terrain Model from the list, and then click OK.
- 8. Right-click on the layer, and select Open Attribute Table. The Model, Yaw, Elev, and UTM Model attributes are additional variables to the 3D inset model processing.

At this point, the 3D inset model is ready to be compiled into the terrain. When the terrain build is completed, all the 3D inset model geometry will be contained in the terrain tile(s). During compilation, the textures of the inset model are output to a subdirectory called \Textures within the output terrain directory, similar to other terrain features that use external textures. If you move the terrain tile(s) to another directory, be sure to also copy or move this \Textures directory with it.

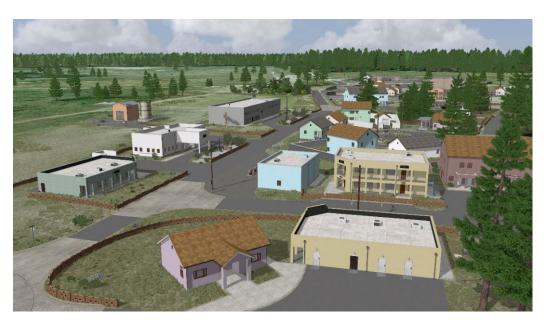

VRSG screenshot demonstrating some details of a 3D inset model -- MVRsimulation's virtual Leschi Town urban training site. The roads, curbs, bridge, and culvert are seamlessly cut into the overall terrain of Joint

Base Lewis McChord, with consistent lighting and shadows.

## Referencing custom or third-party models

Some terrain features use 3D model files as input, such as instancing, runways/insets, and compiled-in models. If VRSG and the MVRsimulation 3D model libraries are installed on the compilation machine, Terrain Tools automatically adds the entire 3D model libraries to its search path. However, for models that are not in MVRsimulation's 3D model libraries, you must direct Terrain Tools to where to find a given model during terrain compilation by one of these methods:

- In your feature layer's Model attribute field Edit the Model Attribute to define a path to the directory containing models. This can be an absolute path or a path relative to the feature class location. (See the chapter "Building 3D Terrain Tutorial" for more information about the use of relative paths.)
- In your Terrain Tools user.ini file You can define the model search path using the .ini
  preference modelSearchPath in your Terrain Tools User ini file. An example is shown
  below:

```
[MVR_Config]
modelSearchPath = "C:\MVRsimulation\Terrain Tools for
ArcGISPro\Sample Project\Models"
```

The user.ini file can be found in the following location: \MVRsimulation\Terrain Tools for ArcGIS Pro\Config\TerrainTools<*machinename*>user.ini.

#### Storing custom models for use in VRSG

If VRSG is installed on a terrain compilation machine, you can copy the given model to the VRSG installation folder where the other models reside, for easy access dueing a VRSG rendering session.

MVRsimulation recommends you store your models separately from the models installed with VRSG by creating a subdirectory for storing them, called \User, to keep them separate from VRSG's native models. For example:

\MVRsimulation\VRSG\Models\User

Be sure to edit the VRSGTerrainSearchPath.txt within the Models directory to add the \User subdirectory to the search path file so that VRSG will look in the directory.

## Adding water surface areas

Using overhead imagery to represent water never results in realistic water regions in 3D terrain because water is highly reflective and often looks inconsistent in such imagery. Instead of using the overhead imagery to represent the water regions in your 3D terrain, you can add a water polygon feature to the terrain that will mark the areas covered by water.

Terrain Tools contains two built-in water feature definitions with different coastline treatments:

- MVRsimulation\_Geometric\_Water feature defines the coastline as cut out of the terrain geometry. This feature provides the best result for ground-level littoral/amphibious simulations and is recommended for most use cases. The terrain will render more efficiently at elevation because the feature geometry will be decimated for coarser LODs. VRSG will render areas assigned to this feature as 3D oceans, which means it will simulate waves, wakes, and other 3D ocean features.
- The MVRsimulation\_Legacy\_Water feature also defines the coastline as cut out of the terrain geometry. However, VRSG will render areas assigned with this feature with the older 2D normal mapped water texture. This is used in cases such as rivers, lakes, and other inland bodies of water where the elevation of the water surface differs from the global VRSG 3D ocean elevation. A future VRSG release will support variable water elevation with 3D oceans.

When the 3D terrain is built with the water feature, the appropriate areas will be marked as water surfaces in the resulting terrain tiles. When the resulting 3D terrain tiles are visualized in VRSG, these areas of water will be rendered with techniques that result in much greater visual fidelity. For example, VRSG will render sea-level water as 3D oceans with 3D waves and wakes, which is particularly useful for sea-based training scenarios. The default elevation for a 2D water feature is 0 MSL; by making the water a 3D feature, or by adding an "Elevation" attribute, you can assign it an elevation.

When you build the 3D terrain, the appropriate areas marked as water will be marked as a water surface in the resulting terrain tiles. When the resulting terrain is visualized in VRSG with 3D ocean simulation turned on, VRSG will render these sea-level water areas as a 3D ocean.

To try out the water surface feature see the chapter "Building 3D Terrain: Tutorial."

## Creating z-enabled (3D) polygons for water features: lakes, rivers, and floods

Water features such as lakes, rivers, and other standalone bodies of non-ocean water require the MVRsimulation Legacy Water feature definition and z-enabled polygon features that are assigned a uniform z-value defining the elevation of the water feature at which the water body resides. You can also simulate a flood by using a z-enabled polygon of a flooded area outlined on the terrain.

The MVRsimulation Legacy Water feature definition is required for these types of water features as Geometric Water 3D ocean water is not currently supported for these types of features. (Geometric Water is only supported at sea level.)

Water features that are assigned a Legacy Water feature definition are cut out of the terrain geometry and a 2D normal mapped water texture is applied, as shown below:

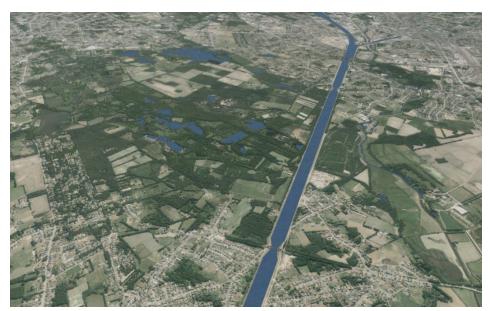

VRSG screenshot demonstrating lakes and rivers. These water features were compiled into the terrain using z-enabled polygons with z-values and the MVRsimulation Legacy Water feature.

Among the methods that exist for converting an existing 2D shoreline water feature to a 3D (z-enabled) polygon, one option is to use the 'Feature Class to Feature Class' tool found in ArcGIS Pro's Conversion Tools toolbox. On the Environments tab within the tool, you can

To add z-values to a z-enabled polygon using a raster surface as input, you can use the Update Feature Z tool (located in the 3D Analyst toolbox). This tool will automatically update z-information from an elevation raster surface to a z-enable polygon. To view and change a feature's z-values to create a uniform elevation of a lake, use the Edit Sketch Properties window (in the Editor toolbar) to edit the vertices. The z-values are listed in the Z column. To change the z-values for multiple vertices, check the boxes to the left of the vertices you want to update, then click the Z button and type the new values. If you want a completely flat surface, set the z-values to the same elevation value.

# Creating light lobes and powerlines for streetlight or utility pole models

Populating a scene with large amounts of streetlight and utility features can sometimes lead to performance issues when the resulting 3D terrain is rendered in VRSG. To solve this problem, VRSG uses geometry instancing to render these features in VRSG more efficiently.

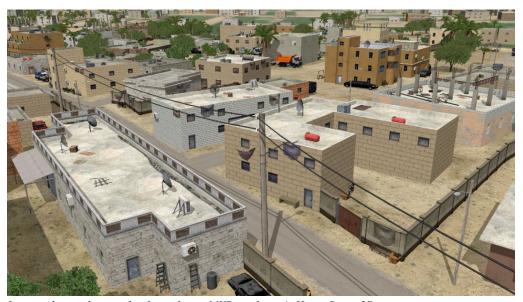

Instanced powerlines and utility poles on MVR simulation's Hajin, Syria, 3D terrain.

Powerline models with connecting wire geometry are created in Terrain Tools using a polyline feature. There are two different methods for generating powerlines in Terrain Tools as described below:

### Polylines with vertex locations for pole placement

When digitizing a polyline, each vertex location can indicate a pole placement. This workflow helps create powerlines in geospecific locations using imagery as a reference. After

you have digitized your polyline, simply add a 'Model' field to its attribute table and assign a utility pole model with wire connectivity. (The models from MVR simulation's 3D content libraries containing wire connectivity are listed below.) Place this feature under the Features group layer in the TOC. Terrain Tools will compile the poles with the wired connectivity directly in the terrain tiles.

#### Polylines with a specified distance for pole placement

Another option for creating powerlines is to specify a distance (in meters) for the pole placement. This method is useful when you have an existing polyline feature class with unknown pole locations or when you are unable to digitize the poles from the underlying imagery data. Add a 'Model' field to its attribute table and assign a utility pole model with wire connectivity. Add a 'UScaleM' attribute to the feature class and enter the distance between instances in meters.

An example file is located in \MVRsimulation\Terrain Tools for ArcGIS Pro\Sample Project\Vector Data\Powerlines\Example\Powerlines.shp.

In MVR simulation's 3D content libraries, the following models contain the wire geometry:

streetlight-003.hpy
streetlight-004.hpy
streetlight-015.hpy
streetlight-016.hpy
teleph\_post\_no\_items.hpy
teleph\_post\_no\_spot\_1\_cross\_bar.hpy
teleph\_post\_no\_spot\_2\_cross\_bar
teleph\_post\_with\_spot\_1\_cross\_bar.hpy
teleph\_post\_with\_spot\_2\_cross\_bar.hpy
teleph\_post\_with\_spot\_2\_cross\_bar\_90\_degree.hpy
teleph\_post\_with\_spot\_no\_cross\_bar.hpy
teleph\_post\_with\_spot\_no\_cross\_bar.hpy
telephone\_pole-002.hpy
telephone\_pole-003.hpy

telephone\_pole-005.hpy telephone\_pole-006.hpy telephone\_pole-007.hpy telephone\_pole-008.hpy telephone\_pole-009.hpy utility-pole-004.hpy utility-pole-005.hpy

Also, kismayo-poles-0001.hpy and kismayo-poles-0002.hpy, included with the Kismayo, Somalia 3D terrain.

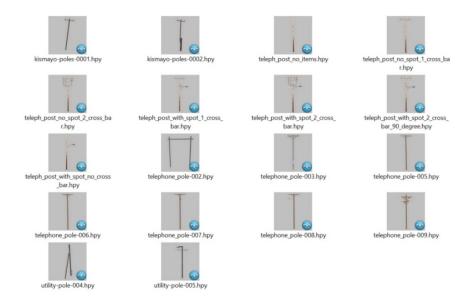

#### Adding wires to custom models using a JSON file

You may want to add wires to your own custom models or to pole models in the MVRsimulation model libraries ibraries that do not already contain them. To do so, you can create a JSON file using Model Viewer to define the attachment points for the wire placement.

Wires can be added to a model by using Model Viewer to define the wired connectivity. When you open a model in Model Viewer, position the mouse cursor over the desired wire connection, and then press the P key on the keyboard. This automatically copies the wire location to your Windows Clipboard. The following confirmationnessage appears with the x,y,z locations:

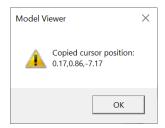

Next, open a text document in Notepad (or another text editor) and paste the Clipboard data. If there is another wire connection, place the cursor over the desired area and again press the P key and paste the data into the text editor.

The example below contains two copied cursor positions pasted into a text editor:

Next, you need to add the formatting for a wired connection. The formatting is outlined below with the values above copied into the x,y,z locations:

```
"version": 1,
"wire": [
  {
                   0.17,
    "offsetX":
    "offsetY":
                   0.86,
    "offsetZ":
                   -7.17
  },
  {
    "offsetX":
                   0.0,
    "offsetY":
                  1.13,
    "offsetZ":
                  -11.83
]
```

Save the text document with a .json file extension and copy the .json file to the directory where your HPX (or HPY) model is located. Terrain Tools is now ready to compile the instanced wired pole geometry into an HPX model. Run the Create Instanced Cultural Features Tool as described in the workflow above.

#### Streetlight models with light lobes

When a light lobe is attached to a model, VRSG will render the lobe during a night scene in the VRSG IG. The streetlight models that are shown in the graphic below also have built-in light lobe attributes compiled into the HPY model.

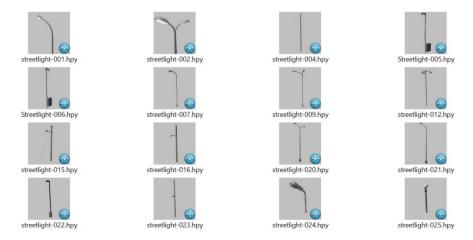

You can drag and drop these models on the terrain in a VRSG window to preview their light lobe. On the Environment tab on the VRSG dashboard, change the Time of Day to dusk. The streetlight models are located in \MVRsimulation\VRSG\Models\Other.

Other models from our MVRsimulation Model Library containing light lobes include stadium lights and various airport models.

#### Adding light lobes to custom models using a JSON file

You may want to add light lobes to your own custom models or to models in the MVRsimulation Libraries that do not already contain light lobes. To do so, you can create a JSON file using Model Viewer to define the attachment points for the light lobe placement. Light lobes can be added to a model by using Model Viewer. When you open a model in Model Viewer, position the mouse cursor over a light fixture, and then press Shift P. This action copies the light lobe JSON information to your Windows Clipboard, and displays the following message:

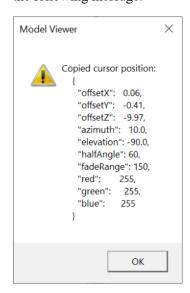

Next, open a text document in Notepad (or another text editor) and paste the Clipboard data. Edit the copied light lobe information within the JSON code as shown below:

```
1
                           2
                                 "version": 1,
                           3
                                 "lightLobe": [
You can change the
                            5
                                     "offsetX":
                                                  1.05,
color of the light lobe
                            6
                                     "offsetY":
                                                  -0.01,
by changing the RGB
                            7
                                     "offsetZ":
                                                  -4.28,
values.
                            8
                                     "azimuth": 10.0,
                                     "elevation": -90.0,
                           9
RGB(255,255,255)
                           10
                                     "halfAngle": 60,
indicates a white
                                      "fadeRange": 150,
lobe.
                           12
                                     "red":
                                                  255,
                           13
                                      "green":
                                                  255,
                           14
                                      "blue":
                           15
                           16
                                 ]
                           17 }
                           18
```

If you have more than one light lobe per model, separate each lobe with a comma, and make sure that the JSON formatting is correct. An example is shown below:

```
"version": 1,
2
      "lightLobe": [
3
4
       {
         "offsetX": 0.02,
         "offsetY": -0.77,
6
7
         "offsetZ": -1.74,
         "azimuth": 10.0,
8
         "elevation": -90.0,
9
10
         "halfAngle": 60,
11
         "fadeRange": 150,
         "red": 255,
12
         "green": 0,
13
          "blue": 0
14
15
16
         "offsetX": -0.01,
17
18
         "offsetY": 0.71,
         "offsetZ": -1.73,
19
         "azimuth": 10.0,
20
21
         "elevation": -90.0,
         "halfAngle": 60,
22
23
         "fadeRange": 150,
24
                    255.
         "green":
25
                   0,
         "blue":
                      0
26
27
       }
28
     ]
29 }
```

After you have completed editing the file, save it using the model's name with a .json extension. Next, copy the .json file to the directory where your hpx (or hpy) model is located. To preview the light lobe(s), you would just drag the hpx that is in the same directory as the .json file into VRSG and change the time of day to the darkest setting. (Light lobes do not render in Model Viewer.) Terrain Tools will compile the instanced light lobe(s) into the terrain when the feature is placed in the Features group layer.

### **Elevation features**

There are several ways to fine tune the elevation in your 3D terrain project. You can choose to modify the source elevation using one of several tools provided by Esri in the ArcToolbox or you can simply modify the terrain through the use of elevation features. Elevation features are the simplest way to modify or smooth underlying elevation data.

Two types of elevation features can be used for modifying underlying source elevation: polygon and point features.

#### Polygon elevation features

Polygon features will mask out terrain vertices from the interior. This workflow is useful for flattening or smoothing elevation data underneath a runway model.

• Using a non-z-enabled polygon (2D), the z values of the boundary will sample from the underlying elevation source data.

#### Point or multipoint elevation features

Point features can also be placed within a polygon feature or any location on the terrain to fine-tune any area of the terrain. When a z-enabled point feature is used, z-values defined in the feature are used to further refine elevation in a specific area. Like polygon features, multipoint features will mask out terrain vertices inside the multipoint bounding polygon.

#### **Editing features that have z-values**

Each vertex of a feature can store a z-value along with its x,y positional information. To store z-values in a feature, you must specify that the feature class has z-values when you create it. This makes the feature class z-aware. To determine if a feature class is z-aware, open its attribute table. In the Shape field of the attribute table, a Z will appear in the field.

To add z-coordinates to your z-enabled polygon vertices using a raster surface, you can use the Update Feature Z tool (3D Analyst). This will automatically update z-information from an elevation raster surface to a z-enable polygon.

You can also view or change a feature's z-values by using the Edit Vertices tool window in ArcGIS Pro. The z-values are listed in the Z column. To change the z-values for multiple vertices, check the boxes to the left of the vertices you want to update, then click the Z button and type the new values. If you want a completely flat surface, set the z-values to the same elevation value.

#### **Elevation feature placement in the Contents pane**

Elevation features can be placed in the Features group layer or the Elevation group layer in the Contents pane depending on your use case. By placing these features in either group, Terrain Tools will interpret them differently.

- Features group layer When elevation features are placed under the Features layer, they
  are cut into the terrain skin. Vertices are introduced to the terrain skin for each vertex in
  the feature. The elevation of the enclosed area will be interpolated area based on the Z
  value for each vertex.
- Elevation group layer If an elevation polygon is placed in the Elevation group layer in the Contents pane, the feature will not be cut into the terrain. Instead, it will be treated similarly as a raster elevation source. Elevation data will be sampled from the feature, but no new vertices will be introduced. Note that the layer order still takes precedence in this case.

#### **Bathymetry**

Bathymetry data is the elevation data of the ocean floor. Compiling bathymetry data in the terrain improves the fidelity of the 3D water in the shoreline area. Particularly, waves will dampen in shallower water, and water will become more transparent. This is useful in cases where VRSG is used for ground-level littoral simulations.

By default, Terrain Tools will automatically compile a geotypical procedural bathymetric shoreline effect into water features when assigned an MVRsimulation\_Geometric\_Water feature definition and when placed under the Features group layer in the TOC. To use the default procedural bathymetry depth, nothing further is necessary.

When using procedural bathymetry produced by using a Geometric water feature, the bathymetry terrain surface depth is computed for each terrain vertex as a function of the distance to the closest point on the coastline.

However, you might want to compile geospecific bathymetric source data into your project. For this option, you can add bathymetric source data to the Bathymetric group layer in the Contents pane. The resulting underwater terrain surface is essentially identical to terrain but with a geotypical sand microtexture applied instead of imagery.

If needed, it is also possible to fine-tune the bathymetry elevation and vertices using similar methods to regular terrain. However, when you place such features in the Features layer, there is an additional step you must take to identify the feature as operating on the bathymetry surface. For any polyline/point/polygon terrain modifying feature, you will need to add a FeatureDef field and the attribute value should be set to "BathyTinFeature".

The Bathymetry feature layer is available in the TOC as part of the MVRsimulation map template. However, to add supplemental or geospecific bathymetry data to a project:

- 1. In the Catalog panel, locate the bathymetry source raster you want to use.
- 2. Select and drag the bathymetry raster to the TOC and place it in the Bathymetry layer.
- 3. Specify the MVRsimulation\_Geometric\_Water feature type for polygonal water features that interact with the bathymetry source data. (Shoreline vectors used in conjunction with bathymetric data must be 3D (z-enabled) polygons; otherwise, a gap will appear between the shoreline and the ocean.)

During terrain tile generation, Terrain Tools assigns a texture called BeachSand-03.tex to the shoreline. It will also create a \Textures subdirectory within the terrain tiles output directory and copy BeachSand-03.tex to that directory. During visualization, VRSG will automatically search the \Textures directory for the BeachSand-03.tex texture file when bathymetry data is compiled into a terrain tile.

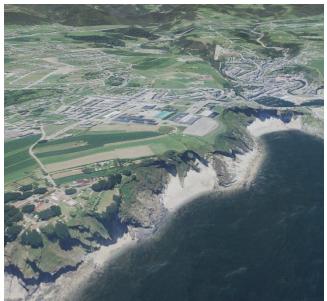

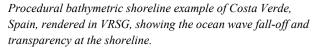

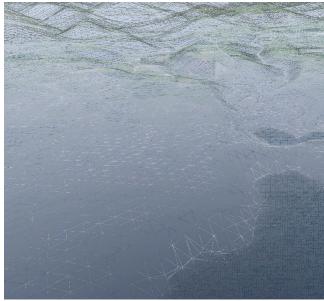

VRSG's wireframe view of the same scene on the left, in which you can see the shoreline and underwater modeling.

Shoreline polygon features can be 2D or 3D. For 2D features without an Elevation attribute, the elevation defaults to 0 MSL.

## Importing features from a cultural feature file

You can import model locations from a cultural feature file (vrsg.clt) to a point feature class layer by using the tool Import Features From CLT File. This tool is located in the Utilities toolset.

A vrsg.clt file is a cultural feature file that specifies a model's location and some of its appearance attributes such as scale on the terrain. This file can be loaded in VRSG, Scenario Editor, or Battlespace Simulation's (BSI's) Modern Air Combat Environment (MACE) application. A vrsg.clt file can be generated by placing models on the terrain using any of these programs. Each application enables you to export vrsg.clt files which you can then import into Terrain Tools for further analysis or editing. You can also create a vrsg.clt file by hand in Notepad with required formatting, which is explained in the MVR simulation VRSG User's Guide.

Importing features from a cultural feature file in Terrain Tools enables you to visualize the geolocation of each culture feature as a point feature on the imagery in your map document. The point locations represent the origin of each 3D model. You can edit the placement of points and/or modify their attributes such as scale or yaw in an active edit session.

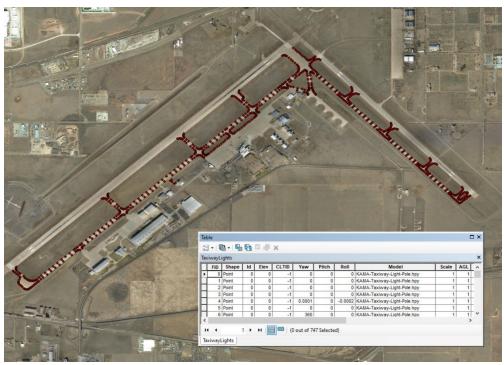

Taxiway model locations are represented as point features in the map document after importing them from a CLT file. The attribute table shows the CLT attributes.

The most commonly used components of a CLT file are described briefly below, and in full in the MVRsimulation VRSG User's Guide.

- Model Text attribute that specifies the name of the model (in MVRsimulation's HPY or HPX format) that will be used to visualize the point feature in VRSG.
- Elev Floating point attribute that specifies the elevation (z-value). The interpretation of this value depends on the AGL attribute.
- If there is an AGL attribute field the is set to 1 (meaning AGL is on), the Elev value is used as above ground level for the given point feature. Therefore, an Elev value of '0' combined with an AGL equal to 1 will automatically clamp the model to the elevation of the terrain at the origin of the model.
- If there is an AGL attribute field the is set to 0 (meaning AGL is off), the Elev value is used as MSL (meters above sea level). Therefore, an Elev value of '1250' combined with an AGL equal to 0 will load the model at its origin at the elevation of 1250 meters.
- Yaw, Pitch, and Roll Floating point attributes specifying the orientation of the point feature in terms of rotations around the Z, X, and Y axes respectively.
- Scale Floating point value that specifies a uniform scaling factor that will be applied to
  the model that represents this point feature. A scale value of 1 indicates the model's
  original size.

- CLTID Integer value to define the entity ID for the entity. If there is no CLTID field, the IDs will be generated automatically. If -1 is provided as a value, no CLTID will be output (for static entities).
- LOD\_Scale Floating point value is used by VRSG to scale the LOD ranges of the model. A LOD scale of 1 indicates the model's original LOD scale.

## **Exporting features to a cultural feature file**

You can also export an MVRsimulation cultural feature file (vrsg.clt) that contains model locations from a given point feature layer by using the tool Export Features to CLT File. This tool exports the features from a given feature layer to a new MVRsimulation cultural feature file (vrsg.clt). To export features to an MVRsimulation cultural feature file, in the Utilities toolset (located in the MVRsimulation Tools toolbox), double-click the Export Features To CLT File tool.

The exported cultural feature file can be used as input to:

- Load a vrsg.clt file into VRSG to your render models on the terrain.
- Import a vrsg.clt file in VRSG Scenario Editor to edit models interactively on the terrain. Scenario Editor can then export your modifications to a new CLT file.
- Import a .clt file into Battlespace Simulations' third-party software MACE for use in a CGF/SAF environment.

## Rebuild culture without recompiling tile geometry

You can recompile some cultural features of one or more 3D terrain tile(s) without rebuilding the entire terrain geometry and textures. This feature is useful for when you are iterating on cultural feature work for a given 3D terrain and would like to recompile the changes quickly, bypassing the time it takes to process terrain geometry for the tiles on which the cultural features are located.

Rebuilding the cultural features on a tile selection will rebuild features that sit on the terrain (buildings, trees, fences, powerlines, and cultural lights). It will not rebuild features that cut into the terrain (such as roads, runway models, or bodies of water).

In the Build Manager history, you can browse to a build in the Build Manager, select all or specific tiles, and click the Rebuild button.

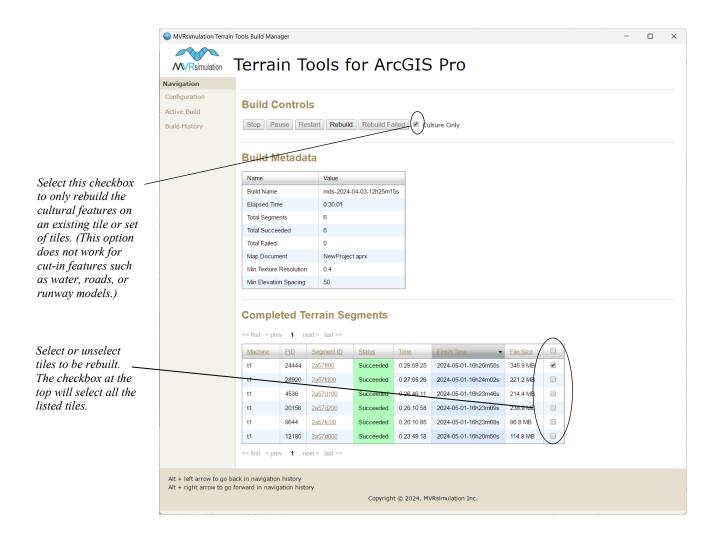

# Battlespace Simulations' Modern Combat Environment (MACE) and terrain feature data

If you build terrain that will be used in a simulation system with Battlespace Simulations' Modern Combat Environment (MACE) with VRSG, bear in mind that MACE can import the source vector layers that represent roads, buildings, and water locations on a 2D map in MACE. You can import any vector files into the MACE that were used as source data in Terrain Tools so that the correlated terrain features will be shown in MACE.

- With road vectors, MACE can have vehicles follow the roads.
- With building vector, MACE can have characters automatically walk around buildings.
- With water vectors, MACE can change the detonation PDU of munition to have water splash effects rather than dust.

Cultural feature files you export from Terrain Tools can also be imported into MACE.

## Working with OpenStreetMap data

One popular source for vector data for terrain compilation projects is OSM data. The Terrain Tools tutorial uses OSM data for the Baltimore building footprints and road and light point vectors. The most common format for OSM distribution is the XML-based .osm format. ArcGIS does not natively load this format. However, there are several ways to convert this data into Esri's geodatabase or shapefile formats.

For small areas of data, the easiest approach is to use one of the many online distributors that will extract a subset from the OSM database and convert it to a file format compatible with ArcGIS. The disadvantage is OSM imposes a limit on the size of the download when extracting data. This might not be sufficient when dealing with a large or very dense area of data.

Alternatively, it is possible to download a compressed binary copy of the entire OSM database, called a *planet* file from https://planet.openstreetmap.org/. This data is distributed in the .pbf format and is much smaller and faster to process than the XML .osm format. Subsets of this data can be extracted, filtered, and converted back into the .osm format using one or more open-source command-line tools maintained by OpenStreetMap. The tools OsmConvert, Osmosis, and OsmFilter are useful for working with the data. See http://wiki.openstreetmap.org for information about these tools.

When you work with OSM formats directly, it is important to keep in mind that due to its generality, the data can be overly broad and bulky for your use case. For instance, if you are only interested in building footprints, you should filter out all other data (such as roads, land use, or water) early on in your workflow. Doing so can have a large impact on processing time.

To convert the data from .osm format to an ArcGIS feature class, there are multiple options as well. Esri maintains an open-source extension called OSM Editor for ArcGIS, which you can obtain at http://www.esri.com/software/arcgis/extensions/openstreetmap. This extension can be used to extract OSM ways and nodes into points, polylines, and polygon feature classes. The extension can also create symbolized layer files, which is useful for making a distinction between many types of polygon and polyline data.

### Implying terrain feature attributes using a joined table

For large feature datasets, it is sometimes easier to use an existing attribute to imply the feature definition to avoid modifying the data. You can accomplish this by doing a join with a standalone table. For example, OpenStreetMap (OSM) data has a wide range of attributes describing the data, such as the Highway attribute for roads, and the Building attribute for buildings. You can use these attributes to join a standalone table containing the FeatureDef names, as described in the following steps:

1. Create a new table and name it "FeatureDefMapping."

- 2. Use the Data Management > Fields > Add Field tool to add a text field that will contain the values of the existing feature class attribute. You can name the field anything, but a name like "osm key" would be descriptive.
- 3. Run the Add Terrain Attributes tool using this table as input to add the FeatureDef attribute to this table.
- 4. In ArcGIS Pro, right-click on the table, and choose Edit Features >Start Editing. Open the attribute table and define the desired mappings. For example, if the vector data had an existing attribute Highway describing the road type, and a value "secondary", you would add a row to the FeatureDefMapping table with the osm key attribute set to "secondary" and the FeatureDef attribute with the desired FeatureDef name.
- 5. In ArcGIS Pro, add the existing vector data to the map document. Right-click on it, and select Joins and Relates > Join....
- 6. Select the attribute used to imply the feature definition in the first box.
- 7. Browse to or select the FeatureDefMapping table in the second box.
- Choose the osm key field to base the join on, and click OK.

Now the existing data will render a FeatureDef attribute based on the join. Note that this is stored in the map document, not in the vector data itself.

#### CHAPTER 5

## **Managing Terrain Builds**

Distributing 3D terrain generation work across multiple machines is an effective way to increase terrain yields. The Terrain Tools Build Manager automates much of this process, eliminating manual steps and providing a user-friendly interface.

*Note:* Although the minimum RAM requirement for running Terrain Tools is Esri's minimum requirement of 8 GB, MVRsimulation recommends 16 GB or more RAM for compiling terrain. The higher the resolution of both raster and vector source data, the more RAM is required for compiling the terrain.

#### **Overview**

The Build Manager is a standalone application that runs in the background on each build machine and has two categories of responsibilities, both of which are optional:

- Build server manages terrain-building requests, and centralizes the build data (i.e., the
  set of tiles to build, as well as any build parameters). Build clients from all participating
  machines register with this process. The build server also serves data about the build for
  consumption by the Build Manager UI process.
- Build client manages asynchronous build processes for this machine.

In a simple single-machine build environment, the Build Manager acts as both server and client. Additional client machines connecting to the server machine only need to use the build client functionality of Build Manager.

The Build Manager interface is a web browser application in which you can configure and manage both the build server and the clients(s), as well as any actively building database.

*Note:* Internet connectivity is not necessary to build terrain.

When the Build Manager is running, its icon is displayed in the Windows system tray:

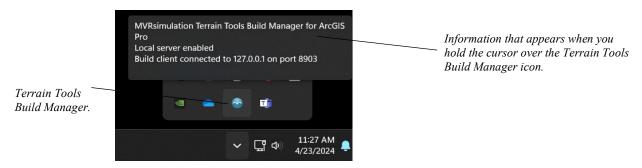

You open the Build Manager by double-clicking the icon in the system tray, clicking Terrain Tools Build Manager in the Start Menu, or by right-clicking the icon and choosing Open Build Manager from the menu. Right-clicking the icon opens the following menu:

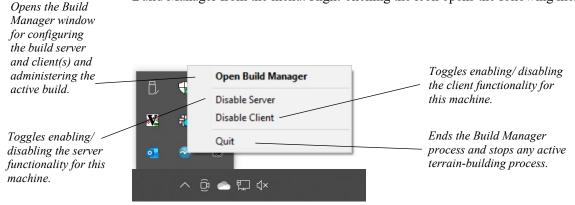

Double-clicking on the icon also opens the Build Manager window.

## **Using the Build Manager**

The Build Manager window is where you manage the build configuration and monitor build status. You can administer all connected terrain-building machines from this centralized location.

If the Build Manager is not running as a background process when you start a terrain building process (for example, from using the Build Selected MDS Tiles or Create Selected MDS Tiles Build Script tool, you might need to start it manually. To do so, locate "Terrain Tools Build Manager" in the Windows Start menu and double-click it. The first time you use Terrain Tools is one case in which you would need to start the Build Manager manually.

#### Server configuration

When the Build Manager is first opened from the Windows system tray, it loads the configuration view, as shown in the following example. The Build Manager window has navigation links on the left which lead to three primary views: Configuration, Active Build and Build History. The main section of the window contains content pertaining to the given topic.

The main body of the Configuration page contains the following three sections:

- Build Server Configuration contains a table of server metadata. The Show Log button displays a textbox containing logging information about the server.
- Build Client Machines contains a table listing all build machines connected to the server. The Machine column contains a hyperlink for each machine. Click on the link for a machine to open the Build Client Configuration page for that machine.
- Pending Build Requests lists the active request and any pending build requests received by the server. There can only be one active build request on the server.

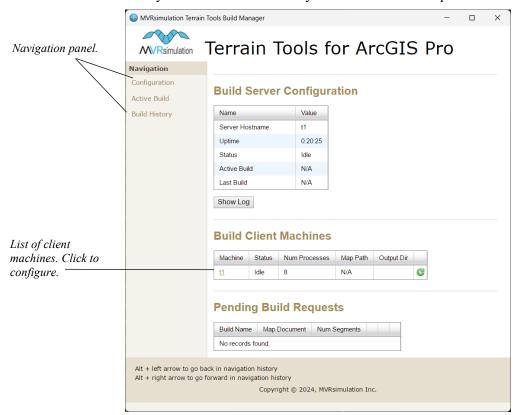

### Client configuration and preferences

The client configuration page contains two sections:

- Builder Configuration press the Show Log/Hide Log button to display/hide a text box containing logging information about the client.
- Preferences a table containing a row for each preference entry in the Terrain Tools preferences file.

Terrain Tools preferences are stored in '\MVRsimulation\Terrain Tools for ArcGIS Pro\Config\TerrainTools default.ini'. You can make changes to preferences in two ways:

1. In an ASCII text editor like Notepad, edit the file \MVRsimulation\Terrain Tools for ArcGIS Pro\Config\TerrainTools MACHINENAME user.ini. For a given preference, use the syntax exactly as used in the TerrainTools default.ini. The changes you make in the TerrainTools MACHINENAME user.ini affect all terrain builds associated with this Terrain Tools license.

2. In the Build Manager, change the preference values on the Client Configuration for a given machine, as shown in the example below. These preference changes affect only the client machine for which you have changed the preference values.

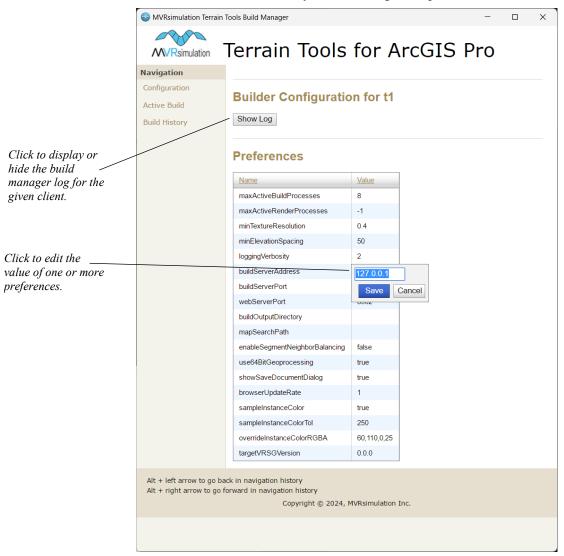

To edit one or more Terrain Tools preferences for a given machine:

- 3. Click the Value column header. Doing so puts the Values column in edit mode.
- 4. Click on a given preference value field. This opens a dialog box with a field where you can enter the new preference value.
- 5. Enter the new value and then click Save. This edit updates the preference value in the user configuration file in the installation directory ('TerrainTools *MACHINENAME* user.ini').

The following table describes Terrain Tools preferences available in the Build Manager. See the appendix "Terrain Tools Preferences" for a list of *all* Terrain Tools preferences.

| Preference                         | Value                                                                                                    |
|------------------------------------|----------------------------------------------------------------------------------------------------|
| auxExternalTexturePath             | A \Textures directory for VRSG to search for textures for compiled terrain in addition to the default \Textures directory of the Terrain Tools or VRSG installation.                       |
| browserUpdateRate                  | Elapsed time in seconds between calls to refresh the dynamic data in the Build Manager window. (Default is 1 second.)                                                                      |
| buildOutputDirectory               | Output directory where compiled terrain is stored.                                                                                                    |
| buildServerAddress                 | Hostname or IP address of the build server. (Default is 127.0.0.1, or localhost.)                                                                                                    |
| buildServerPort                    | Port the build server uses. (Defaults to 8902.)                                                                                                    |
| cultureFadeRange                   | Range, in meters, of LOD switch-out distance at which cultural lights, fences, buildings fade out on the terrain. Default is 15,000 meters.                                                |
| enableSegmentNeighbor<br>Balancing | Enables the terrain segment neighbor balancing algorithm. (Default is true.)                                                                                                    |
| loggingVerbosity                   | Detail-level of logging information output for each tile. 0=disabled, 1=metadata only, 2=metadata, and performance stats, 3=metadata, stats, and verbose debugging output. (Default is 1.) |
| mapSearchPath                      | List of semicolon-delimited path entries, each of which is used to locate the ArcGIS Pro project (.aprx) file for the active build.                                                        |
| maxActiveBuildProcesses            | Limit on the number of simultaneously running build processes. (Default is -1, which lets the client determine the maximum number based on the number of processors on the machine.)       |
| minElevationSpacing                | Default minimum resolution of elevation used. <b>Note:</b> Only used to fill in defaults in the ArcToolbox tool parameters.                                                                |
| minTextureResolution               | Default minimum resolution of imagery used. <i>Note:</i> Only used to fill in defaults in the ArcToolbox tool parameters.                                                                  |

| Preference             | Value                                                                                                    |
|------------------------|----------------------------------------------------------------------------------------------------|
| modelSearchPath        | List of semicolon-delimited path entries, each used to locate models for the active build which are not stored in MVRsimulation's model libraries (\MVRsimulation\VRSG\Models). |
| showSaveDocumentDialog | Enables the helper dialog box to remind users to save the map when initiating a build from within ArcMap. (Default is true.)                                                    |
| webServerPort          | Port that the Build Manager window's data server runs on. (Default is 8901.)                                                                                                    |

#### **Active Build page**

The Active Build page displays dynamically updated information about the current build running (or most recently completed) on the Build Manager.

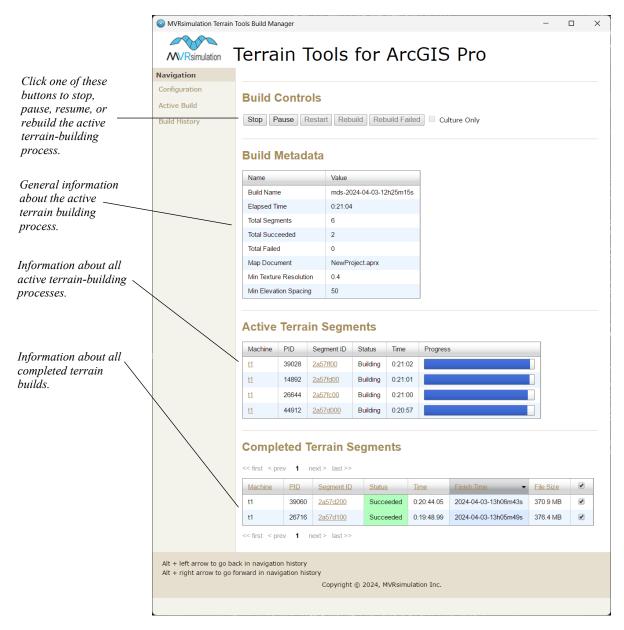

For an active terrain build, the page displays three sets of information and a set of buttons for controlling the build. For each entry in the Active and Completed Terrain Segment tables, the Segment ID field contains a link to display the information log for building that terrain tile (segment).

**Completed Terrain Segments** 

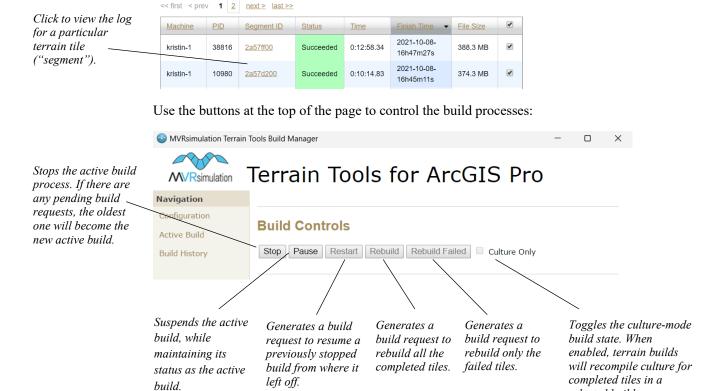

You can rebuild just the cultural features that sit on top of the terrain tiles, without rebuilding the tiles themselves. While iterating on cultural feature work for a given set of tiles, this capability fulfills the need to recompile the changes quickly, bypassing the time it takes to rebuild the tiles on which the cultural features are located. The "Culture Only" option rebuilds features that sit on the terrain (buildings, trees, fences, and lights). It will not rebuild features that cut into the terrain (such as roads, runways, or bodies of water).

selected build.

#### **Build History page**

The build data from each build request is stored on the build server's disk. The Build History page contains a table with an entry for each build request, referred to as a build name on the page. The build name includes a timestamp of when the build was submitted.

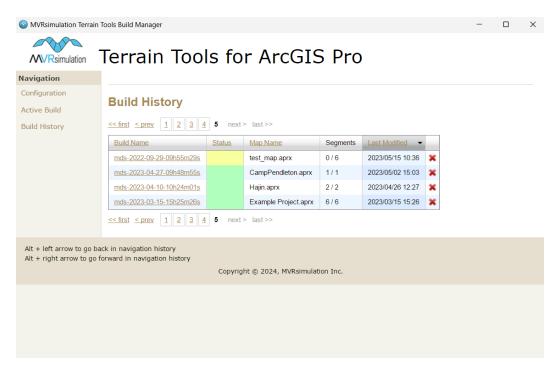

Click the red 'x' icon at the end of a row in the table to remove a particular build from the history. This action deletes all logging records for that build.

Click a build link in the Build Name column to display a page similar to the Active Build page (without the dynamic data), showing information about the terrain tiles ("segments") associated with that specific build request.

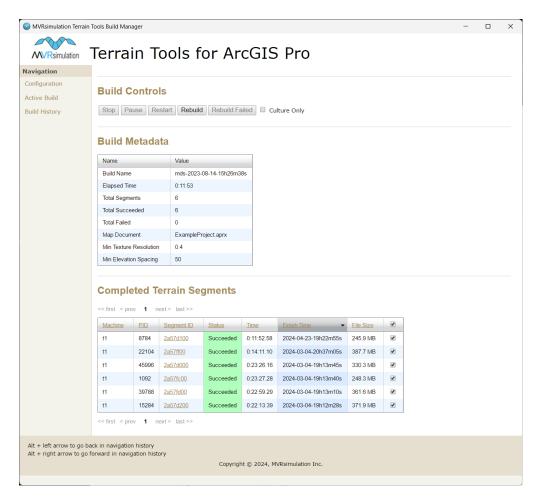

#### Rebuilding tiles

In the Build Controls section, click the Rebuild or Rebuild Failed buttons to issue a request to rebuild completed tiles or failed terrain tiles. Optionally, click the Culture Only checkbox to only rebuild the culture on the tiles, as described earlier.

You can choose to rebuild all of the tiles or a subset of tiles from an existing build. Optionally you can rebuild the selected tiles with different a minimum texture and/or elevation resolution.

To rebuild one or more selected tiles:

- 1. In the Completed Terrain Segments table, select the terrain tile or tiles to rebuild by clicking the checkbox at the end of the row of the tile(s).
- Optionally, do one of the following to specify changed details of the rebuild operation:
  - Click the Culture Only checkbox to rebuild only the culture for the selected tile(s).
  - In the Build Metadata table, click the Value field to change the minimum texture resolution and/or minimum elevation spacing for the selected tile(s) to rebuild.
- 3. In the Build Controls section, click the Rebuild or Rebuild Failed buttons to issue a request to rebuild one or more selected completed tiles or failed terrain tiles.

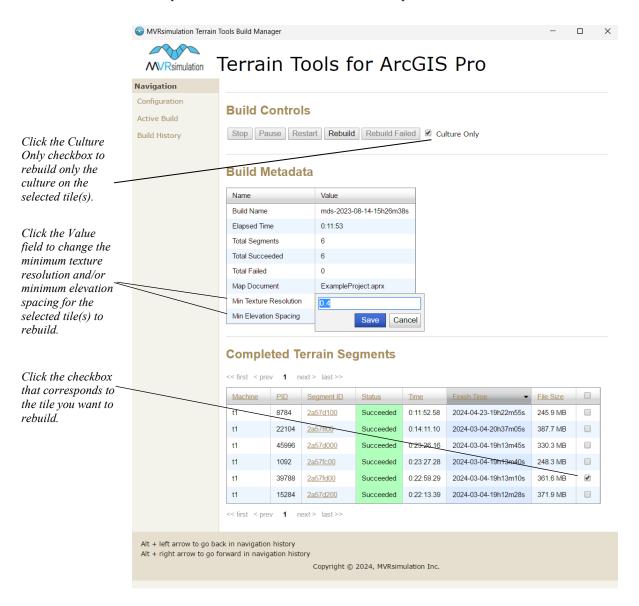

#### Inspecting a completed tile

In Terrain Tools v2.0 or newer, you can immediately inspect a tile in Model Viewer without leaving the Terrain Tools UI. (You can also double-click on the tile's .mds file in Windows Explorer to view the tile in Model Viewer.)

To open a selected tile in Model Viewer through the Terrain Tools UI:

- 1. On the Segment ID log page of a selected tile, click 'Open in Model Viewer'.
- 2. In Model Viewer, you can inspect the tile (without culture) with all the tools available for examining models, such as wireframe mode. (Press F1 to hide the onscreen text.)

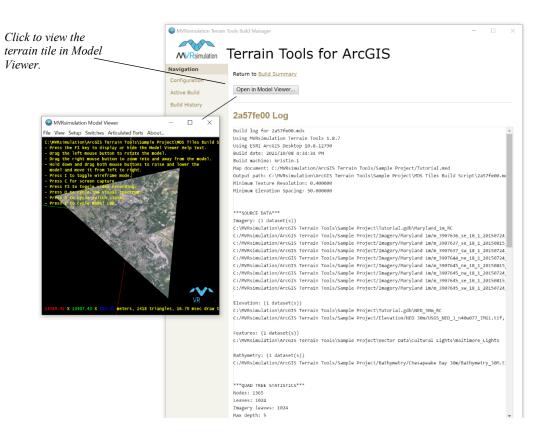

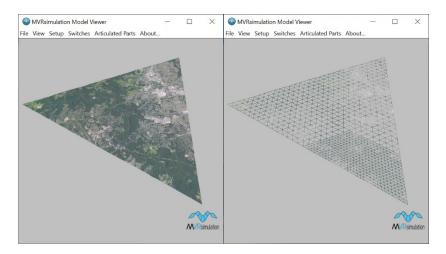

#### Navigating multiple pages of Build History.

To speed up browsing through multiple pages of Build History, press the Alt and left arrow key to go back one page or the Alt and right arrow keys to advance forward one page. This is useful for quickly getting to the build history of a previously built tile to examine the settings or metadata.

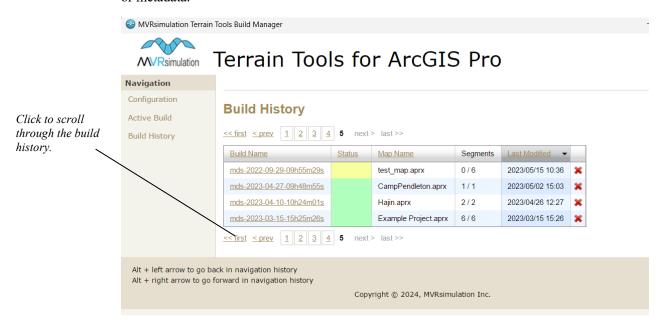

## Configuring machines to build terrain

When Terrain Tools is initially installed, the Build Manager is configured for a single-machine configuration by default. In this configuration, both the server and client run on the local machine. No further setup is required for single-machine configurations.

#### **Adding client machines**

For more complex setups, such as those involving multiple machines, additional steps are necessary.

Adding client machines to the network is a straightforward process. If the client machines will only be used for terrain building and will not be involved in data editing or configuration within ArcGIS, no additional MVRsimulation Terrain Tools license or dongle is needed. To connect an additional client machine:

- 1. Install Esri ArcGIS Pro, and then install Terrain Tools on the remote machine. If you won't be creating new Mosaic Dataset layers on this machine, only a ArcGIS Pro Basic license level is required.
- 2. Make sure the Build Manager is running on the machine (its icon should be visible in the system tray). If the Build Manager is not running, start it from the Windows Start menu.
- 3. Open the Build Manager window by double-clicking on the MVR simulation icon on the system tray. Alternatively, right-click the icon and select Open Browser.
- 4. On the Server Configuration page, notice the Build Client Machines table, which will have one entry initially for the client process on this machine. Click the machine name link in the Machine column to load the preferences editor for that machine.
- 5. In the Preferences table, find the row which contains the Name buildServerAddress, and click on the Value field for that row to display the editor dialog box.
- 6. Enter the hostname or IP address of the *server* machine, and click Save.
- 7. If you previously changed the buildServerPort or webServerPort values on the server machine, make sure that both values match the client preferences.
- 8. *Note:* To connect the client to the new remote server, you *must* click the Refresh button at the end of the table row for the client. Alternatively, you can disable, and then enable the client from the right-click menu available from the Build Manager icon in the system tray on the client.

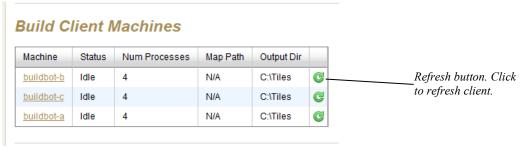

After performing either of these steps, the client should appear in the Build Client Machines table on the Configuration Page for the server. To open the Build Manager window for the newly connected server from the client machine, close, and then re-open the Build Manager window.

9. (Optional) Disable the server on the client machine(s). It is harmless to keep the server running on the client machine, even when the client is connected to a remote server; this step is optional.

#### Using ArcGIS Pro projects on client machines

The more error-prone step is ensuring that each machine has access to a properly configured map to build from.

The two main challenges to resolve are:

- The Build Manager on the client machine must be able to locate the map corresponding to the active build.
- All data source mappings must be valid.

To allow Build Manager to locate the map, the map must have the same filename as the map in the original build request. It can be in any directory; however, if the client path differs from the build request path, the remote path must be specified in the mapSearchPath parameter on the client machine. For example, if the build references a map located on machine 1 at C:\Projects and a build client has the map on its D drive, D:\Projects, then D:\Projects must be present in the mapSearchPath list parameter on the client machine.

Validating data sources on remote maps requires manual intervention by the user. There are several approaches to ensuring maps built on one machine will work on a remote machine:

- Make all source data map to network locations visible from all client machines using one or more of the following:
  - Use the same network drive mapping on each machine that points to the shared data (i.e. map drive letter P to some shared network drive, then edit data sources in the map to P:\Source Data\...).
  - Use UNC paths to reference source data. (i.e. \\MACHINE-NAME\Source Data\...).
- Mirror all source data across the client machines using rsync, BeyondCompare, revision control software, or a similar application. In the map documents, either reference the mirrored local source data using relative paths or make sure the absolute path and drive letter match on all machines.

Using local imagery and elevation data can provide performance advantages but it makes configuring the map more difficult. You should try both approaches and choose the workflow which best suits your needs.

## **Troubleshooting**

Terrain Tools has several resources integrated into the Build Manager window to aid with troubleshooting build warnings or errors. Logging output is captured from both the Build Manager as well as for each compiled terrain segment. When an error or issue is encountered in a terrain segment build process, an error or warning message is immediately displayed in a dialog box on the Active Build page:

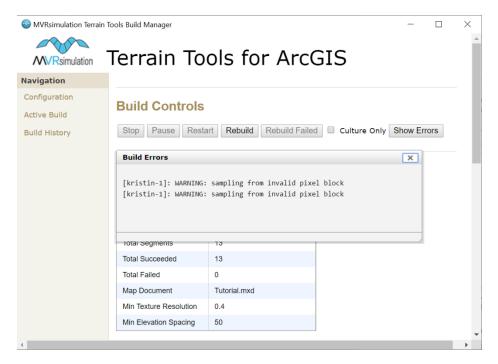

Some classes of errors will invalidate all subsequent builds on that machine. For instance, if a data source is invalid in the .mxd document, then all subsequent builds would fail. The client machine is marked as "Invalid" and excluded from the Build Manager until the error is fixed. This invalid state is encoded in the Build Client Machines table on the Configuration page.

To reinstate the client machine on the active build after you have resolved the problem, do one of the following:

- Click the refresh button in the row of the build client that had the error.
- Manually disable, and then re-enable the client from the right-click menu available from the Build Manager icon in the system tray of the client machine.

All error output from terrain segment build processes is also appended to the client log, which is visible on the Client Configuration page. The client and server logs can be useful for troubleshooting problems with the Build Manager.

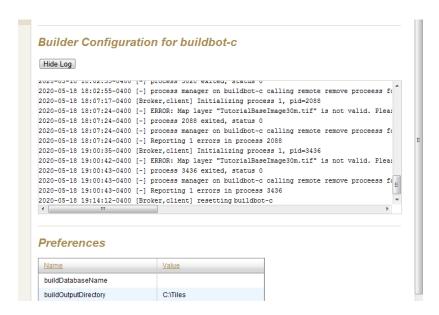

If the logging Verbosity preference on the client machine is set to a value of '3' or higher, much of the compilation processing is logged in the terrain segment logs as well. To view the segment log, click the Segment ID link on either Active or Completed Terrain Segments tables.

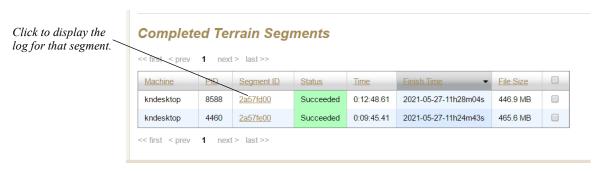

This action opens the log page for the given terrain tile (segment), as shown in the following example for terrain tile 2a57fd00:

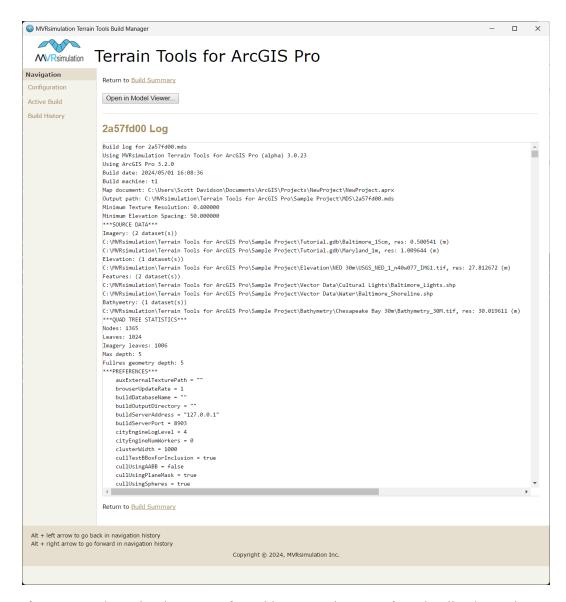

If you cannot determine the source of a problem, copy the output from the client/server logs and/or the terrain segment process from the Build Manager window and email the output and a description of your problem to support@mvrsimulation.com.

## Copying, moving, or deleting completed tiles

Terrain Tools has tools for copying, moving, or deleting selected completed tiles from within ArcMap. These tools make it easy to manipulate tiles after they have been built, by selecting them on the map where you can see the geographic regions of the tiles you want to manipulate, rather than selecting them by their filenames in Windows Explorer.

To move, copy, or delete a set of tiles:

- 1. On the map, select the set of tiles you want to work with. (You might need to make the VRSG WorldTiles layer the only selectable layer.)
- Choose the appropriate tool in the File Utilities toolset in the MVR simulation Toolbox.

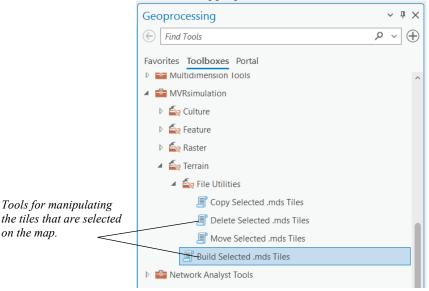

3. When the dialog box for the tool appears, browse to the source directory of terrain tiles you want to copy, move or delete.

In the case of copying or moving tiles, also browse to the target directory you want to copy or move the tiles to. (You might need to make an ArcGIS connection to the output/target directory.)

4. Click OK.

on the map.

The following dialog box is a tool for copying terrain tiles to a specified directory:

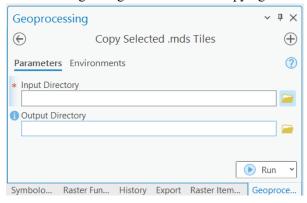

## Backward compatibility with older VRSG versions

By default, TerrainTools assumes compiled terrain will be viewed using the current version of VRSG. Over time, improvements might be introduced that are not backward compatible with

legacy versions of VRSG (for example LOD morphing requires VRSG v6.3.401 or higher to load).

Terrain Tools can ensure the output terrain is compatible with a specific version of VRSG, by using the INI preference targetVRSGVersion. Terrain features and capabilities that are not compatible with the given version will be disabled in the compiled terrain.

For example, to create terrain compatible with rendering in VRSG v6.3.1, open \MVRsimulation\Terrain Tools for ArcGIS Pro\Config\TerrainTools\_ <machine\_name>\_user.ini file in Notepad or another text editor. Add the following line and save the file:

```
targetVRSGVersion = 6.3.1
```

With that setting, newly compiled terrain would disable LOD morphing, colorization of instanced geometry, larger pageable textures, and several other more recent node structures.

The following table lists terrain improvements and the minimum VRSG version required to view them:

| Terrain feature or capability                                             | Minimum VRSG version |
|---------------------------------------------------------------------------|----------------------|
| Variable length parent node                                               | 7.0.158              |
| Pageable textures larger than 512 x 512                                   | 6.6.73               |
| Extended HPX format support                                               | 6.4.157              |
| Instancing colorization                                                   | 6.4.157              |
| GeometryMT node support in instancing                                     | 6.4.45               |
| Improved LOD support for instancing clusters in viewports with narrow FOV | 6.4.19               |
| LOD morphing                                                              | 6.3.401              |
| Compiled in runways and insets                                            | 6.2.232              |
| Instancing, CityEngine models, and forests                                | 6.2.112              |
| Microtextures                                                             | 6.1.57               |

#### CHAPTER 6

# Visualizing 3D Terrain in VRSG

Once you have built one or more terrain tiles, you can render and interact with the terrain in VRSG. Additionally, utilizing VRSG Scenario Editor, you can add additional 3D models from VRSG's Model Library to further enhance the terrain.

This chapter offers a brief summary for visualizing terrain tiles in VRSG. For more information about configuring terrain in VRSG, see the chapter "Loading Content into VRSG" in the VRSG User's Guide. For complete information on loading terrain and adding models in Scenario Editor, please consult the Scenario Editor User's Guide.

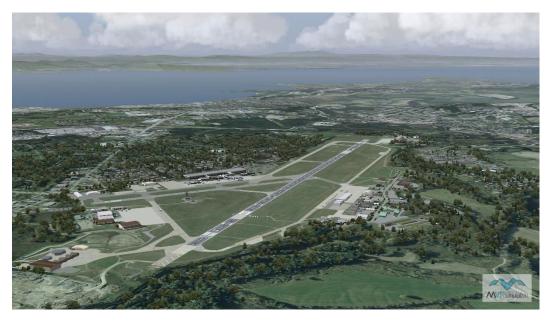

To visualize terrain built with Terrain Tools for ArcGIS Pro version 3.0 it is recommended to use VRSG version 7.0 or higher. Some terrain features may not be supported in legacy versions of VRSG and will require setting a 'targetVRSGVersion' preference prior to terrain generation. See Chapter 5, "Backward compatibility with older VRSG versions" for more information.

#### Before you begin:

• Determine the location(s) of the terrain tiles you wish to visualize, which may span across multiple drives and directories.

• Copy any textures used for features in the terrain tiles, including microtextures, to a subdirectory named \Textures, within the directory of tiles. For example, to visualize the tutorial example, copy the texture files for roads, buildings, fences, microtextures, etc., from their original directory to a \Textures subdirectory containing the tutorial terrain tiles you've built.

To visualize terrain tiles in VRSG:

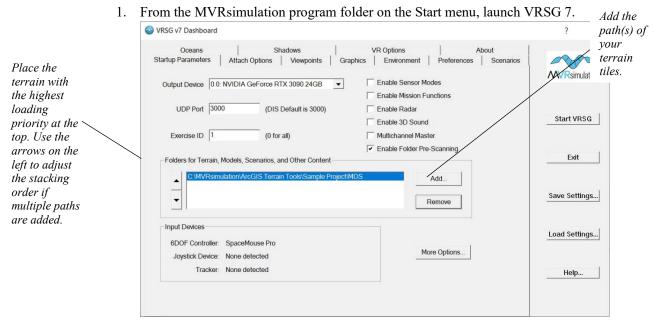

- 2. In the 'Folders for Terrain, Models, Scenarios, and Other Content' section on the VRSG dashboard, click Add.
- 3. Add all of the paths to terrain, models, and any other VRSG files (such as CLT files, and scenarios) you want VRSG to load. Please be aware of the following when loading content:
- In VRSG, the search function is not automatically recursive, requiring you to load each subdirectory manually. However, to streamline this process, it is recommended to create a VRSGTerrainSearchPath.txt file. This file allows you to specify search path directories, as explained later in this chapter.
- The order in which directories are listed in the Folders for Terrain, Models, Scenarios, and Other Content section is critical, as VRSG searches the list from top to bottom. Place the terrain with the highest loading priority at the top. Use the arrows on the left to adjust the stacking order if multiple paths are added.
- You do not need to explicitly load a \Textures subdirectory in VRSG. VRSG will
  automatically load all textures it finds within a tile directory. Any vrsg.clt cultural
  feature file must also be in the VRSG search path. If any models with light lobes
  were compiled into the terrain, companion LLF files will reside in this subdirectory
  as well.

4. After you have specified the tile directory path(s), click the Start VRSG button to launch the visualization window.

The 3D terrain tiles appear in the VRSG visualization window, as in the following example from the tutorial terrain:

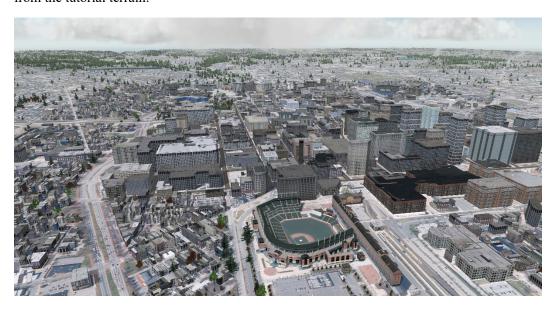

If only sky, not terrain, is visible in VRSG, it means that no default viewpoint for the terrain has been set yet. Drag a terrain tile file from the Windows File Explorer to the VRSG window to move the eyepoint to a location on the rendered terrain. Because coordinates are encoded within a tile's name, VRSG will automatically move the eyepoint to the center of that tile.

Once you get a view that you want to save to return to, set it as the default viewpoint by pressing the "S" key on the keyboard. Then, on the Viewpoints tab of the VRSG Dashboard, rename the viewpoint to "Default" so that the next time you load this terrain in VRSG, the terrain will load with the location of the viewpoint displayed in VRSG. Setting a viewpoint is described further later in this chapter.

## Specifying terrain tile directories

In VRSG, you can visualize a set of terrain tiles located on multiple CPUs, drives, and directories. The order in which you list the paths is critical because it determines the order in which VRSG will search for tiles to render. For example, if you have a set of 1-meter resolution tiles stored in one directory, and have a smaller set of tiles at 0.50 meter resolution of the same geographic area stored in another directory, you would want to list the directory of high-resolution tiles first in VRSG's search list. To move a directory path higher or lower in this list, highlight the path and move it with the up- or down arrow key or use the arrows on the left to adjust the stacking order.

You do not have to visualize an entire set of tiles of an area; you can visualize any set of tiles. For example, you can place a subset of generated tiles in a different directory from the entire set, and point VRSG to the location only of the subset. VRSG automatically fills in areas that are not covered by terrain with tiles that use a water texture.

Because search paths for terrain tiles can be complex (residing on multiple drives, using multiple cultural feature files, textures used by features, microtextures, and so on) you can list a high-level directory in the Search Paths list, and then in that directory, provide a list of the subdirectories you want VRSG to search. The list must be provided in a text file called VRSGTerrainSearchPath.txt.

This method of pointing VRSG to one directory and have other subdirectories added implicitly to the search path is useful in situations where:

- The underlying directory structure can change. In such cases, you do not have to keep up with such changes within VRSG itself; you simply edit the VRSGTerrainSearchPath.txt file.
- Large sets of terrain tiles need to be loaded by VRSG. You point to a single directory, and that directory can use VRSGTerrainSearchPath.txt to expand a complex list of directories and subdirectories.
- Multiple directories of cultural feature files (vrsg.clt files) and models.

An example of how VRSGTerrainSearchPath.txt is set up can be found in the VRSG installation: \MVRsimulation\VRSG\Terrain\Syria\Hajin\VRSGTerrainSearchPath.txt.

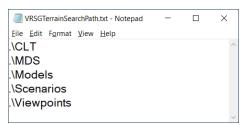

This search path text file lists all the \Hajin subdirectories that VRSG should search to render the Hajin terrain tiles, models, and scenarios that are delivered with VRSG.

The VRSGTerrainSearchPath.txt file can only store relative paths to directories; it cannot accept absolute paths. Each line must start with ".\". You can specify parallel subdirectories in the directory tree branching from another subdirectory, but be sure to include the initial ".\" before adding the backslash ("..\"). For example:

```
.\..\..\New Terrain Directory\MDS
```

In the case of shared network drives, you can use the VRSGTerrainSearchPath.txt file to point to one directory per network drive. If tiles are stored on multiple shared network drives, you could specify the path to each drive on the Startup Parameters tab, and then add one or more VRSGTerrainSearchPath.txt files to each drive.

#### **Setting viewpoints**

When the VRSG visualization window opens, the default VRSG view will probably be nowhere near your tiles of interest; you are likely to simply see water or the default viewpoint of some tiles of another area you have been working within VRSG.

To move the eyepoint in the visualization window to one of your tiles, do one of the following:

- Enter the tile name (without extension) in the Teleport field of VRSG Dashboard's Viewpoints tab.
- Drag the MDS tile of interest from the Windows Explorer to the VRSG visualization window, as shown in the following example:

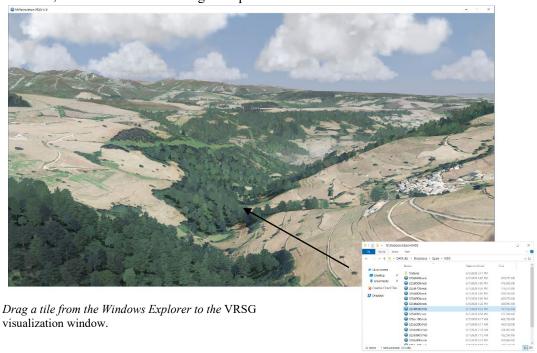

This action moves the VRSG eyepoint to the center of that terrain tile.

You can save a viewpoint of this location so that you can return to it again, as described in the MVRsimulation VRSG User's Guide.

## Placing 3D models on the terrain

Once the terrain tiles have been built, you can optionally add additional 3D models to the terrain.

To populate 3D content from VRSG's Model Library onto your terrain, you can use the VRSG Scenario Editor application, which comes installed with VRSG. This application provides a graphical user interface for placing 3D content on your terrain. After placing your

model content, Scenario Editor will export a VRSG.clt file that you can then utilize in your project. For more detailed instructions on adding cultural features to the terrain with Scenario Editor, refer to the MVRsimulation VRSG Scenario Editor User's Guide.

#### Using custom models

You can convert models from FBX or FLT formats to MVRsimulation's HPX format using the conversion utilities installed with VRSG, located in \MVRsimulation\Common\Util\.

- To load your own custom 3D models (in MVRsimulation's HPX format) into VRSG, add the applicable model directory path(s) to VRSG's search path.
- To load your own custom 3D models in the Scenario Editor, add the applicable model directory path(s) to Scenario Editor's search path.

*Note:* You can also supply thumbnail image files associated with your own custom models or effects to be displayed in the Scenario Editor feature palettes. Simply place a small square image of your model (in .jpg, static .gif, or .png format) in the same directory as your model or effect, with the same name as the model or effect. The image could be a screen capture taken in MVRsimulation's Model Viewer. When Scenario Editor finds that image in the same directory as the model or effect, it will display the image in the feature palettes.

## Adding a global terrain microtexture in VRSG

VRSG includes a set of microtextures which blend seamlessly with the base terrain imagery to enhance the visual quality of the terrain when viewed up close. They can include textures for various surface types like sand, grass, dirt, or gravel.

- VRSG provides an assortment of geotypical microtextures that are located in C:\MVRsimulation\VRSG\Textures\Microtextures.
- Terrain Tools for ArcPro also contains a set of microtextures, located in C:\MVRsimulation\Terrain Tools for ArcGIS Pro\Textures\Ground.

### Applying a global microtexture:

To apply an overall global microtexture to your terrain, copy a microtexture file into your MDS\Textures directory. You must rename the file using the following naming convention:

```
vrsg microtexture X Y Z.tex
```

- X is the mapping frequency, in units of texture repetitions per meter. A value of 0.1 means that the microtexture pattern covers an area of 10 x 10 meters.
- Y is the fade-out distance in meters. This is the distance at which the microtexture disappears completely.
- Z is the blend bias. This value is the minimum percentage of base texture that shows through at close range.

For example, a renamed file might appear as follows:

```
vrsg microtexture 0.1 800 0.15.tex.
```

Once renamed, the file must be placed within your terrain tile directory within a /Textures subdirectory.

Optionally, you can create your own microtexture. The texture can be in any image format that VRSG supports. (The full list of VRSG-supported image formats can be found in the chapter "Working with Terrain Features.")

For VRSG to render the 3D scene in sensor mode, you can also provide an IR alternative of the microtexture. VRSG will look for an IR texture of the form:

```
vrsg microtexture X Y Z IR.tex
```

The following example shows an overall dirt microtexture rendered by VRSG at runtime on the Afghanistan terrain. The dirt microtexture adds detail when the tiles are viewed up close in VRSG.

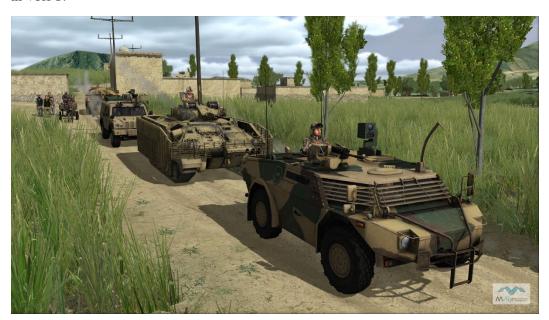

## Rendering the terrain LODs of legacy terrain tiles

As described in the chapter 'Refining Terrain Construction,' Terrain Tools v1.6 introduced an improvement for handling the automatic transition of terrain LODs in VRSG known as 'LOD morphing.'

LOD morphing blends terrain vertices from their true elevation towards the elevation of the next lower LOD before reaching that lower LOD. Terrain built with v1.6 or newer automatically contains this new LOD technique. This method replaces the legacy LOD fadeblending technique used in previous versions of Terrain Tools.

By default, VRSG (version 6.4 and higher) renders terrain using the LOD morphing technique. If you need VRSG to render older terrain (created with Terrain Tools version 1.5 or older) or a mix of older and newer terrain (created with Terrain Tools 1.6 and higher), unselect the Enable Morphing LODs checkbox on the VRSG Dashboard's Graphics tab. This action will force VRSG to render all terrain using the legacy LOD fade-blending method.

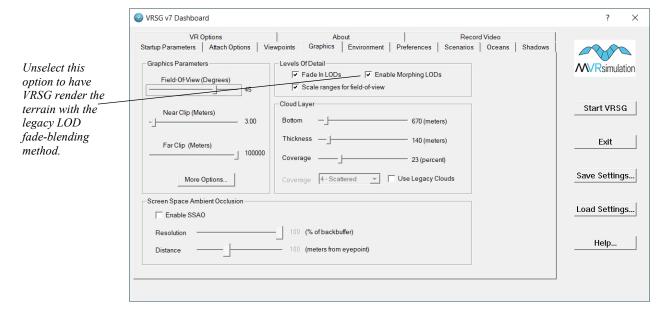

## Creating VRSG scenarios on the terrain

VRSG Scenario Editor, which is installed with VRSG, enables you to create and edit real-time 3D scenarios on your 3D terrain, to playback in VRSG.

Experienced VRSG users and novices alike can work in a flexible manner to increase the realism of terrain easily with 3D models and scripted movements of vehicles and characters. The 3D terrain that you work with in Scenario Editor is the same 3D terrain you visualize in VRSG, and the scenarios you create can be run in both Scenario Editor and VRSG.

Because Scenario Editor contains a 3D terrain workspace, you see the exact same terrain you created in Terrain Tools and would see in VRSG. This means you can work with accuracy and precision in placing and refining your static culture and in scripting the movements of vehicles and characters, in environments such as dense urban scenes, airfields, and forward operating bases.

Changes you make in Scenario Editor can be put to immediate use in the VRSG simulated training environment. With Scenario Editor, you can easily update training areas of interest on the terrain across shared scenarios or just for a specific scenario.

*Note:* When you export a scenario for use in VRSG, Scenario Editor exports the footprints of buildings as polygon shapefiles. The .shp, .dbf and .shx files are exported in the standard shapefile format and can be imported into your map. The shapefile contains bounding boxes in geocentric coordinates of the position (but not the orientation) of each culture model.

To become acquainted with Scenario Editor's capabilities, you can run demo scenarios that are installed with VRSG. You can also watch real-time video recordings of the demo scenarios on the MVR simulation website at: www.mvrsimulation.com.

## **Examining terrain tiles in the Model Viewer**

In addition to using the MVRsimulation Model Viewer for examining MVRsimulation models, you can use the viewer to quickly examine an individual terrain tile to inspect the tile's textures or geometry.

To view a terrain tile in the Model Viewer:

- 1. From the Windows Start menu, choose MVRsimulation Model Viewer.
- 2. When the Model Viewer appears, choose File > Open, and then from the Files of Type drop-down list, select MVR simulation Terrain Tiles (mds).
- Browse for the MDS tile you want to open and click OK.

Alternatively, you can simply double-click a terrain tile (.mds file) in the Windows Explorer to open it in the Model Viewer, or if the Model Viewer is already open, you can drag an MDS tile file from the Windows Explorer to the Model Viewer to view it.

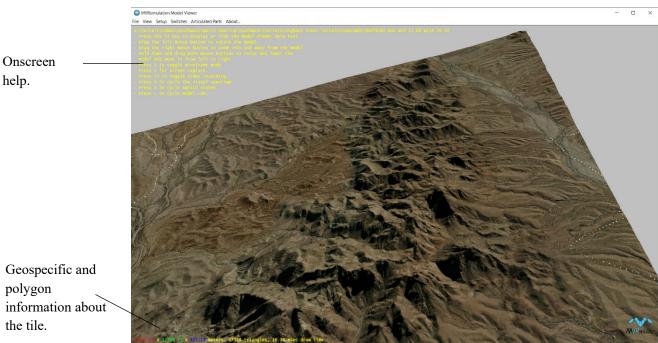

Geospecific and polygon information about the tile.

> Once the terrain tile is open in the Model Viewer, you can zoom, rotate, and inspect the tile's textures and geometry as you would any other object in the Model Viewer. You can use the viewing options by pressing a specific key on the keyboard as listed in the onscreen Help text as shown above. For example, press the "I" key to display the tile in wireframe mode as shown next:

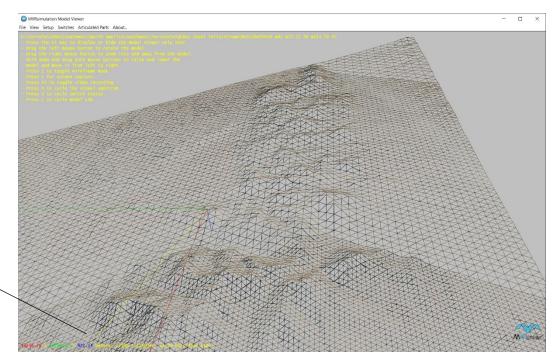

The same tile in wireframe mode.

Note that some viewing options in the Model Viewer apply only to models, not to terrain tiles. See the *MVRsimulation VRSG User's Guide* for more information about the Model Viewer.

#### CHAPTER 7

## **VRSG Terrain Architecture**

MVRsimulation's round-earth VRSG terrain architecture is engineered to address various challenges inherent in projection-based, monolithic visual databases. This architecture brings about enhancements across database production, distribution, storage, updates, as well as many runtime and mission functions. Key benefits include the utilization of geocentric coordinate systems instead of projected ones, live updating of terrain data, scalable and robust terrain generation, and demand paging without the need for indexing.

This chapter provides an in-depth look at the VRSG terrain architecture, including design and implementation details to help you plan future terrain projects more effectively.

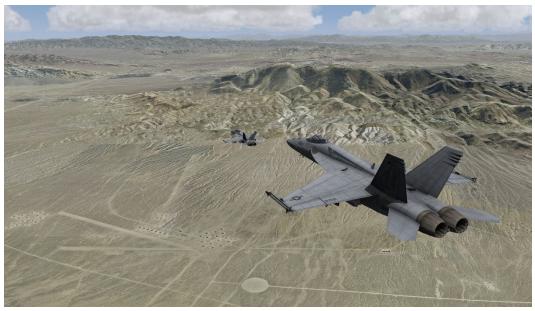

VRSG provides real-time rendering of F/A-18 entities, sourced from MVRsimulation's 3D content libraries, as they fly over the geospecific 3D terrain of a target range situated at the Fallon Range Training Complex, Naval Air Station (NAS) Fallon, NV. The terrain boasts a high resolution of 2 cm per pixel, constructed using imagery collected by MVRsimulation's small Unmanned Aerial Systems (UAS).

# **Enhancing Terrain Fidelity with Geocentric Coordinate Systems**

Virtual terrain databases for three-dimensional visualization are often constructed based on various map projections. Commonly used projections include Universal Transverse Mercator (UTM), Geodetic, Lambert Conic, and Flat Earth, among others. These projections involve transforming the curved surface of the Earth onto a flat X-Y plane, creating a local Cartesian coordinate system that simplifies the mathematical computations required for simulation purposes.

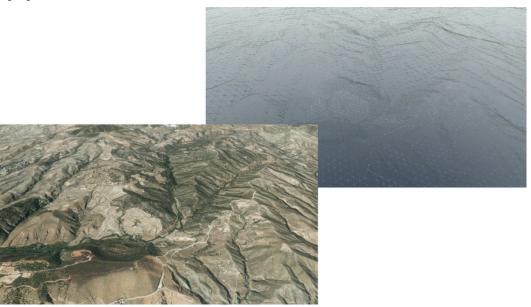

VRSG real-time and wire-frame views of MVRsimulation's geospecific 3D terrain of Granada, Spain.

A more precise representation of the Earth's surface is achieved through an earth-centered, earth-fixed coordinate system, commonly known as a geocentric coordinate system. Unlike projection-based database formats, which struggle to accurately depict the Earth's curvature and handle axis convergence at the poles, a geocentric approach offers greater fidelity.

However, transitioning to a geocentric database presents challenges, particularly for image generation systems. These systems often struggle to operate within a geocentric coordinate framework, as they lack a traditional XY plane onto which databases are projected. Additionally, the conventional tiling schemes used for database paging do not align seamlessly with the geocentric environment.

Despite these challenges, the benefits of a geocentric coordinate system, such as improved accuracy in representing Earth's surface, outweigh the difficulties associated with implementation.

The following goals of the VRSG terrain format aim to address the shortcomings of the classic projection-based database architecture:

- A geocentric terrain representation to accurately depict earth's curvature and correctly handle polar regions.
- A pageable format to support databases with arbitrary resolution and geographic coverage.
- Support for sparse coverage, allowing inclusion of non-rectangular areas in the database.
- A metadata-free design, ensuring that the indexing overhead of terrain data does not scale with geographic coverage or resolution.
- The ability to update small regions of the database quickly without needing to restart the runtime system.
- The capability to incrementally update the database, adding new coverage or updating pre-compiled regions with newer source data.
- A more robust database generation process that can be parallelized and restarted following computer or software failure.

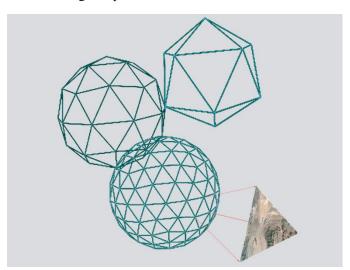

Projection-based database architectures typically subdivide the XY extents of a desired geographic region into small, uniformly sized, rectangular areas commonly referred to as tiles or patches. The geographic coverage of the entire database is then a mosaic of these tiles. Database tiles typically represent a unit of database compiler output, a load module or unit of paging by the runtime system, and/or a unit of culling by the runtime system.

A key component of the VRSG terrain format is the use of a more general atomic geometric primitive as the database tile: the triangle. In the VRSG terrain architecture, an ellipsoid model is subdivided into a set of triangles using a process known as geodesic tessellation. A geodesic tessellation of an ellipsoid has the property that the generated triangles are nearly equal in area and nearly equilateral in shape. The process starts with a seed polyhedron consisting of a handful of triangles. Each triangle is subdivided into four by bisecting each of the three triangle edges. The newly created vertices are then placed on the ellipsoid. This process continues recursively until the desired level of tessellation is achieved.

The following set of images illustrates how a seed polyhedron converges to a target ellipsoid after three levels of recursion in the geodesic tessellation process:

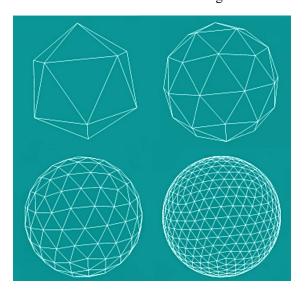

As an example, for a fixed-wing simulator application with a visibility range requirement of 200 km, the surface area of each database tile should be about 100 km<sup>2</sup>. A 100 km<sup>2</sup> tile with a 200 km visibility range strikes an efficient balance between the number of addressable tiles in the scene and the manageable unit of data to demand-page from disk in an atomic operation.

To achieve a tile size of approximately 100 km<sup>2</sup>, nine levels of recursion over the WGS84 ellipsoid are required, yielding a total of 5,242,880 triangles. Across the entire set of triangles covering the WGS84 ellipsoid, the areas of these triangles range from 90.0 km<sup>2</sup> to 117.3 km<sup>2</sup>.

### File Structure and Coordinate Systems for Terrain Tiles

Each tile is represented on disk by a single file. The filename is a bit pattern that records the recursion history of the tessellation process leading to any given tile. This naming convention ensures that unique and repeatable filenames are generated, eliminating the need for explicit indexing information. By removing such metadata from the database representation, the design avoids overhead that would grow with geographic extent or increased resolution of source data. Thus, a metadata-free design is an important feature that helps achieve this goal.

Each tile is stored in a coordinate system that is a linear transformation of the Earth-Centered, Earth-Fixed (ECEF) reference ellipsoid. The geometry is stored in a local floating-point coordinate system to reduce the dynamic range of working values. In this local transformation, the Z axis is the tile's local surface normal and aligns with the ellipsoid normal. The local origin is the center of the tile, and the X and Y axes lie in the plane of the tile's defining triangle. The orientation of the X and Y axes can be chosen arbitrarily and is

optimized based on other considerations. When rendered by the runtime system, each tile is rotated and translated into the current viewing coordinate system.

## **Enhancements in VRSG Terrain Compilation Process**

The VRSG terrain compilation process has evolved to offer several significant advantages over traditional methods. These enhancements include:

#### Segmented Compilation

Each tile in the database represents a single unit of work, allowing for updates or extensions in 100 km<sup>2</sup> segments. The compilation process operates in parallel on independent tiles within designated geographic regions. In case of failure, the process can be restarted with minimal loss of work.

#### Source Data Efficiency

The compilation process only requires relevant source data for the designated sub-region, enabling work to commence before the entirety of data is received or pre-processed. This facilitates distributed computing across multiple machines, reducing the need for large singlevolume storage solutions.

#### **Pipelined Visualization**

Unlike the serial nature of traditional database generation processes, the VRSG terrain compilation process is fundamentally pipelined. Source data acquisition, modification, compilation, and validation occur concurrently, significantly reducing processing times.

#### Scalability

The independent nature of compilation tasks allows for scalability by dedicating multiple compilers to the task. Performance scales nearly linearly with the number of compilers, with anticipated scalability to as many as 100 compilers with advancements in network technology.

The VRSG terrain compilation process represents a significant advancement in efficiency, scalability, and performance, making it an ideal solution for modern simulation applications.

## Efficient Mission Function Support in VRSG Terrain **Architecture**

While the complexity of the VRSG terrain architecture may suggest challenges in supporting mission function features, optimized terrain elevation lookups and intervisibility tests have been developed to leverage the recursive and hierarchical nature of the design, resulting in exceptional efficiency. For instance, VRSG's implementation of elevation lookup operates as swiftly as 20 microseconds, while point-to-point intervisibility lookups are achieved in as little as 100 microseconds. These speeds rival, and in some cases surpass, those of conventional projection-based terrain databases.

The advantages of the geocentric-based visualization architecture are particularly evident in point-to-point intervisibility tests, especially for long-range assessments. Unlike projected databases, VRSG terrain accurately handles such tests by accounting for the curvature of the Earth, ensuring precise results even over extended distances.

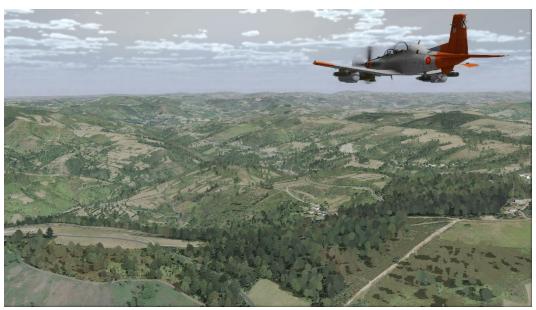

VRSG real-time rendering of a T-6C aircraft entity (from MVRsimulation's 3D content libraries) in flight over MVRsimulation's heavily forested geospecific 3D terrain of Lugo province, Spain.

# Integration and Correlation of VRSG Terrain Tiles with SAF Applications

SAF applications like OneSAF, JointSAF, XCITE, the U.S. Navy's Next-Generation Threat System (NGTS), and commercial systems such as BattleSpace Simulations' Modern Air Combat Environment (MACE) can leverage VRSG terrain tiles for their elevation source, enabling the use of fully correlated databases without ground-clamping requirements. Databases derived from third-party products, like Presagis Terra Vista, can also achieve full correlation, provided the VRSG terrain tiles were generated from the OpenFlight output of the same Terra Vista project used to render the SAF representation of the database. In cases where perfect correlation between the 3D database and the SAF database is not feasible, VRSG's ground-clamping feature can serve as a fallback option.

## **Integrating Disparate Geographic Regions**

The VRSG terrain architecture offers a convenient mechanism for constructing custom terrain databases that integrate disparate geographic regions. Disparate geographic regions refers to areas that are distinct or different from each other in terms of their geographical features, such as terrain, landscape, or location. Within this architecture, the population of geodesic tiles may be sparse at runtime, with each tile serving as an independent database. This sparsity can

be leveraged in scenarios where diverse training objectives need to be consolidated into a single scenario.

Consider an example scenario involving ground attack, coastal overflight, surface-to-air missile evasion, and nap-of-the-earth terrain following. ("Nap-of-the-earth" (NOE) refers to a flying technique used by aircraft to fly very close to the Earth's surface, often at altitudes below treetop level or even within valleys and other natural terrain features.) In conventional database architecture, designing a database and gathering supporting source data would be a complex and non-reusable process. Additionally, the resulting playbox would likely be geographically inefficient. However, within the VRSG terrain architecture, specific and dispersed geographies can be seamlessly brought together by addressing modular tiles constructed from source data of the desired regions.

#### APPENDIX A

## **Terrain Tools Preferences**

This appendix lists the preferences available in Terrain Tools.

## **Build Manager preferences**

| Preference                         | Value                                                                                                    |
|------------------------------------|----------------------------------------------------------------------------------------------------|
| auxExternalTexturePath             | Path of an additional \Textures directory for VRSG to search for textures for compiled terrain in addition to the default \Textures directory of the Terrain Tools or VRSG installation.          |
| browserUpdateRate                  | Elapsed time in seconds between calls to refresh the dynamic data in the Build Manager window. (Default is 1 second.)                                                                             |
| buildOutputDirectory               | Output directory where compiled terrain is stored.                                                                                                    |
| buildServerAddress                 | Hostname or IP address of the build server. (Default is 127.0.0.1, or localhost.)                                                                                                    |
| buildServerPort                    | Port the build server uses. (Defaults to 8900.)                                                                                                    |
| cultureFadeRange                   | Range, in meters, of LOD switch out distance at which cultural lights, fences, buildings fade out on the terrain. Default is 15,000 meters.                                                       |
| enableSegmentNeighbor<br>Balancing | Enables the terrain segment neighbor balancing algorithm. (Default is true.)                                                                                                    |
| loggingVerbosity                   | Controls the detail of logging information output for each tile. 0=disabled, 1=metadata only, 2=metadata, and performance stats, 3=metadata, stats, and verbose debugging output. (Default is 1.) |

| Preference              | Value                                                                                                    |
|-------------------------|----------------------------------------------------------------------------------------------------|
| mapSearchPath           | List of path entries (semicolon delimited), each of which is used to locate the ArcPro map document for the active build.                                                                                                    |
| maxActiveBuildProcesses | Limits the number of simultaneously running build processes. (Default is -1, which lets the client determine the maximum number based on the number of processors on the machine.)                                                                                                    |
| minElevationSpacing     | Default minimum resolution of elevation used. <i>Note:</i> Only used to fill in defaults in the ArcToolbox tool parameters.                                                                                                    |
| minTextureResolution    | Default minimum resolution of imagery used. <i>Note:</i> Only used to fill in defaults in the ArcToolbox tool parameters.                                                                                                    |
| modelSearchPath         | List of path entries (semicolon delimited), each used to locate models for the active build that are not stored in MVRsimulation's model libraries (\MVRsimulation\VRSG\Models).                                                                                                    |
| showSaveDocumentDialog  | Enables the helper dialog box to remind users to save the map when initiating a build from within ArcPro. (Default is enabled/true.)                                                                                                    |
| webServerPort           | Port that the Build Manager window's data server runs on. (Default is 8901.)                                                                                                    |
| targetVRSGVersion       | A period-separated VRSG version number in the format [major].[minor].[build]. Use this preference to specify a particular VRSG version with which the output terrain tiles must be compatible. Features and capabilities in Terrain Tools that are not compatible with this specified version will be disabled in the output terrain. (Example: targetVRSGVersion = 6.2.1 would disable features such as LOD morphing, and JSON file support.) |

## **Additional preferences**

Terrain Tools also has a number of advanced preferences that are not available for edit in the Build Manager. Most of the time, the user will not need to change these from their default values. To override any of these preferences, edit the TerrainTools [machine name] user.ini

file, located in the C:\MVRsimulation\Terrain Tools for ArcGIS Pro\Config directory. For user reference, the default values for these parameters are defined in TerrainTools\_default.ini located in the same directory. When Terrain Tools is first installed, the \_user.ini file is empty, meaning all preferences are set to their default values.

| Preference                | Value                                                                                                    |
|---------------------------|----------------------------------------------------------------------------------------------------|
| sampleInstanceColor       | Directs instanced vegetation models to sample their color from the source data in the Imagery group layer. (Default is true, enabled.)                                                                                                    |
| sampleInstanceColorTol    | A tolerance value that represents the maximum difference (in color space) between the sampled color and the average vegetation color in the source model. (Default is 250.)                                                                               |
| overrideInstanceColorRGBA | A comma separated list of red, green, blue, alpha color components (0-255) used to modulate the sampled color for vegetation. An alpha value of 0 disables the color override. (Disabled by default.)                                                     |
| instancingCount           | Controls the clustering characteristics for instanced geometry. This is the maximum number of instances in an instancing cluster. The cluster will be subdivided if this value is exceeded. (Default is 15000.)                                           |
| instancingWidth           | Controls the clustering characteristics for instanced geometry. This is the maximum width/height dimension in meters of an instancing cluster. (Default is 4000 meters.)                                                                                  |
| defaultBathymetrySpacing  | The resolution in meters of the procedurally generated bathymetry raster (based on the distance to the shoreline). (Default is 100 meters.)                                                                                                    |
| sample2DWaterZ            | For performance reasons, 2D water does not sample elevation from source data by default. Set this preference to true to force 2D water vertices to sample elevations from the source data (note that doing so may result in water geometry that is flat). |
| defaultWaterZ             | The default Z value for water features that are not Z-enabled. (Default is 0 meters.) This preference is ignored if sample2DWaterZ is true.                                                                                                    |

| Preference                   | Value                                                                                                    |
|------------------------------|----------------------------------------------------------------------------------------------------|
| exportCLTVersion             | The version of exported .clt files.                                                                                                    |
| cutInBlendDistance           | The distance in meters at which to blend cut-in features. To avoid the formation of cliffs in the terrain when cut-in features (such as roads, elevation features) are compiled, surrounding terrain vertices will blend the source sampled elevation with the cut-in feature elevation. Any terrain vertices that are closer to a feature than this value will feather blend the elevation value (modulated by the distance). (Default is 20 meters.) |
| defaultCityEngineLODRanges   | A comma-separated list of the maximum range<br>CityEngine geometry LODs will be visible from,<br>ordered highest detail to lowest detail. (Default is 1500,<br>3000, 5000, 7500, 10000.)                                                                                                    |
| overrideRunwayVanishDistance | For cut-in runway/inset models, this value will override any vanish distance defined in the source model. (Defaults to 0, meaning the vanish distance in the model is preserved.)                                                                                                    |
| modelSubfaceOffset           | To avoid Z-fighting between base runway geometry and overlay layers when geometry is fit to elevation source data, overlay meshes with be offset by this amount (in meters). (Default is 0.05 meters.)                                                                                                    |
| modelSubdivideElevRes        | For runway meshes with multiple layers, this is the elevation resolution of a regular terrain mesh that will be cut into each runway mesh. This makes the layers more conformant with each other and less likely to Z-fight when fit to elevation source data. Default is 0, meaning the elevation resolution is derived from the local terrain that the model is cut into.                                                                            |
| enableLODMorphing            | Indicates whether LOD morphing is enabled. (Default is true/enabled.)                                                                                                    |

#### APPENDIX B

# Migrating Terrain Tools Projects from ArcGIS Desktop (ArcMap)

With the release of ArcGIS Pro, Esri deprecated several file formats used by ArcGIS Desktop-based Terrain Tools. Existing Terrain Tools users with legacy data will find it useful to convert data to ArcGIS Pro compatible formats before importing maps.

## Preparing an Esri Map Document (.mxd) for import to ArcGIS Pro

Terrain Tools v1.0 introduced the Raster Mosaic Layer (RML). This was a custom layer made by MVRsimulation that extended the display and functionality of the Esri Raster Catalog. A polygon feature class could be used to define the visible boundary of the layer. RML also included several useful rendering capabilities, such as feather blending along the mosaic boundary and pan sharpening. Several years after the initial Terrain Tools release, Esri introduced the Mosaic Dataset type. This solved many of the same problems that Raster Mosaic Layers were designed for, and also largely made the Esri Raster Catalog redundant.

With the release of ArcGIS Pro, Esri officially deprecated the Raster Catalog type. The ArcGIS Pro SDK also removed third party developer custom layer functionality that RML was built on top of. For the Terrain Tools for ArcGIS Pro release, we were forced to abandon the Raster Mosaic Layer, and instead use the Mosaic Dataset.

Migrating an ArcGIS Desktop Map Document to ArcGIS Pro is therefore a two-step process. Before importing an ArcGIS Desktop Map Document (.mxd) into ArcGIS Pro, any MVRsimulation custom layers must first be converted to ArcGIS Pro compatible types. Otherwise, they will be ignored by the importing. In Terrain Tools v2.1, we added a tool to automate this conversion, while preserving layer symbology and composite order. This tool outputs a new .mxd with ArcGIS Pro-compatible layers that can be imported to an ArcGIS Pro project directly. The steps are as follows.

- 1. In ArcGIS Desktop, in the MVRsimulation Tools toolbox, expand the Utilities toolset and click on the Export .mxd for ArcGIS Pro tool.
- 2. In the tool dialog, for the Map document parameter, click the browse button, and select the .mxd to be migrated. You can leave the default settings for the optional check boxes. Click OK.

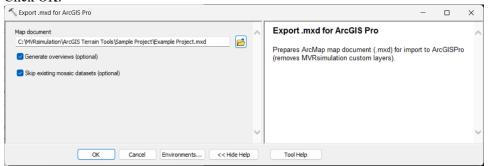

The tool will parse the map and convert each Raster Mosaic Layer to a new Mosaic Dataset. Depending on the extents and resolution of the underlying Raster Catalog Items, this can take some time to process. Note that the new Mosaic Dataset and overviews will be stored in the same geodatabase as the Raster Catalog referenced by the RML. This geodatabase must be accessible and have write permissions.

When all MVRsimulation layers are converted, a new Map Document will be output in the same workspace as the source map. This .mxd will have the "\_ArcGIS\_Pro.mxd" suffix. This map is now ready to be imported into an ArcGIS Pro Project (.aprx).

- 1. Open ArcGIS Pro
- 2. Open the project for which you want to import the map. To create a new project, click the Start without a template button.
- 3. When the desired project finishes loading, activate the Insert tab, and click Import Map.

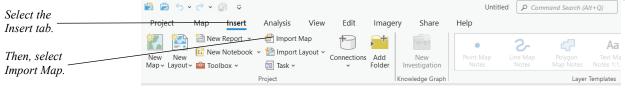

- 4. Browse to the .mxd generated by the Export .mxd for ArcGIS Pro tool, and click OK.
- 5. The map and all contents should now appear in the ArcGIS Pro project.
- 6. Save the project.

This map should now be ready to use in Terrain Tools for ArcGIS Pro.

For more information on importing ArcGIS Desktop maps, please see the ArcGIS Pro user manual here: https://learn.arcgis.com/en/projects/migrate-from-arcmap-to-arcgis-pro/

#### APPENDIX C

# Adding CityEngine Procedural Models to 3D Terrain

ESRI's CityEngine software is a powerful 3D modeling tool designed specifically for creating urban environments. CityEngine utilizes CGA (Computer Generated Architecture) rule files to rapidly build 3D content. These rules are text-based scripts written in the CGA language to define procedural rules that govern the generation of 3D models. Instead of manually creating each building or structure, users define rules that describe how buildings should be generated based on parameters such as building height, architectural style, and more.

A CityEngine Rule Package (RPK) file is a container format used to package and distribute CGA rule files, along with associated assets such as textures, models, and other assets.

Terrain Tools natively supports the use of CityEngine rule package files (RPKs) for adding large areas of dense culture to 3D terrain quickly and easily.

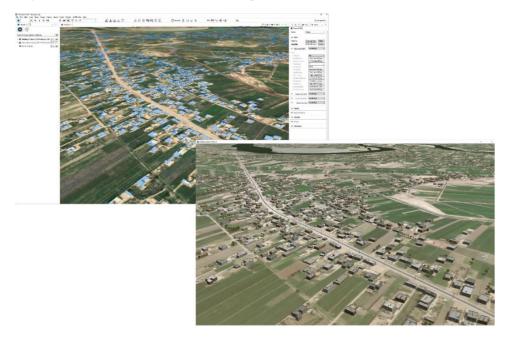

## Adding buildings from a CityEngine rule package

There are numerous advantages to using a CityEngine RPK file in Terrain Tools:

- The 3D models are seamlessly integrated into the terrain, allowing them to benefit from VRSG's terrain paging algorithm.
- The output is organized into spatial clusters, which enhances efficiency when rendering models in VRSG.
- External geometry references, such as doors, windows, and other elements, will utilize geometry instancing for better performance.
- Terrain Tools offers support for custom keywords within CGA rules, facilitating the generation of geometry Levels of Detail (LODs).

We strongly recommend using the RPK workflow in Terrain Tools for generating CityEngine content.

#### Integrating Procedural Buildings with CityEngine RPK Files

To incorporate procedural buildings into your CityEngine project using an RPK file, follow these steps:

- 1. Add your building shapefile to the map document and place it under the Features layer in the Table of Contents (TOC). (Ensure that your building footprint shapefile is not zenabled.)
- 2. Run the 'Add Terrain Feature Attributes' tool, which will add an empty Feature Definition to the attribute table.
- 3. Run the 'Create Feature Definition Table' tool to generate an empty feature definition table. Next, right-click on the table under 'List by Source data' and select 'Create MVR simulation Feature Definition.'
- 4. Select the CityEngine tab, provide a descriptive name under 'Feature Definition Name,' and browse for the RPK file you wish to use under 'Rule Package.' Select "Cut Model Footprint into Terrain" to ensure the footprint sits flat on the terrain.

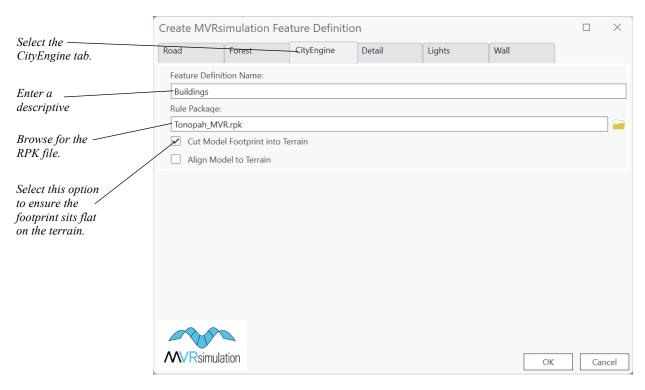

- 5. Edit Your Building Footprint Polygon: In ArcPro, select your building footprints, rightclick, and choose 'Set MVRsimulation Feature Definition' from the menu. Select your CityEngine feature from the dropdown menu and click 'OK.'
- Ensure RPK File Location: Place your RPK file in the same directory as your building footprint shapefile before compiling your terrain tile(s) using Terrain Tools. This ensures that Terrain Tools can locate the RPK file during the terrain compilation process.
- Start VRSG and include your MDS tiles in the search path. Then, examine your terrain tile in VRSG to observe the procedural building models integrated into the terrain.

## **Utilizing MVRsimulation Created RPK Files for Terrain Projects**

You'll discover a collection of RPK files on our MVR simulation Downloads site, conveniently organized by geographic region for your terrain projects. Each RPK is accompanied by a readme.txt file. We recommend reviewing this file to understand the specific attributes required by the rule file during building compilation. Attributes, such as height, roof color, and wall color, can be added to your building footprint's attribute table to add variety or specific elements to buildings. Please note that attribute names are case sensitive and should match those supported in the respective rule file.

## Adding CityEngine buildings as exported models to the terrain

You do have the option to export 3D models from CityEngine and position them on the terrain via a CLT file. Any models exported from CityEngine must be converted into our runtime format, HPX as CityEngine does not directly export models into this format. However, we advise against this method due to its time-consuming nature and inefficiency in rendering the 3D scene in VRSG. Adding models from an RPK as described in the previous section is strongly recommended.

### Considerations for setting up CityEngine scenes

When you set up your CityEngine scene, keep in mind these three considerations:

- If you intend to export your building models in FBX format, you must have CityEngine
  Advanced, which supports exporting models in FBX format. (CityEngine Basic does not
  export models in FBX format.). Both CityEngine Basic and Advanced export models in
  DAE format, which you can import into Presagis Creator for exporting the model in
  OpenFlight format.
- When you import source data into the CityEngine scene file, you *must* specify the source data's coordinate system as projected UTM WGS1984, and then choose the corresponding UTM zone. Again, this elevation data must be in the UTM WGS84 projection. (VRSG natively supports geocentric WGS1984 but will support UTM WGS 1984 when the –utmModel flag accompanies the model's entry in the vrsg.clt cultural feature file, as described later.)
- Be sure to import your elevation source data or Terrain Tools-generated heightmap into
  the City Engine scene file, as this data will be used as the heightmap for your models.
  Once you add the elevation source data or heightmap, select the option "Align shapes to
  the terrain" to properly align your models on the terrain elevation. Be sure the elevation
  or heightmap layer is selected as the heightmap when you align your shapes.

## Creating a heightmap to use in CityEngine

Within Terrain Tools, you have the capability to generate a raster heightmap image from the elevation data in your terrain tiles. This image can then be imported into CityEngine to assist in aligning your models.

Heightmap rasters can be output in TIFF, JPEG, BMP, or any of Esri's supported raster formats.

## To create a heightmap from compiled terrain tiles in ArcGIS Pro:

- 1. In the MVRsimulation toolset, double-click the Export Heightmap from MDS Tiles.
- 2. When the dialog box appears, supply the extents, tile directory, or directories storing the tiles from which to base the heightmap, target location of the heightmap, and a filename for the output heightmap, with its extension.

- 3. Optionally, specify a Heightmap Resolution, which defines the resolution of the raster, in meters per pixel.
- 4. Click Run.
- 5. Copy the heightmap raster into your CityEngine project directory. You can now import your heightmap into your CityEngine scene. Use the option in CityEngine to align your shapes to the terrain using this heightmap.

#### **Exporting the model from CityEngine**

When you export your model from CityEngine, be sure to set the following:

- For exporting a model to FBX format, choose Advanced Settings > File Type, and then select Text from the drop-down menu to export the model in ASCII format.
- Choose Geometry Settings > Global Offset, and then select Center to center the origin of the model before exporting the model.
- Choose General Settings > Terrain Layers, and then select "Do not export any terrain layers."
- Choose AutoDesk FBX as the output format, so that you can use MVRsimulation's FBX conversion utility to convert the model to MVR simulation's model format.
- Choose Collada DAE as the output format, if your modeling tool is Presagis Creator (you can choose a Collada version as well). You would import the DAE model in to Presagis Creator to convert it to FLT format, or simply use MVRsimulation's HPX plugin for Creator.

## Levels of Detail (LODs)

CityEngine does not export levels of detail (LODs) with a model. If you want your resulting model to have LODs when it is rendered in VRSG, the easiest way is to define the LODs in the CGA, then use Terrain Tools to generate the prodedural content. Terrain Tools will automatically generate LODs when specified in the CGA.

Alternatively, you can add them in the appropriate model editing application (such as Autodesk Maya or 3ds Max for FBX models; Presagis Creator for FLT models) prior to converting the model to MVRsimulation's model format.

#### Authoring a CGA rule file in CityEngine with LOD support

- 1. Define the number of LOD levels as follows in your CGA rule file: @Group ("Level of Detail",0) @Order(0) @Enum("high", "medium",
- 2. Define an LOD attribute that defines the active LOD level for the compiled output: attr LOD = "high"
  - *Note:* The attribute name must be named 'LOD' for Terrain Tools to interpret it correctly.
- 3. Add case statements in your rule file to suppress detail for lower detail LODs.

#### For example:

```
Building -->
case LOD == "low":
      // lowest detail rule here
  case LOD == "medium":
      // medium detail
  else:
      // highest detail rule here
```

## Converting FBX or FLT model to MVRsimulation's model **format**

MVRsimulation's Fbx2Hpx command-line utility, which is delivered with VRSG, converts an FBX-formatted model to MVRsimulation's HPX model format for rendering in VRSG. The utility is located in \MVRsimulation\Common\Util\Fbx2Hpx.

To use the FBX conversion utility, type "Fbx2Hpx" in a command-line window, followed by the name of the model you want to convert, with or without parameters. For more information about using the utility, see the chapter "Converting FBX and OpenFlight Formats to MVRsimulation Runtime Formats" in the MVRsimulation VRSG User's Guide.

To convert an OpenFlight format model to an MVR simulation HPX-formatted model, you can use one of the following methods:

- Within Presagis Creator, use MVR simulation's hpxPlugin.dll converter. Simply install this plugin in the \Plugins directory of Creator and then restart Creator. The MVR simulation HPX model format will be available as an export option.
- Use MVR simulation's oflt2Hpx.exe converter, by typing "oflt2Hpx" in a command-line window, followed by the name of the model you want to convert, with or without parameters.

These utilities are delivered with VRSG and are located in \MVRsimulation\Common\ Util\OpenFlight. For more information about using the FLT conversion utilities, see the chapter "Converting FBX and OpenFlight Formats to MVRsimulation Runtime Formats" in the MVRsimulation VRSG User's Guide.

After converting the urban model to MVRsimulation's HPX format, you can inspect the model in MVRsimulation's Model Viewer to ensure that the origin of the model is where it is expected and that the model is converted properly.

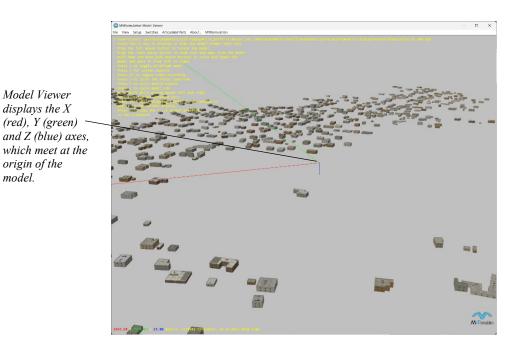

For brief information about Model Viewer, see the chapter "Visualizing Terrain." For more complete information, see the MVR simulation VRSG User's Guide.

## Visualizing the model on 3D terrain in VRSG

To visualize the converted urban model on 3D terrain in VRSG, you first add an entry for the model to the vrsg.clt cultural feature file used for the terrain. This entry must be added to vrsg.clt by hand. Although CityEngine-generated models are useful to display on the terrain in Scenario Editor while you are adding other content, these models are too big to place on the terrain directly in Scenario Editor by a drag-drop action. As CityEngine-generated models are tied to a specific footprint and elevation, there is no need to manipulate them in Scenario Editor.

To add an entry to a terrain's vrsg.clt file:

- 1. Locate the coordinates of the origin of the model.
- 2. In a text editor, create a new entry for the model in the terrain's vrsg.clt cultural feature file (or the appropriate vrsg.clt file, if your terrain uses more than one). In this entry, add the coordinates of the origin of the model. Add the -utmModel flag to the end of the entry to ensure proper alignment of this UTM-projected model in VRSG as shown in the following example:

```
N25 12 35.962 E055 16 39.895 6.00 0.00 0.00 0.00
Dubai Buildings.hpy -utmModel
```

- 3. Start VRSG.
- 4. On the Dashboard's Startup Parameters tab, set the search path, ensuring that the vrsg.clt file and model are both in the search path.
- 5. Launch the VRSG visualization session.

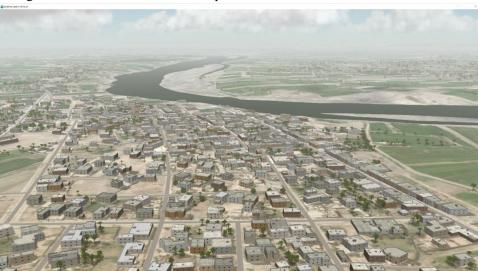

6. Navigate to the area of interest and inspect the model.

### Compiling CityEngine models from a vrsg.clt into the terrain

As an alternative to the traditional approach of handling culture models externally in a cultural feature file (vrsg.clt file) for rendering in VRSG at run time, geolocated models can be compiled directly into the terrain. For large areas of CityEngine content, this approach offers several advantages over loading culture into VRSG via an external vrsg.clt file. The most obvious benefit is that a complied model reduces VRSG startup time. Compiled-in models are serialized in binary format rather than in a .clt's ASCII format, which is much faster to read from disk. Additionally, the compiled-in models leverage VRSG's terrain paging mechanism. VRSG loads the models when the terrain comes into view, not at startup time with the rest of the models listed in the vrsg.clt file. As such, the compiled-in models will not persist in VRSG memory when the tiles are out of eyepoint range. To compile the models listed in a vrsg.clt file into a terrain tile, you simply import the vrsg.clt in terrain Tools and recompile the cultural features for the terrain.

- 1. In the MVRsimulation Tools Toolbox, expand the MVRsimulation Utilities toolbox and double-click the tool Import Features From CLT File.
- 2. For the CLT File, click the browse button and find the vrsg.clt that lists the models you want to compile into the terrain.
- 3. For Output Workspace, choose an output location for the resulting feature class.
- 4. Click OK to close the dialog box. After the tool finishes executing, a feature layer called "vrsg" will appear at the top of the TOC.
- 5. Move the "vrsg" layer so that it is listed under Features.
- 6. Right-click on this new layer, and select Open Attribute Table.

- 7. Because CityEngine models are not part of the VRSG model libraries, you need to direct Terrain Tools where to look for it. This location can be a full path or a relative path. You could store it in a \User subdirectory in the installed \MVRsimulation\VRSG\Models.
  - Alternatively, you can add the path to the model to the Terrain Tools model search path via a modelSearchPath .ini preference. This preference, which you would add to the file \MVRsimulation\ArcGIS Terrain Tools\Config\ TerrainTools \( \screen{cuser} \) user.ini, is a list of semicolon delimited path entries, each of which Terrain Tools uses to locate models for the active build that are not stored in MVRsimulation's model libraries (\MVRsimulation\VRSG\Models). For example:
  - modelSearchPath = "D:\Perforce\kmolloy-desktop\QA\Terrain Tools\Sample Data\Models; D:\Perforce\kmolloy-desktop\QA\Terrain Tools\Customer\kb\spain bridge"
- 8. Open the Terrain Tools Build Manager. On the Build History page, select the build that was used to compile the relevant terrain and click Rebuild Culture, to have the model compiled in with the previously built tile.

#### APPENDIX D

## **Using Lidar Data for Building 3D Terrain**

LIDAR point clouds can be used in Terrain Tools by converting them to a raster file. This appendix describes a simple workflow for creating a digital elevation model (DEM) raster in ArcPro from point clouds. You can try out these steps with the sample project that is delivered with Terrain Tools. Two Lidar data files (.las files) are located in \MVRsimulation\Terrain Tools for ArcGIS Pro\Sample Project\LIDAR\.

MVRsimulation uses this workflow for creating DEMs of small areas (recommended, due to the density of data) as part of creating terrain of airfields and MOUT sites, where the terrain will be used for ground-based simulation.

## **Overview**

Lidar point clouds consist of millions of data points and are stored as a 3-dimensional data cloud as a series of x (longitude), y (latitude), and z (elevation) points. From this dense collection of Lidar point cloud data, you can extract the ground data, convert it to a DEM raster, and then use this raster as an elevation source in Terrain Tools for building 3D terrain.

## Creating a LAS dataset

Initially, you need to create a LAS dataset file (.lasd), which points to the LAS files. This dataset file does not import Lidar point data, it only stores the reference information to LAS files. Making the dataset eases the handling of multiple LAS files by working with them as a group.

#### To create a LAS dataset:

- 1. In ArcPro, open the project for which you want to add Lidar-based DEM, and open the Create LAS Dataset tool, located in the Data Management Tools, LAS Dataset toolbox.
- 2. When the Create LAS Dataset dialog box appears, browse to the input .las files. For this example, you can use the sample project .las files located in: C:\MVRsimulation\Terrain Tools for ArcGIS Pro\Sample Project\LiDAR.
- 3. Specify the path of the output dataset file (.lasd) and click OK.
- 4. When the generation of the LAS dataset is complete, it will be added automatically as a layer to the project's TOC.

5. (Optional) To see the point data, right-click on the .lasd dataset layer in the TOC and select Zoom To Layer. If the point data is not visible, you might need to zoom in closer on the map until the point data appears in the map viewer.

## Converting the LAS dataset to a raster

Next you convert the LAS dataset (.lasd) to a raster DEM, which can be used in your terrain project:

- 1. Locate the .lasd dataset layer in the TOC, right-click on the layer, and from the context menu choose Properties.
- 2. When the Layer Properties dialog box appears, click the LAS Filter tab, select the Ground Classification Codes checkbox. Click Apply. Click OK.

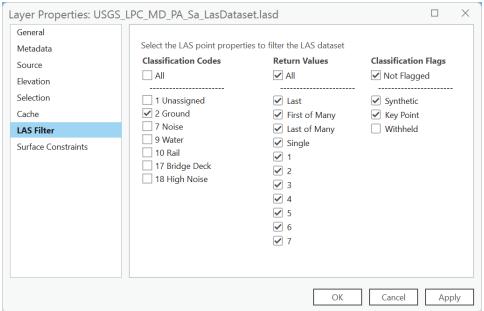

- 3. In the Conversion Tools Toolbox, select the Point Cloud Toolbox and open the LAS Dataset to Raster tool.
- 4. When the LAS to Raster dialog box appears, under Input LAS Dataset, select your LAS dataset from the dropdown menu. Optionally, you can drag and drop it into this field.
- 5. For Output Raster, browse to the intended location and name the output file. Specify the file extension, such as .tif to generate a GeoTIFF, as shown in this example.
- 6. For Interpolation Type, select Triangulation and then Natural Neighbor.
- 7. Enter the Sampling value. For this example, use a sample value of 1 to define the resolution of the output.
- 8. Click OK.

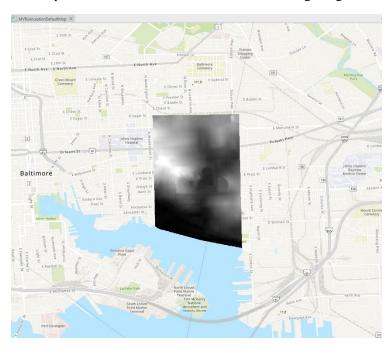

The output raster should look similar to the following image:

- 9. Remove the .lasd file from the TOC.
- 10. Place the new raster you just created in the TOC under the Elevation group layer.

## Lidar resources

In the US, Lidar data can be obtained from multiple sources, such as the collection of the USGS National Map at www.usgs.gov/core-science-systems/national-geospatialprogram/national-map.

Note: LIDAR data file collections are often delivered in a LAZ archive format. In ArcPro, you can uncompress them with the Convert LAZ geoprocessing tool.

#### APPENDIX E

## **Third-Party Legal Notices**

MVRsimulation Terrain Tools for ArcGIS includes open source software licensed under terms that require MVRsimulation to include the following notices.

### **Twisted**

Copyright ©2001-2010

Allen Short, Andy Gayton, Andrew Bennetts, Antoine Pitrou, Apple Computer, Inc., Benjamin Bruheim, Bob Ippolito, Canonical Limited, Christopher Armstrong, David Reid, Donovan Preston, Eric Mangold, Eyal Lotem, Itamar Shtull-Trauring, James Knight, Jason A. Mobarak, Jean-Paul Calderone, Jessica McKellar, Jonathan Jacobs, Jonathan Lange, Jonathan D. Simms, Jargen Hermann, Kevin Horn, Kevin Turner, Mary Gardiner, Matthew Lefkowitz, Massachusetts Institute of Technology, Moshe Zadka, Paul Swartz, Pavel Pergamenshchik, Ralph Meijer, Sean Riley, Software Freedom Conservancy, Travis B. Hartwell, Thijs Triemstra, Thomas Herve, Timothy Allen.

Permission is hereby granted, free of charge, to any person obtaining a copy of this software and associated documentation files (the "Software"), to deal in the Software without restriction, including without limitation the rights to use, copy, modify, merge, publish, distribute, sublicense, and/or sell copies of the Software, and to permit persons to whom the Software is furnished to do so, subject to the following conditions:

The above copyright notice and this permission notice shall be included in all copies or substantial portions of the Software.

THE SOFTWARE IS PROVIDED "AS IS", WITHOUT WARRANTY OF ANY KIND, EXPRESS OR IMPLIED, INCLUDING BUT NOT LIMITED TO THE WARRANTIES OF

MERCHANTABILITY, FITNESS FOR A PARTICULAR PURPOSE AND

NONINFRINGEMENT. IN NO EVENT SHALL THE AUTHORS OR COPYRIGHT HOLDERS BE LIABLE FOR ANY CLAIM, DAMAGES OR OTHER LIABILITY, WHETHER IN AN ACTION OF CONTRACT, TORT OR OTHERWISE, ARISING FROM, OUT OF OR IN CONNECTION WITH THE SOFTWARE OR THE USE OR OTHER DEALINGS IN THE SOFTWARE.

## **Zope**

Zope Public License (ZPL) Version 2.1. A copyright notice accompanies this license document that identifies the copyright holders. This license has been certified as open source. It has also been designated as GPL compatible by the Free Software Foundation (FSF).

Redistribution and use in source and binary forms, with or without modification, are permitted provided that the following conditions are met:

- 1. Redistributions in source code must retain the accompanying copyright notice, this list of conditions, and the following disclaimer.
- 2. Redistributions in binary form must reproduce the accompanying copyright notice, this list of conditions, and the following disclaimer in the documentation and/or other materials provided with the distribution.
- 3. Names of the copyright holders must not be used to endorse or promote products derived from this software without prior written permission from the copyright holders.
- 4. The right to distribute this software or to use it for any purpose does not give you the right to use Servicemarks (sm) or Trademarks (tm) of the copyright holders. Use of them is covered by separate agreement with the copyright holders.
- 5. If any files are modified, you must cause the modified files to carry prominent notices stating that you changed the files and the date of any change.

#### Disclaimer:

THIS SOFTWARE IS PROVIDED BY THE COPYRIGHT HOLDERS "AS IS" AND ANY EXPRESSED OR IMPLIED WARRANTIES, INCLUDING, BUT NOT LIMITED TO, THE IMPLIED WARRANTIES OF MERCHANTABILITY AND FITNESS FOR A PARTICULAR PURPOSE ARE DISCLAIMED. IN NO EVENT SHALL THE COPYRIGHT HOLDERS BE LIABLE FOR ANY DIRECT, INDIRECT, INCIDENTAL, SPECIAL, EXEMPLARY, OR CONSEQUENTIAL DAMAGES (INCLUDING, BUT NOT

LIMITED TO, PROCUREMENT OF SUBSTITUTE GOODS OR SERVICES; LOSS OF USE, DATA, OR PROFITS; OR BUSINESS INTERRUPTION) HOWEVER CAUSED AND ON ANY THEORY OF LIABILITY, WHETHER IN CONTRACT, STRICT LIABILITY, OR TORT (INCLUDING NEGLIGENCE OR OTHERWISE) ARISING IN ANY WAY OUT OF THE USE OF THIS SOFTWARE, EVEN IF ADVISED OF THE POSSIBILITY OF SUCH DAMAGE.

## Jinja2

Copyright ©2009 by the Jinja Team. Some rights reserved.

- Redistribution and use in source and binary forms, with or without modification, are permitted provided that the following conditions are met:
- Redistributions of source code must retain the above copyright notice, this list of conditions and the following disclaimer.

Redistributions in binary form must reproduce the above copyright notice, this list of conditions and the following disclaimer in the documentation and/or other materials provided with the distribution.

The names of the contributors may not be used to endorse or promote products derived from this software without specific prior written permission.

THIS SOFTWARE IS PROVIDED BY THE COPYRIGHT HOLDERS AND CONTRIBUTORS "AS IS" AND ANY EXPRESS OR IMPLIED WARRANTIES, INCLUDING, BUT NOT LIMITED TO, THE IMPLIED WARRANTIES OF MERCHANTABILITY AND FITNESS FOR A PARTICULAR PURPOSE ARE DISCLAIMED. IN NO EVENT SHALL THE COPYRIGHT OWNER OR CONTRIBUTORS BE LIABLE FOR ANY DIRECT, INDIRECT, INCIDENTAL,

SPECIAL, EXEMPLARY, OR CONSEQUENTIAL DAMAGES (INCLUDING, BUT NOT

LIMITED TO, PROCUREMENT OF SUBSTITUTE GOODS OR SERVICES; LOSS OF USE, DATA, OR PROFITS; OR BUSINESS INTERRUPTION) HOWEVER CAUSED AND ON ANY THEORY OF LIABILITY, WHETHER IN CONTRACT, STRICT LIABILITY, OR TORT (INCLUDING NEGLIGENCE OR OTHERWISE) ARISING IN ANY WAY OUT OF THE USE OF THIS SOFTWARE, EVEN IF ADVISED OF THE POSSIBILITY OF SUCH DAMAGE.

## **Chromium Embedded Framework**

Copyright ©2008-2009 Marshall A. Greenblatt. Portions Copyright © 2006-2009 Google Inc. All Rights Reserved.

Redistribution and use in source and binary forms, with or without modification, are permitted provided that the following conditions are met:

- Redistributions of source code must retain the above copyright notice, this list of conditions and the following disclaimer.
- Redistributions in binary form must reproduce the above copyright notice, this list of conditions and the following disclaimer in the documentation and/or other materials provided with the distribution.
- Neither the name of Google Inc. nor the name Chromium Embedded Framework nor the names of the contributors may not be used to endorse or promote products derived from this software without specific prior written permission.

THIS SOFTWARE IS PROVIDED BY THE COPYRIGHT HOLDERS AND CONTRIBUTORS "AS IS" AND ANY EXPRESS OR IMPLIED WARRANTIES, INCLUDING, BUT NOT LIMITED TO, THE IMPLIED WARRANTIES OF MERCHANTABILITY AND FITNESS FOR A PARTICULAR PURPOSE ARE DISCLAIMED. IN NO EVENT SHALL THE COPYRIGHT OWNER OR CONTRIBUTORS BE LIABLE FOR ANY DIRECT, INDIRECT, INCIDENTAL,

SPECIAL, EXEMPLARY, OR CONSEQUENTIAL DAMAGES (INCLUDING, BUT NOT LIMITED TO, PROCUREMENT OF SUBSTITUTE GOODS OR SERVICES; LOSS OF USE, DATA, OR PROFITS; OR BUSINESS INTERRUPTION) HOWEVER CAUSED AND ON ANY THEORY OF LIABILITY, WHETHER IN CONTRACT, STRICT LIABILITY, OR TORT (INCLUDING NEGLIGENCE OR OTHERWISE) ARISING IN ANY WAY OUT OF THE USE OF THIS SOFTWARE, EVEN IF ADVISED OF THE POSSIBILITY OF SUCH DAMAGE.

#### **GDAL/OGR**

Permission is hereby granted, free of charge, to any person obtaining a copy of this software and associated documentation files (the "Software"), to deal in the Software without restriction, including without limitation the rights to use, copy, modify, merge, publish, distribute, sublicense, and/or sell copies of the Software, and to permit persons to whom the Software is furnished to do so, subject to the following conditions:

The above copyright notice and this permission notice shall be included in all copies or substantial portions of the Software.

THE SOFTWARE IS PROVIDED "AS IS", WITHOUT WARRANTY OF ANY KIND, EXPRESS OR IMPLIED, INCLUDING BUT NOT LIMITED TO THE WARRANTIES OF MERCHANTABILITY, FITNESS FOR A PARTICULAR PURPOSE AND NONINFRINGEMENT. IN NO EVENT SHALL THE AUTHORS OR COPYRIGHT HOLDERS BE LIABLE FOR ANY CLAIM, DAMAGES OR OTHER LIABILITY, WHETHER IN AN ACTION OF CONTRACT, TORT OR OTHERWISE, ARISING FROM, OUT OF OR IN CONNECTION WITH THE SOFTWARE OR THE USE OR OTHER DEALINGS IN THE SOFTWARE.

## **CGAL**

The CGAL software consists of several parts, each of which is licensed under an open source license. It is also possible to obtain commercial licenses from GeometryFactory (www.geometryfactory.com) for all or parts of CGAL.

The source code of the CGAL library can be found in the directory "include/CGAL" (with the exception of "include/CGAL/CORE"). It is specified in each file of the CGAL library which license applies to it. This is either the GNU General Public License or the GNU Lesser General Public License (as published by the Free Software Foundation; either version 3 of the License or (at your option) any later version). The texts of both licenses can be found in the files LICENSE.GPL and LICENSE.LGPL.

The following files are modified versions taken from Boost and are licensed under the Boost Software License (see LICENSE.BSL):

- include/CGAL/auto link/auto link.h
- include/CGAL/STL Extension/internal/boost/array binary tree.hpp

- include/CGAL/STL Extension/internal/boost/mutable heap.hpp
- include/CGAL/STL Extension/internal/boost/mutable queue.hpp

Distributed along with CGAL (for the users' convenience), but not part of CGAL, are the following third-party libraries, available under their own licenses:

- CORE, in the directory "include/CGAL/CORE" is licensed under the LGPL (see LICENSE.LGPL).
- ImageIO, in the directory "include/CGAL/ImageIO", is licensed under the LGPL (see LICENSE.LGPL).
- ETH Zurich random forest algorithm, in the directory "CGAL/Classification/ETHZ", is licensed under a MIT like license (see LICENSE.RFL).

All other files that do not have an explicit copyright notice (e.g., all examples and some demos) are licensed under the Creative Commons CC0 1.0 license. The exact text can be found at https://creativecommons.org/publicdomain/zero/1.0/.

More information on the CGAL license can be found at https://www.cgal.org/license.html

#### APPENDIX F

## **License and Warranty**

#### **MVRsimulation Inc. Software License Agreement**

Version 45665 (10 February 2025)

## DO NOT INSTALL THIS SOFTWARE UNLESS YOU HAVE READ, UNDERSTOOD AND AGREE TO THESE TERMS

MVRsimulation Inc. ("MVR"), a Massachusetts corporation, is supplying a copy of its VRSG<sup>®</sup>, Scenario Editor or Terrain Tools software to You (as that term is defined below) on the terms set forth herein and in the Purchase Order (as defined below). This License Agreement is entered into as of the date first written above between MVRsimulation and the undersigned licensee ("you"), with an address indicated below your signature line. Now, therefore, you and MVRsimulation agree as follows:

#### **Article 1 DEFINITIONS:** As used herein:

- "Additional Materials" means software not constituting Software (as defined below), Data Files not specified in a Purchase Order or created as part of the License Authentication process, and libraries (including Model libraries) not specified in a Purchase Order.
- "Authentication Files" means the files in .C2V, .V2C or .A2C format that are exchanged in the course of a License Authentication or the reinstallation of the Software onto another computer.
- "**Data Files**" means data files supplied by MVR under a Purchase Order or as Additional Materials or created by you or MVR as part of the License Authentication process.
- "Demonstration Video" includes any visual display involving VRSG, Scenario Editor or Terrain Tools or the Data Files that can be viewed by a third party, whether hosted on a public server, circulated in a format that permits individual viewing, or demonstrated at your facility or that of a third party.
- "Documentation" means documentation published by MVR describing the functions and operation of the Software.
- "**Dongle ID**" means a unique digital identifier of a physical dongle transmitted as part of the authentication process described in Section 2.02.
- "Initial Maintenance Term" is a one year term beginning on the date on which you first receive a long-term License Authentication or, if different, the maintenance term is specified in the Purchase Order.
- "License Authentication" means the authentication described in section 2.02 below.

- "Licensed Materials" means the Materials and Additional Materials.
- "License ID" means a unique digital identifier of a physical computer installation transmitted as part of the authentication process described in Section 2.02.
- "Maintenance Term" means the Initial Maintenance Term as it may be extended from time to time pursuant to Section 3.04.
- "Materials" means the Software, related Documentation, and any Data Files, Models or libraries supplied by MVR under a Purchase Order.
- "Models" means the three-dimensional representations of vehicles, weapons, characters, and cultural features such as buildings, foliage, signage and street elements made available by MVR.
- "Proprietary Files" means Models or Data Files provided in any proprietary file format of MVR, including without limitation files provided in the .VIR, .MDY, .MDX, .MDS, .HPZ, .HPY, .HPX, .TEX, .C2V, .V2C and/or .A2C format.
- "Purchase Order" means the purchase order, quotation or online order form, including the Standard Terms, pursuant to which you have agreed to purchase and MVR has agreed to sell licenses of Software.
- "Refresh": A License Authentication may be "Refreshed" if you transfer your Software to a new computer or request the right to use additional Software features beyond those in your original Purchase Order. This refreshing may take the form of reprogramming of a dongle or the exchange of new Authentication Files.
- "Scenario Editor" means MVR's VRSG Scenario Editor software product.
- "Software" means the MVR software (which may include VRSG) identified in the Purchase Order and any upgrades, updates, new releases, versions, corrections or revisions thereto which MVR makes or has previously made available to you.
- "Standard Terms" means MVR's standard terms and conditions available at www.mvrsimulation.com/howtobuy/standard terms and conditions.html or, if attached as an exhibit to the Purchase Order or this license agreement, in the form so attached.
- "Terrain Tools" means MVR's Terrain Tools for Esri ArcGIS software product.
- "Updates" means updates, upgrades and new releases and subreleases of VRSG, Scenario Editor or Terrain Tools software product.
- "VRSG" means MVR's Virtual Reality Scene Generator software product.
- "You" means the legal entity or governmental agency on behalf of which the user of this copy of VRSG, Scenario Editor or Terrain Tools is acting in installing and using this copy of VRSG, Scenario Editor or Terrain Tools. This definition applies even when "you" appears with a lower case 'y'.

#### Article 2 **LICENSE**

Section 2.01 **Grant.** MVR grants you a non-exclusive license (i) to install the Licensed Materials onto a computer under your control, whether the computer is accessed directly or over a private network and when installed over a private network, and (ii) for you or your employee (and, if you are an accredited college or university, your students) to use the Licensed Materials and Software so installed for your own internal business, operational or educational purposes, and, if you are acquiring this license in connection with a United States government contract identified in the Purchase Order, for the purpose of fulfilling your obligations under that contract, provided, however that the Licensed Materials may only be run or otherwise used on a computer that has been authenticated, as described in Section 2.02.

Section 2.02 Authentication. Authentication of a computer may occur either as a result of an exchange of Authentication Files or by your use of a dongle obtained from MVR. If your Purchase Order refers to authentication by means of Authentication Files, the exchange of Authentication Files will occur when you install the Software on a computer. As part of the installation process, the Software will collect and compile unique identity information of the physical computer either (i) into a .C2V file, or (ii) into a License ID output to the computer's video display, to be transmitted via email to MVR. Upon receipt of the .C2V file or the License ID code, MVR will create and send by reply e-mail either a .V2C or .A2C Authentication File which you will be able to use to complete the authentication process. MVR's transmission to you of the Authentication File will trigger the commencement of the Initial Maintenance Term for the copy of VRSG, Scenario Editor or Terrain Tools to which it is related.

For users whose authentication is to be done by means of dongle(s), MVR will provide the number of dongles stated on the Purchase Order. An individual dongle may not be used by more than a single user or on more than a single computer simultaneously. As part of the installation process, you will be prompted to send the applicable Dongle ID(s) via email to MVR. Upon receipt of these Dongle ID(s), MVR will send by reply emailan unlock code for each dongle for which a Dongle ID has been received. You will be able to use these unlock code(s) to complete the authentication process. MVR's transmission to you of the unlock code for a dongle will trigger the commencement of the Initial Maintenance Term for the copy of VRSG, Scenario Editor or Terrain Tools to which it is related.

Although MVR may provide you with temporary License Authentication (which may involve a temporary unlock code for a dongle or a .A2C or .V2C authentication file with a temporary duration), MVR shall have no obligation to extend any such temporary License Authentication, provide additional temporary License Authentication or provide you with a permanent License Authentication unless and until you have paid in full for the Software and any other services or materials identified in the Purchase Order. Accordingly, your use of the Software may be interrupted until such payment has actually been received and processed by MVR.

Section 2.03 **Restrictions**. You may not do or permit any other party to do any of the following:

- a) Use the Licensed Materials other than as specifically permitted in this Agreement or permit any other person to do so;
- b) Make the Licensed Materials available to, persons other than those described in clause (ii) of Section 2.01 or more concurrent users than the number of licenses that you have purchased;
- c) Make the Licensed Materials available for use on a non-Authenticated computer;
- d) Permit simultaneous use of the Licensed Materials by more users than are authorized by the License Authentication, whether over a computer network, or on a virtual or emulated computer or otherwise;

- e) Attempt to (a) alter, merge, modify, adapt, or translate any Licensed Materials (excluding only Data Files that are not Proprietary Files), (b) decompile, reverse engineer, disassemble, derive, or otherwise reduce the Software to a human-perceivable form, or (c) develop any software that would permit an end user to read or access any Proprietary Files. The parties understand that, as used herein, the term "reverse engineer" shall include, without limitation, any use of benchmarking information or incremental output from the Software to determine MVR source code, algorithms or data format, or for the purpose of recreating the Software (including without limitation any MVR Files) or creating software or files substantially similar thereto;
- f) Use any Licensed Materials for the purpose of training, developing or operating any form of artificial intelligence, whether artificial narrow intelligence (or "weak AI), artificial general intelligence (or "strong" AI), including without limitation using Licensed Materials to train large language models, without a specific, separate license from MVR authorizing such use;
- g) Bypass the copy protection code or any other technological measure that controls access to the Licensed Materials;
- h) Make copies of any of the Licensed Materials other than one copy for back-up or archival purposes or use a back-up copy other than as a replacement for the original copy. You must include on any back-up copy all copyright and other notices included on the Materials or Additional Materials;
- i) Export, re-export or use the Licensed Materials or any copy thereof in violation of the export control laws of the United States of America or any other country;
- j) Use any dongle or Authentication File supplied to you by MVR in connection with the license of the Software in any manner other than in connection with the use of the Materials as permitted hereunder;
- k) Use the Software to test or analyze the performance or user interface of the Software in order to develop or improve a product which competes with the Software;
- 1) Publish or provide to third parties performance characteristics relating to the Licensed Materials without the express written consent of MVR;
- m) Demonstrate the Licensed Materials in public or private forums without using (i) a platform that provides the Software sufficient performance capacity to operate at peak capacity, and (ii) the most recent versions of any Software and Data Files;
- n) Use or circulate any Demonstration Video without first obtaining the approval of MVR, which approval MVR may withhold if it reasonably determines that the Demonstration Video will not correctly reflect the peak performance of the Software and Data Files:
- o) Publish or provide this document to third parties in electronic or printed form;
- p) Create or distribute derivative works based upon the Licensed Materials (including without limitation databases derived from files provided to you by MVR).

Section 2.04 <u>Updates to License Agreement.</u> If you renew, revive or extend the Maintenance Term, Refresh your License Authentication, or request and receive any Updates or Additional Materials, you may be prompted to accept the then-current version of

this Agreement, which if accepted shall apply to all Licensed Material. You will not be able to use Updates or Additional Materials or extend or revive the Maintenance Term without accepting the then-current version of this Agreement unless MVR then expressly permits it (which it may refuse in its absolute discretion), but any extension of the Maintenance Term previously paid for will continue in effect under the existing Agreement until it expires.

Ownership and Copyright. Title and copyright to the Licensed Materials Section 2.05 (including, without limitation, any databases, libraries, images, "applets", photographs, animations, video, audio or music and text incorporated therein and any hardware keys provided in connection therewith) and all copies thereof remain with MVR and/or its licensors. The Licensed Materials are copyrighted and are protected by United States copyright laws and international treaty provisions. You may not remove the copyright and other proprietary rights notices from any the Licensed Materials. You agree to prevent any unauthorized copying of the Licensed Materials. Except as expressly provided herein, MVR does not grant any express or implied right to you in the Licensed Materials or under the patents, copyrights, trademarks, or trade secret information of MVR or its licensors.

#### Article 3 MAINTENANCE AND SUPPORT

Section 3.01 **Initial Support.** Except as you and MVR may otherwise have mutually agreed in writing, MVR will provide technical support and maintenance in connection with your use of the Materials during the Initial Maintenance Term. If MVR later provides you with any subsequent License Authentication (as may arise if the Software is transferred to a replacement computer, or MVR provides you with a replacement dongle or any new unlock code for a dongle), your subsequent License Authentication shall not restart or extend the Maintenance Term. If you have purchased multiple seats of the Software and have therefore received multiple License Authentications, the Materials accessed with each License Authentication will have a separate Maintenance Term, based on the date on which MVR first provides you with a long-term License Authentication for the applicable copy of the Software. Upon the expiration or termination of the Maintenance Term, MVR will have no obligation to provide maintenance or support for the Materials. MVR may temporarily suspend its support in the event of interruptions beyond its reasonable control, such as may arise in the event of flood, earthquake, terrorist attack, failure of third party communications systems and the like.

Section 3.02 **Nature of Support.** All maintenance and support will be provided remotely during MVR's normal business hours. The maintenance and support provided by MVR hereunder will consist of:

- (a) responding promptly via e-mail during the Maintenance Term to any questions regarding reports of errors or defects in the Software;
- (b) providing assistance via e-mail and telephonically during the Maintenance Term relating to the installation and use of the Software;
- (c) if you first received the Materials electronically, permitting you to re-install the Materials electronically on the same or a different computer until the end of the Maintenance Term or, if longer, until the fifth anniversary of the end of the Initial Maintenance Term. However, if you extend the Maintenance Term beyond six years, MVR reserves the right to provide you with a later version of the Materials than the version that was specified in your Purchase Order; and
- (d) providing access during the Maintenance Term to (1) any "Additional Materials"

generally released to MVR's customers, (2) error corrections (i.e. patches) and updates intended to fix reported errors, and (3) all product updates, upgrades and enhancements to the Software that MVR generally releases to its customers during the Maintenance Term. If you request that MVR perform maintenance or support on site at your premises or outside normal business hours, you will be responsible for all reasonable expenses incurred by MVR in connection with performance thereof and MVR reserves the right to charge its then prevailing rates per hour of service provided, or to refuse to provide such service.

Section 3.03 **Exclusions and Limitations.** MVR's maintenance and support obligations do not include: custom programming, training, implementation, database changes or support, product upgrades for which MVR generally imposes a separate price or fee, any requests for content revisions or changes of any kind, or any other matters not specifically covered hereunder. In addition, the provision of maintenance or support hereunder is subject to commercial availability and technological compatibility and the absence of any actual or threatened litigation between you and MVR. MVR provides no guarantee that the Software or any upgrades or updates to the Software provided pursuant to this Maintenance Agreement will function or perform when used on equipment that does not conform to the specifications indicated in the documentation relating thereto. MVR shall have no obligation to provide maintenance or support if you use or attempt to use the Software with hardware that fails to meet the minimum requirements indicated in the Documentation or otherwise modify, revise or transfer the software other than as permitted herein or without MVR's prior written permission.

Section 3.04 Extension of Maintenance Term. At any time before the expiration of the Maintenance Term associated with a particular copy of the Software, you may extend such Maintenance Term for successive one (1) year terms, provided, however, that such extensions shall no longer be available or applicable if MVR has generally discontinued maintenance of the licensed version of the Software (in which case MVR shall refund any amounts that you have already paid for extensions that have not yet commenced). For each annual extension of the Maintenance Term associated with a copy of the Software, you shall pay MVR the applicable maintenance fee set forth in the Purchase Order for extension of the Maintenance Term or, if an applicable maintenance fee is not specified, the price then generally charged by MVR for the maintenance and support services described herein. All payments for extensions purchased hereunder must be received by MVR before the expiration of the then current Maintenance Term.

Section 3.05 <u>Termination of Maintenance Term.</u> Except when the software is transferred to U.S. Government Customer, the Maintenance Term will terminate automatically in the event that you (a) materially breach any term of this Agreement (including without limitation any payment obligation contained herein), or (b) violate or infringe any of MVR's intellectual property in any manner unless such proposed termination is governed by the Contract Disputes Act of 1978, in which case MVR may pursue its rights in the manner prescribed in that Act and the regulations promulgated thereunder.

Section 3.06 <u>Effect of Termination or Expiration.</u> The Software and any updates, upgrades and enhancements thereto that are installed during the Maintenance Term will continue to be accessible after the expiration or termination of the Maintenance Term. However, even though you may be able to download and install product updates, upgrades and enhancements to the Software after the expiration or termination of the Maintenance

Term, these updates, upgrades and enhancements will not function on your computer unless and until you have revived and reinstated the Maintenance Term as described below.

Section 3.07 **Revival.** In the event that you wish to receive maintenance and support after the expiration or termination of the Maintenance Term, you may request that the Maintenance Term be revived and reinstated for a new one (1) year term. MVR may, accept or refuse such a request in its sole and absolute discretion. Upon notice that MVR has agreed to revive the Maintenance Term, you shall pay to MVR a maintenance fee at its thenapplicable rates for (a) the one (1) year term commencing as of the date when MVR receives the payment and (b) any gap period (measured in months) between the end of the expired or terminated Maintenance Term and the commencement of the newly revived one-year term described in clause (a).

#### Article 4 SAFEKEEPING OF DONGLES AND AUTHENTICATION FILES

If you have been provided a dongle or an Authentication File format in connection with your license of Software, the safekeeping and preservation of the dongle or Authentication File is your responsibility. If you need a replacement dongle or Authentication File, MVR will provide one at its then-current rates for such replacement but only if MVR is satisfied that there has been no attempt to use it in a manner not permitted under this Agreement. For that reason, MVR strongly recommends that you back up your .A2C or .V2C files to a separate storage device and retain that backup file for archival purposes. To obtain a replacement dongle, you must physically return it (including the casing with identifiable labeling and all mechanical and electrical parts) to MVR so that MVR can troubleshoot any damage to it. If your Authentication File has become unusable, you will likewise have to return it to MVR and certify that you have not kept any copies of it. MVR may in its discretion provide you with a dongle or Authentication File that can only be used for a short period of time when it sends you the invoice for the replacement. Your ability to receive a permanent License Authentication is subject to MVR's receipt of payment in full of the invoice; per Section 2.02, paragraph 3. If you wish to transfer Software to a new computer or change the operating system of your existing computer, see Section 7.02 for instructions as to that process.

#### Article 5 LIMITED WARRANTIES; DISCLAIMERS; REMEDIES; **INDEMNITY**

#### Section 5.01 **Limited Warranties.** MVR warrants that:

- (a) The Software will perform substantially in accordance with the technical functionality set forth in the Documentation during the Maintenance Term; and
- (b) Any physical media on which the Materials are delivered will be free from defects in material and workmanship that will prevent you from loading the Software on your computer for a period of sixty (60) days from the date of shipment to you.

These warranties shall be null and void in the case of any defect caused by any of the following: (i) modification of the Materials by any party other than MVR; (ii) use of the Materials with hardware or software other than that supplied or recommended by MVR; (iii) other improper or unauthorized use of the Materials by you; (iv) failures or defects in third party software or hardware; or (v) external factors such as, but not limited to, power failures or electrical surges.

Section 5.02 **Remedies.** If the Software fails to perform substantially in accordance with the Documentation, your sole remedy is to initiate a technical support ticket by contacting MVR at support@mvrsimulation.com; and MVR's sole obligation will be to provide

reasonable commercial efforts to resolve the issue to your satisfaction in accordance with Section 3.02. Your sole and exclusive remedy with respect to any defective media shall be the right to return such media to MVR, and MVR's sole liability to you shall be the replacement of any defective media.

Section 5.03 <u>DISCLAIMERS.</u> EXCEPT AS SET FORTH ABOVE, THE MATERIALS ARE PROVIDED "AS IS" WITHOUT ANY EXPRESS OR IMPLIED WARRANTY OF ANY KIND INCLUDING WARRANTIES OF SATISFACTORY QUALITY, MERCHANTABILITY, NONINFRINGEMENT OF THIRD-PARTY INTELLECTUAL PROPERTY, OR FITNESS FOR ANY PARTICULAR PURPOSE. WITHOUT LIMITING THE GENERALITY OF THE FOREGOING, NO WARRANTY IS MADE THAT THE ENCLOSED SOFTWARE WILL GENERATE COMPUTER PROGRAMS WITH THE CHARACTERISTICS OR SPECIFICATIONS DESIRED BY YOU OR THAT THE MATERIALS WILL BE ERROR-FREE. THE WARRANTY PROVIDED HEREIN DOES NOT EXTEND TO ANY HARDWARE PURCHASED FROM MVR. ANY SUCH WARRANTY MUST BE PROVIDED IN A SEPARATE WRITING. THESE DISCLAIMERS OF WARRANTY CONSTITUTE AN ESSENTIAL PART OF THIS AGREEMENT.

Without limiting the foregoing, MVR provides no guarantees that the Software or any upgrades or updates to the Software provided as part of the maintenance and support described below will function or perform when used on equipment that does not conform to the specifications indicated in the Documentation relating thereto.

Because certain jurisdictions prohibit the waiver of certain warranties, the above disclaimer may not apply to you and you may have additional legal rights that vary by jurisdiction.

Section 5.04 <u>LIMITATION ON LIABILITY.</u> TO THE MAXIMUM EXTENT PERMITTED BY LAW, IN NO EVENT SHALL MVR OR ANYONE ELSE WHO HAS BEEN INVOLVED IN THE CREATION OF THE MATERIALS BE LIABLE FOR ANY DAMAGES OR LOSSES WHATSOEVER (INCLUDING, WITHOUT LIMITATION, DIRECT OR INDIRECT DAMAGES, INCIDENTAL OR CONSEQUENTIAL DAMAGES, DAMAGES FOR LOSS OF PROFITS, BUSINESS INTERRUPTION, LOSS OF INFORMATION AND/OR LOSS OF DATA), WHETHER ARISING IN TORT, CONTRACT OR OTHERWISE, ARISING OUT OF THE USE OF OR INABILITY TO USE THE MATERIALS, EVEN IF MVR HAS BEEN ADVISED OF THE POSSIBILITY OF SUCH DAMAGES. IN ANY CASE, MVR'S ENTIRE LIABILITY HEREUNDER SHALL BE LIMITED TO THE AMOUNT ACTUALLY PAID FOR THE MATERIALS.

Because some jurisdictions prohibit the exclusion or limitation of liability for damages, the above limitation may not apply to you and you may have other legal rights that vary by jurisdiction.

#### Section 5.05 **Indemnity.**

(a) MVR shall defend, indemnify, and hold harmless you and your permitted assignees (under Article 7), customers (collectively the "Indemnitees") from and against any claims, damages, losses, costs, and expenses, including reasonable attorneys' fees, arising out of any action by a third party that is based upon a claim that any work performed or Software provided infringes or otherwise violates the intellectual property rights of any person or entity.

- (b) If an Indemnitee's use of the Software is held to constitute infringement or is enjoined, MVR shall at its option and expense (i) procure for Indemnitee the right to continue using the Software, or (ii) replace or modify the same with Software that is non-infringing and provides equivalent functionality acceptable to the Indemnitee.
- (c) MVR's obligation to indemnify Indemnitees under this Article shall not apply if the alleged infringement is based upon you or any Indemnitee's unauthorized modification of the Software or the use of the Software in combination with other Software or devices, where such combination caused the infringement and where infringement would not have occurred from your or an Indemnitee's use of the Software alone.
- (d) Commercial Customers. If you are not an agency of the United States government, you agree to indemnify MVR and its affiliates against any loss, liability or expense (including reasonable legal fees) it incurs arising out of or in connection with any breach or violation of the terms of this Agreement by you or your use of the Materials.
- (e) Purchases By U.S. Government. If you are the United States government or an agency thereof, then you authorize and consent to all use and manufacture, in performing this license, of any invention described in and covered by a United States patent,
  - (1) Embodied in the structure or composition of any article the delivery of which is accepted by the United States government under this contract; or,
  - (2) Used in machinery, tools, or methods whose use necessarily results from compliance by MVR with (i) specifications or written provisions forming a part of this contract or (ii) specific written instructions given by the Contracting Officer directing the manner of performance. The entire liability to the Government for infringement of a United States patent shall be determined solely by the provisions of the indemnity clause, if any, included in this license, and you assume liability for all other infringement to the extent of the authorization and consent hereinabove granted.

#### **CONFIDENTIALITY** Article 6

You agree that the Materials, the object and source code of the Software, the algorithms used by the Software, the performance characteristics of the Software, and the algorithms and functioning of any dongles or Authentication Files provided to you in connection therewith (collectively, the "Confidential Information") are or contain the confidential and proprietary information and trade secrets of MVR and that MVR is providing the Materials to you in confidence. You shall not and you shall not permit others to reverse engineer the Software (including by analysis of benchmarking or output information) or to access the source code, algorithms or performance characteristics of the Software, the dongles or the Authentication Files. In addition, you agree (i) to preserve in strictest confidence all Confidential Information, (ii) not to disclose the Confidential Information to any third party except as expressly permitted herein, (iii) only to disclose the Confidential Information within your business organization to those employees (and, if you are an accredited college or university, your students) who have first agreed to be bound by the terms and conditions substantially similar to those contained herein, (iv) not to disclose any Confidential Information to any agents, contractors or consultants except if such disclosure is related to the authorized use of the Materials hereunder and after having received a commitment from such agents, contractors or consultants to be bound by substantially similar obligations with

respect to such information as you are hereunder, and (v) not to use the Confidential Information for any reason except in connection with the authorized use of the Materials. You shall be responsible and liable for any unauthorized disclosure, publication or dissemination by any of your employees, students, agents or contractors of any Confidential Information. Confidential Information shall not include any information which: (a) you possess prior to the receipt hereof without obligation of confidentiality; (b) you rightfully receive from a third party without any obligation of confidentiality to such third party, and which such third party received without any obligation of confidentiality, direct or indirect, to MVR; or (c) is or becomes publicly available lawfully and without breach of any obligation to MVR by you. You may disclose Confidential Information if such disclosure is required under the terms of any statute, regulation, order, subpoena or document discovery request, provided that prior written notice of such disclosure is furnished to MVR as soon as practicable in order to afford MVR an opportunity to seek a protective order or otherwise contest or restrict such required disclosure. The parties agree to cooperate fully to limit disclosure in the event of any apparent legal requirement that Confidential Information be disclosed.

#### Article 7 TRANSFER AND ASSIGNMENT

Section 7.01 <u>Transfer or Assignment by Licensee.</u> Except as otherwise permitted by law or expressly permitted herein, you may not transfer or assign this Agreement or the Licensed Materials to another person without the prior written permission of MVR, except:

- (i) if the Purchase Order identifies a U.S. Department of Defense ("DOD") contract in furtherance of which you have ordered the Materials, this license may be transferred to any other DOD contractor who needs the Materials in furtherance of a DOD contract or to the United States government agency for which the contract is being performed,
- (ii) in connection with the sale of all or substantially all of your assets, this license may be transferred to the purchaser, and
- (iii) if you are acting as a systems integrator for an end user identified in the Purchase Order, this license may be transferred to the end user;

<u>provided</u>, however, that (x) you are then in compliance with your payment obligations under any related Maintenance Agreement then in effect with respect to the Materials, and (y) the transferee provides MVR with:

- (A) an unqualified, written acceptance of the terms of this License and any related maintenance agreement fifteen (15) days after the transfer (and, for transfers pursuant to clause (i), identifying the DOD contract for which the Materials are required), and
- (B) the name, address, telephone number and e-mail address of an employee of the transferee authorized to communicate with MVR in connection with this License and any related maintenance agreement.

In no case shall any of the Licensed Materials or any related dongle be knowingly or intentionally licensed, transferred or assigned to terrorist sponsored organizations or to organizations which primarily reside within terrorist countries as defined by the United States of America Department of State.

Any transfer made pursuant to this Section must include all of the Licensed Materials and any related dongle and Authentication Files. You shall be solely responsible for any transfer being in compliance with United States export laws and regulations. Upon a transfer in compliance with this Section, the transferee shall thereafter be solely responsible for compliance with the terms of this license agreement (except for any breach or violation which predates the transfer, for which you shall remain responsible) and you will have no further obligation to indemnify MVR hereunder except with respect to your use of the Licensed Materials prior to the transfer. If you are acting as a systems integrator for an end user, you may only use the Licensed Materials to develop, install and support the systems for the end user and not for any other purpose.

Section 7.02 Transfer to Another Computer or Computer Operating System. If you wish to transfer the Licensed Materials from one of your computers to another or install a new operating system on your existing computer, the process of re-installing the Licensed Materials will depend upon your method of authentication. If you have a hardware dongle, you may install that dongle in the new computer (or on the existing computer with its new operating system) and install (or re-install) the Licensed Materials on it. If you authenticated by means of Authentication Files, you may (i) transfer the hard drive containing the Licensed Materials from your old computer to your new one, or (ii) reinstall the Software on a new hard drive by requesting permission to effectuate such a transfer in an e-mail to MVR, which may impose a fee for permitting such a transfer. If MVR permits such a transfer, it will instruct you as to how to generate a License ID or .C2V file that will de-install the Licensed Materials from the original computer. You must then send a License ID or .C2V cancellation receipt that will be generated as part of the de-installation process to MVR by e-mail, and MVR shall (upon your payment of any fee required as part of the transfer process) generate a new .A2C or .V2C Authentication File for your use in installing the Licensed Materials on the replacement computer or on the existing computer with the new operating system. If you do not have a backup copy of your Authentication File and are unable to generate a new License ID or .C2V file (which may happen if, for example, your original computer has become lost, stolen or inoperable) then you may need a replacement Authentication File. See Article 4 for terms applicable for obtaining one.

**Transfer by MVR.** MVR may not assign its rights and delegate its duties hereunder without your prior consent, which you may not unreasonably withhold, condition or delay, except that MVR may freely assign its rights and delegate its duties hereunder to a purchase of substantially all of its assets or to a merger partner in a merger in which MVR is not the surviving entity. After such an event, MVR shall have no further obligation to you hereunder except to provide you, or to cause its successor to provide you, with notice of the transaction within 30 days of its occurrence.

#### Article 8 SUPPLEMENTAL LICENSE TERMS

Section 8.01 Additional Materials. In certain cases MVR may from time to time provide Additional Materials at no extra charge to customers with whom MVR has an active maintenance relationship. The license of the Additional Materials granted herein is limited to integration with systems that use the Software and is revocable by MVR without cause in its sole and absolute discretion. Upon request by MVR, you must, within five (5) days of receiving such request, return to MVR all of your physical copies of the Additional Materials, destroy all electronic copies of the Additional Materials in your possession or control, and take such additional actions as MVR may reasonably request to ensure that no copies of the Additional Materials remain in your possession and control. MVR makes no

representation or warranty regarding Additional Materials. You are responsible for compliance with any export laws and regulations applicable to any export or deemed export of them.

Section 8.02 <u>Third Party Materials.</u> MVR may include among the Licensed Materials software, libraries or databases provided by third parties ("Third Party Materials"). Although MVR makes these Third Party Materials available for your convenience, in certain cases you will not be able to use or access specific Third Party Materials with, or as part of, the Software until you have first accepted specific terms and conditions provided by the owner of such Third Party Materials (e.g., by executing a clickwrap or license agreement). Your use of any Third Party Materials provided by MVR will be subject to both the terms of this Agreement and any terms and conditions provided by the owner of such Third Party Materials.

U.S. Government Restricted And Limited Rights. The Materials have Section 8.03 been developed entirely at private expense and have been sold and offered for sale to nongovernmental customers. The Software is "commercial computer software" as defined in DFARS 252.227-7014 (Feb. 2012) and in FAR 2.101(a), and "restricted computer software" as defined in FAR 27-401 (Oct. 2014) (or any equivalent agency regulation or contract clause). The Materials comprising computer software are provided with the rights set forth in FAR 52.227-19 (November 2007). The Materials comprising technical data are preexisting technical data developed entirely at private expense and, are provided with the rights described in DFARS 252.227-7015(b) (Feb. 2014). The foregoing grants of Restricted and Limited Rights are only for the benefit of the United States government and its contractors and, in their hands, override any inconsistent restrictions set forth elsewhere in this License Agreement. The Materials may only be sold or transferred to an agency or instrumentality of the United States Government under prime contracts that effectively incorporate restrictions on government use, reproduction, or disclosure no less protective of MVR than the foregoing and any other attempted sale is null and void. Use, reproduction, or disclosure of the Materials by the government or its agents or contractors is subject to the restrictions set forth herein and/or therein, as applicable. Contractor and manufacturer are MVRsimulation Inc., 57 Union Avenue, Sudbury, MA 01776. Use of the Materials by the United States government constitutes acknowledgment of MVR's proprietary rights and of the limited data rights granted in them.

#### Article 9 TERMINATION

Upon any material violation of any of the provisions of this Agreement, your right to use the Licensed Materials shall automatically terminate without reimbursement and you shall be obligated, within thirty (30) days of receiving a notice of termination of this license from MVR, to return to MVR all of your copies of the Licensed Materials and any hardware keys provided to you in connection therewith, destroy all electronic copies of the Licensed Materials and Authentication Files in your possession or control, and take such additional actions as MVR may reasonably request to ensure that no copies of the Licensed Materials or Authentication Files remain in your possession and control. However, the foregoing shall not apply if the matter constitutes a dispute governed by the Contract Disputes Act of 1978, in which case MVR may pursue its rights in the manner prescribed in that Act and the regulations promulgated thereunder.

#### Article 10 GENERAL

Section 10.01 **Complete Agreement.** This Agreement and the Purchase Order constitute the entire agreement between you and MVR and supersedes all representations, understandings and other agreements between the parties with respect to the subject matter described herein or therein. In the event of an express inconsistency between this Agreement and the Purchase Order, the inconsistency shall be resolved by giving precedence to the inconsistent terms as follows:

- (a) first, to any negotiated rider or addendum to a manually signed version of this Agreement (or any proper termination thereof), regardless of whether it is signed before or after the electronic acceptance of this Agreement (with such documents taking precedence with respect to each other in reverse chronological order of their effective dates);
- (b) second, to terms specifically added to the Purchase Order as a result of negotiations between the parties;
- (c) third, to the terms of this Agreement; and
- (d) fourth to preprinted or standard terms of the Purchase Order that were not modified or included as a result of negotiations between the parties.

To establish that Purchase Order terms were negotiated, a party must produce e-mail or other written correspondence pre-dating the execution of the Purchase Order constituting or acknowledging such negotiations. If this agreement is presented in connection with your installation of an Update of VRSG, Scenario Editor or Terrain Tools, it shall supersede any prior electronic version of the license agreement that You accepted upon an earlier installation of this copy of VRSG, Scenario Editor or Terrain Tools or an Update to it but shall remain subject to the documents identified in clauses (a) and (b) above.

Amendment and Waiver. Failure of a party to enforce any provision of this Agreement does not constitute and should not be construed as a waiver of such provision or the right to enforce such provision. This Agreement may be amended only by a writing executed by both parties or by your electronic acceptance of a more recent version of this license agreement provided to you by MVR.

**Trademarks.** Nothing contained herein shall give you the right to use any of MVR's trademarks or trade names and you agree not to remove or alter any trademark, trade name, copyright or other proprietary notices, legends, symbols or labels appearing on or in any copies of the Materials.

Section 10.04 Governing Law; Venue. This Agreement is governed by the laws of the United States of America and the Commonwealth of Massachusetts, without giving effect to conflict of laws provisions thereof. Any action or proceeding brought by either party against the other arising out of or related to this Agreement shall be brought only (i) in a Massachusetts state court or federal district court for the District of Massachusetts, or, (ii) in the case of a proceeding brought by or against the United States government, the Federal Court of Claims or any successor thereto, and each of MVR and you hereby consent to the personal jurisdiction of such courts. The application of the United Nations Convention on Contracts for the International Sale of Goods is expressly excluded. If any provision of this Agreement is held to be unenforceable, such provision shall be reformed only to the extent necessary to make it enforceable.

Section 10.05 <u>Customer Suggestions.</u> MVR considers developing product features requested by customers at no additional cost. MVR retains all rights to these features and may incorporate them in its commercial off- the-shelf products. For further information about MVR's practices in this regard, go to www.mvrsimulation.com/howtobuy/customerfeatures.html.

Section 10.06 No Corrupt Practices. You warrant that, in the course of obtaining this license of the Materials, or of selling any products (the "Purchaser Products") into which the Materials are to be integrated, (a) neither you nor your employees or agents have made, offered or promised to make or offer, any payment or any proffer of anything of value, including bribes, either directly or indirectly to any public official, regulatory authority or anyone else for the purpose of influencing, inducing or rewarding any act, omission or decision involving sales of the Materials or the Purchaser Products in order to gain an improper advantage, nor have you authorized or encouraged any other party to do so, and (b) you shall comply, and shall cause your employees and agents to comply, with all applicable anti-corruption and anti-bribery laws and regulations in the course of obtaining purchase orders, requisitions or other authorizations to purchase the Materials and the Purchaser Products. You shall notify MVR immediately upon becoming aware of any breach of your obligations under this Section.

To initiate a support ticket, please contact MVR at support@mvrsimulation.com.

MVRsimulation and the MVRsimulation logo and VRSG (Virtual Reality Scene Generator) are registered trademarks. "Globaldesic" and the phrase "geospecific simulation with game quality graphics" are trademarks of MVRsimulation Inc.

MVRsimulation's round-earth VRSG terrain architecture ("Globaldesic") is protected by U.S. Patent 7,425,952.

All other brands and names are property of their respective owners.

© 1996 - 2025 MVR simulation Inc. All rights reserved.